# Getting Started with Ubuntu 10.04

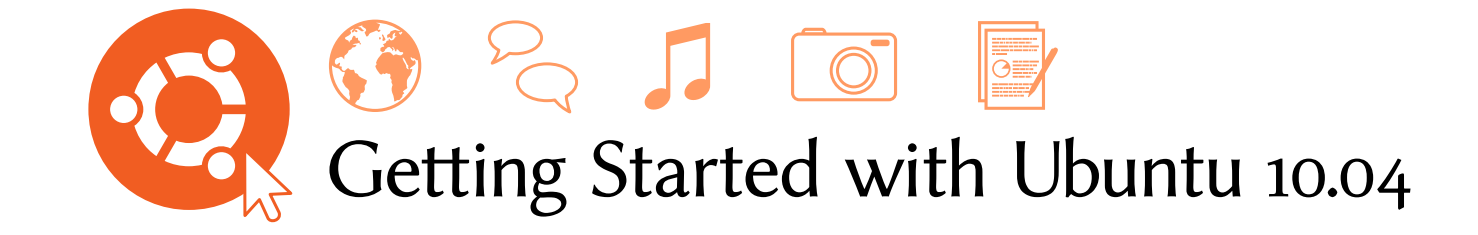

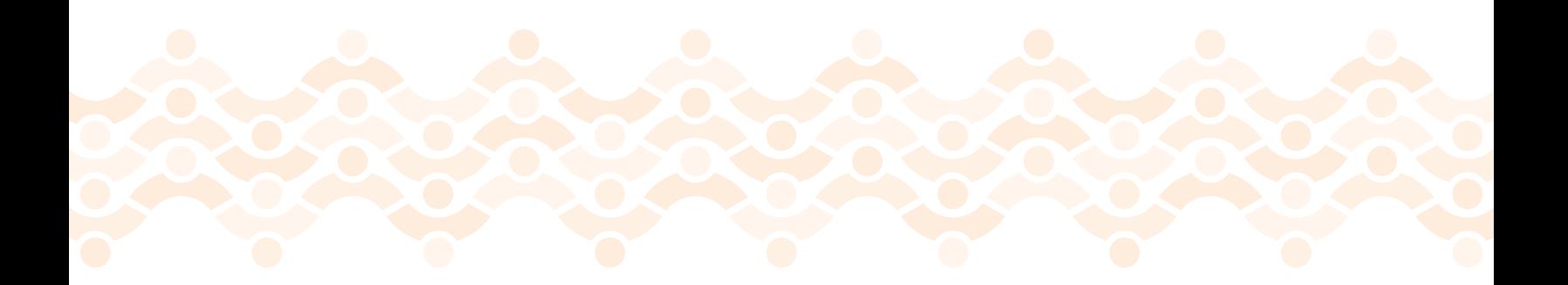

The Ubuntu Manual Team

Copyright  $\circ$  2010 by The Ubuntu Manual Team. Some rights reserved.  $\circledast\bullet\circledast$ 

This work is licensed under the Creative Commons Attribution–Share Alike 3.0 License. To view a copy of this license, see [Appendix](#page-150-0) [A,](#page-150-0) visit http://creativecommons.org/licenses/by-sa/3.0/, or send a letter to Creative Commons, 171 Second Street, Suite 300, San Francisco, California, 94105, USA.

*Getting Started with Ubuntu 10.04* can be downloaded for free from [http://](http://ubuntu-manual.org/) [ubuntu-manual.org/.](http://ubuntu-manual.org/) We permit and even encourage you to distribute a copy of this book to colleagues, friends, family, and anyone else who might be interested.

<http://ubuntu-manual.org>

Revision number: 788 Revision date: 2010-04-28 15:21:37 -0500

# **Contents**

[Prologue](#page-10-0) 7 [Welcome](#page-10-1)<sub>7</sub> [Ubuntu philosophy](#page-10-2) [A brief history of Ubuntu](#page-11-0) [Is Ubuntu right for you?](#page-12-0) [Contact details](#page-13-0) 10 [Conventions used in this book](#page-13-1) 1 [Installation](#page-14-0) 11 Getting Ubuntu 11 [Minimum system requirements](#page-16-0) 13 [Installing Ubuntu](#page-17-0) 2 Th[e Ubuntu Desktop](#page-26-0) 23 [Understanding the desktop](#page-26-1) 23 [Managing windows](#page-29-0) Switching between open windows 26 [Using the Applications menu](#page-30-0) [Using the System menu](#page-31-0) [Browsing files on your computer](#page-32-0) [Nautilus file browser](#page-32-1) Searching for files on your computer 32 [Customizing your desktop](#page-35-1) [Accessibility](#page-39-0) 36 [Managing your computer](#page-40-0) 37 Getting help 38 [Working with Ubuntu](#page-44-0) Getting online 41 [Browsing the web](#page-53-0) [Reading and composing email](#page-62-0) [Staying organized](#page-75-0) 72 [Using instant messaging](#page-78-0) [Microblogging](#page-84-0) 81 [Viewing and editing photos](#page-86-0) 83 Watching videos and movies 88 [Listening to audio and music](#page-93-0) [Working with documents, spreadsheets, and presentations](#page-98-0)

[Taking notes](#page-99-0) 96 [Ubuntu One](#page-101-0) Setting up Ubuntu One 98 [Ubuntu One Preferences](#page-102-0) [More information](#page-102-1) 99

4 [Hardware](#page-104-0) 101

[Using your devices](#page-104-1) 101 [Hardware identification](#page-104-2) 101 [Displays](#page-104-3) 101 [Connecting and using your printer](#page-105-0) [Sound](#page-107-0) 104 [Burning CDs and DVDs](#page-108-0) [Using a webcam](#page-111-0) 108 [Scanning text and images](#page-111-1) 108 [Other devices](#page-112-0) 109

- 5 Software Management 111 Software management in Ubuntu 111 Using the Ubuntu Software Center 111 Managing additional software 114 Synaptic Package Manager 117 [Updates and Upgrades](#page-120-1)
- 6 Th[e Command Line](#page-122-0) 119 [Introduction to the terminal](#page-122-1) [Ubuntu file system structure](#page-123-0) Getting started with the command line 121 [Introducing sudo](#page-126-0) Managing software through the terminal  $123$
- 7 [Security](#page-130-0) 127 [Why Ubuntu is safe](#page-130-1) 127 [Basic Security concepts and procedures](#page-130-2) 127 [System updates](#page-131-0) 128 [Users and groups](#page-131-1) 128 Setting up a secure system 130
- 8 [Troubleshooting](#page-136-0) 133 [Resolving problems](#page-136-1) [Troubleshooting guide](#page-136-2) Getting more help 140

9 [Learning More](#page-144-0) 141 [What else can I do with Ubuntu?](#page-144-1) 141 Open Source software 141 [Distribution families](#page-144-3) 32-bit or 64-bit? 144 [Finding additional help and support](#page-147-1)

# A [License](#page-150-0)

[Creative Commons Notice](#page-157-0)

[Glossary](#page-158-0) 155

[Credits](#page-162-0) 159 [Team Leads](#page-162-1) 159 [Authors](#page-162-2) 159 [Editors](#page-162-3) 159 [Designers](#page-162-4) 159 [Developers](#page-162-5) 159 [Translators](#page-163-0) 160 Special Thanks 160

[Index](#page-164-0)

# <span id="page-10-0"></span>**Prologue**

# <span id="page-10-1"></span>**Welcome**

Welcome to *Getting Started with Ubuntu*, an introductory guide written to help new users get started with Ubuntu.

Our goal is to cover the basics of Ubuntu (such as installation and working with the desktop) as well as guide you through some of the most popular applications. We designed this guide to be simple to follow with step-by-step instructions and plenty of screenshots, allowing you to discover the potential of your new Ubuntu system even if you are a novice computer user or are migrating from another operating system for the first time.

Please bear in mind that this guide is still very much a work in progress and always will be. It is written specifically for Ubuntu 10.04 LTS, and although we have aimed to not limit our instructions to this version it is unavoidable that some things will change over the life of Ubuntu. Whenever a new version of Ubuntu is released, we will incorporate any changes into our guide, and make a new version available at <http://www.ubuntu-manual.org>.

*Getting Started with Ubuntu 10.04* is not intended to be a comprehensive Ubuntu instruction manual. It is more like a quick-start guide that will get you doing the things you need to do with your computer quickly and easily, without getting bogged down in technical details.

If you are after more detail, there are excellent resources available at [http://](http://help.ubuntu.com) [help.ubuntu.com.](http://help.ubuntu.com) Ubuntu's built-in system documentation is also very useful for accessing help on specific topics, and can be found by clicking System  $\rightarrow$ Help and Support in Ubuntu. If something isn't covered here, chances are More information about Ubuntu's online you will find the information you are looking for in one of those locations. We will try our best to include links to more detailed help wherever we can.

# <span id="page-10-2"></span>**Ubuntu philosophy**

The term "Ubuntu" is a traditional African concept that originated from the Bantu languages of southern Africa. It can be described as a way of connecting with others—living in a global community where your actions affect all of humanity. Ubuntu is more than just an operating system: it is a community of people that come together voluntarily to collaborate on an international software project that aims to deliver the best possible user experience.

#### **The Ubuntu promise**

• Ubuntu will always be free of charge, along with its regular enterprise releases and security updates.

and system documentation can be found in [Chapter](#page-144-0) 9[:](#page-144-0) [Learning More](#page-144-0).

- ‣ Ubuntu comes with full commercial support from [Canonical](#page-158-1) and hundreds of companies from across the world.
- ‣ Ubuntu provides the best translations and accessibility features that the free software community has to offer.
- ‣ Ubuntu core applications are all free and open source. We want you to use free and open source software, improve it, and pass it on.

# <span id="page-11-0"></span>**A brief history of Ubuntu**

Ubuntu was conceived in 2004 by Mark Shuttleworth, a successful South African entrepreneur, and his company [Canonical.](#page-158-1) Shuttleworth recognized Canonical is the company that provides the power of Linux and Open Source, but was also aware of weaknesses that prevented mainstream use.

Shuttleworth set out with clear intentions to address these weaknesses and create a system that was easy to use, completely free (see [Chapter](#page-144-0) 9[:](#page-144-0) [Learning More](#page-144-0) for the complete definition of "free"), and could compete with other mainstream operating systems. With the Debian system as a base, Shuttleworth began to build Ubuntu. Using his own funds at first, installation cps were pressed and shipped worldwide at no cost to the end user. Ubuntu spread quickly, the size of the community rapidly increased, and it soon became the most popular Debian-based Linux distribution available.

Now with more people working on the project than ever before, Ubuntu continues to see improvement to its core features and hardware support, and has gained the attention of large organizations worldwide. For example, in Dell began a collaboration with Canonical to sell computers with Ubuntu pre-installed. Additionally, in 2005 the French Police began to transition their entire computer infrastructure to a variant of Ubuntu—a process whi has reportedly saved them "millions of Euro" in licensing fees for Microsoft Windows. By the year 2012, the French Police anticipates that all of their computers will be running Ubuntu. Canonical profits from this arrangement by providing technical support and custom-built software.

While large organizations often find it useful to pay for support services, For information on Ubuntu Server Edition, Shuttleworth has promised that the Ubuntu desktop system will always be free. As of 2010, Ubuntu desktop is installed on nearly 2% of the world's computers. This equates to millions of users worldwide, and is growing each year.

# **What is Linux?**

Ubuntu is built on the foundation of Linux, which is a member of the Unix family. Unix is one of the oldest types of operating systems and has provided reliability and security in professional applications for almost half a century. Many servers around the world that store data for popular websites (such as YouTube and Google) run some variant of a Unix system.

financial and technical support for Ubuntu. They have employees based around the world who work on developing and improving the operating system, as well as reviewing work submitted by volunteer contributors. To learn more about Canonical, go to <http://www.canonical.com>.

and how you can use it in your company, visit [http://www.ubuntu.com/products/](http://www.ubuntu.com/products/whatisubuntu/serveredition/features) [whatisubuntu/serveredition/features.](http://www.ubuntu.com/products/whatisubuntu/serveredition/features)

Linux was designed from the ground up with security and hardware com- Whilst modern graphical [desktop envi](#page-158-2)patibility in mind, and is currently one of the most popular Unix-based operating system. One of the benefits of Linux is that it is incredibly flexible and can be configured to run on almost any device—from the smallest microcomputers and cellphones to larger super-computers. Initially, Unix was entirelycommand line-ba[s](#page-158-4)ed until graphical user interfaces (GUIS) began to emerge in the early 1990s.

These early GUIS were difficult to configure and clunky at best, and gen-<br>A desktop environment is a sophisticated erally only used by seasoned computer programmers. In the past decade, however, graphical user interfaces have come a long way in terms of usability, reliability and appearance. Ubuntu is just one of many different Linux *distributions*, and uses one of the more popular graphical desktop environments To learn more about Linux distributions, see called GNOME.

# <span id="page-12-0"></span>**Is Ubuntu right for you?**

New users to Ubuntu may find that it takes some time to feel comfortable with the operating system. You will no doubt notice many similarities to both Microsoft Windows and Mac os x, as well as some things that work very differently. Users coming from Mac os x are more likely to notice similarities due to the fact that both Mac os x and Ubuntu originated from Unix.

Before you decide whether or not Ubuntu is right for you, we suggest A popular forum for Ubuntu discussion giving yourself some time to grow accustomed to the way things are done —and expect to find that some things are different to what you are used to. We also suggest taking the following into account:

- **Ubuntu is community based.** That is, Ubuntu is made, developed, and maintained by the community. Because of this, support is probably not available at your local computer store. Thankfully, the Ubuntu community is here to help. There are many articles, guides, and manuals available, as well as users on various Internet forums and Internet relay chat (IRC) rooms that are willing to help out beginners. Additionally, near the end of this guide we include a troubleshooting chapter: [Chapter](#page-136-0) 8[:](#page-136-0) [Troubleshoot](#page-136-0)[ing.](#page-136-0)
- Many applications designed for Microsoft Windows or Mac os x will **not run on Ubuntu**. For the vast majority of tasks that people use their See [Chapter](#page-114-0) 5[:](#page-114-0) Software Management to computers for every day, there are suitable alternative applications available in Ubuntu. However, many professional applications (such as the Adobe Creative Suite) are not developed to work with Ubuntu. If you rely on commercial software that is not compatible with Ubuntu, yet still want to give Ubuntu a try, you may want to consider dual-booting. Alternatively, some applications developed for Windows will work in Ubuntu with a program called Wine.
- ‣ **Many commercial games will not run on Ubuntu.** If you are a heavy gamer, then Ubuntu may not be for you. Game developers usually design

[ronments](#page-158-2) have generally replaced early command line–based operating systems, the command line can still be a quick and efficient way of performing many tasks. See [Chapter](#page-122-0) 6[:](#page-122-0) [The Command Line](#page-122-0) for more information, and [Chapter](#page-26-0) 2[:](#page-26-0) [The Ubuntu](#page-26-0) [Desktop](#page-26-0) to learn more about GNOME and other desktop environments.

and integrated user interface that provides the basis for humans to interact with a computer using a monitor, keyboard and a mouse.

[Chapter](#page-144-0) 9[:](#page-144-0) [Learning More](#page-144-0).

and support is the Ubuntu Forums, [http://](http://ubuntuforums.org) [ubuntuforums.org.](http://ubuntuforums.org)

learn more about Ubuntu Software Center. To learn more about dual-booting (running Ubuntu side-by-side with another operating system), see [Chapter](#page-14-0) 1[:](#page-14-0) [Installation](#page-14-0). For more information on Wine, go to [http://](http://www.winehq.org/) [www.winehq.org/.](http://www.winehq.org/)

games for the largest market, where they can make the most profit. Since Ubuntu's market share is not as substantial as Microsoft's Windows or Apple's Mac os x, most game developers will not allocate resources towards making their games compatible with Ubuntu. If you just like to play a game every now and then, there is active game development within the community, and many high quality games can be easily installed through Ubuntu Software Center. Additionally, some games developed for Windows will also work in Ubuntu with Wine.

# <span id="page-13-0"></span>**Contact details**

Many people have contributed their time freely to this project. If you notice any errors or think we have left something out, feel free to contact us. We do everything we can to make sure that this manual is up to date, informative, and professional. Our contact details are as follows:

# **e Ubuntu Manual Team**

Website: <http://www.ubuntu-manual.org/> Email: <ubuntu-manual@lists.launchpad.net> : #ubuntu-manual on <irc.freenode.net>

# <span id="page-13-1"></span>**Conventions used in this book**

The following typographic conventions are used in this book:

- Application names, button names, menu items, and other GUI elements are set in **boldfaced type**.
- ‣ Menu sequences are sometimes set as **System** ‣ **Preferences** ‣**Appearance**, which means, "Choose the System menu, then choose the Preferences submenu, and then select the **Appearance** menu item."
- $\triangleright$  Monospaced type is used for text that you type into the computer, text that the computer outputs (as in a terminal), and keyboard shortcuts.

# <span id="page-14-0"></span> **Installation**

# <span id="page-14-1"></span>**Getting Ubuntu**

Before you can get started with Ubuntu, you will need to obtain a copy of the Many companies (such as Dell and Sys-Ubuntu installation  $CD$ . Some options for doing this are outlined below.

# **Downloading Ubuntu**

The easiest and most common method for getting Ubuntu is to download the Ubuntu *cD* image directly from [http://www.ubuntu.com.](http://www.ubuntu.com) Head to the website and click the "Download Ubuntu" link at the top. Select the nearest download location to you in the drop-down box (to ensure maximum download speed), then click "Begin Download."

#### **32-bit vs 64-bit**

You may notice the words "Ubuntu Desktop 10.04 (32-bit)" underneath the  $\frac{32-bit}{2}$  and 64-bit are types of processor default download button on the website. If you are unsure what 32-bit means, don't worry. 32-bit will work on most computers, so if in doubt, simply proceed with the download. However, if you know that your computer is capable of using  $64$ -bit software, you may wish to try the  $64$ -bit version instead. To do this click on "Alternative download options" and make your selection.

#### **Downloading Ubuntu as a torrent**

When a new version of Ubuntu is released, sometimes the [servers](#page-159-0) can get clogged up with large numbers of people downloading or upgrading at the same time. If you are familiar with using torrents, you may wish to download the torrent file by clicking "Alternative download options," and obtain your copy of the CD image this way instead. You may see significant improvements to your download speed, and will also be helping to spread Ubuntu to other users worldwide. Again, if you are unsure how to use torrents, you can use the default download options on the website. **Torrents** are a way of sharing files and

# **Burning the image**

Once your download is complete you will be left with a file called *ubuntu*-10.04-desktop-i386.iso or similar (i386 here in the filename refers to the 32bit version. This will be replaced with *amd* 64 if you downloaded the 64-bit version instead). This file is a cp image—a bit like a "snapshot" of the contents of a cp-which you will need to burn to a cp disc. To find out how to burn a cp image on your computer, refer to your operating system or manufacturer

tem76) sell computers with Ubuntu preinstalled. If you already have Ubuntu installed on your computer, feel free to skip to [Chapter](#page-26-0) 2[:](#page-26-0) [The Ubuntu Desktop](#page-26-0).

architectures. 64-bit is newer, and most recent computers will come with a 64-bit capable processor. See [Chapter](#page-144-0) 9[:](#page-144-0) [Learning](#page-144-0) [More](#page-144-0) for more information.

information around the Internet via peerto-Peer file sharing. When a new version of Ubuntu is released, the Ubuntu servers can become very busy. If you know how to use torrents, we recommend that you download the CD image this way to take the load off the servers during periods of high demand.

help. You can also find detailed instructions at [https://help.ubuntu.com/](https://help.ubuntu.com/community/BurningIsoHowto) [community/BurningIsoHowto](https://help.ubuntu.com/community/BurningIsoHowto)

#### **Ordering a free**

Alternatively, a free CD can be ordered from Canonical. This option may be You will be required to create a free online preferred if you don't have access to a cp burner, have limited bandwidth, or a slow Internet connection. There are no shipping costs or other charges when you order an Ubuntu CD. Simply visit <http://shipit.ubuntu.com> to request your free Ubuntu Desktop Edition CD.

The cp usually takes two to six weeks to arrive, depending on your location and the current demand. If you would rather start using Ubuntu sooner, you may prefer to follow the instructions above for downloading the  $CD$  image, and then burn it to a disc instead.

# <span id="page-15-0"></span>**The Live**

The Ubuntu co functions not only as an installation co for putting Ubuntu onto your computer, but also as a Live CD. A Live CD allows you to test Ubuntu without making any permanent changes to your computer by running the entire operating system straight from the CD.

The speed at which your computer can read information from a  $CD$  is much slower than reading information from a hard drive. Running Ubuntu from the Live CD also occupies a large portion of your computer's memory, which would usually be available for programs to access when Ubuntu is running from your hard drive. The Live CD experience will therefore feel slightly slower than it does when Ubuntu is actually installed on your computer. However, running Ubuntu from the CD is a great way to test things out and allows you to try the default applications, browse the Internet, and get a general feel for the operating system. It's also useful for checking that your computer hardware works properly in Ubuntu and that there are no major compatibility issues.

To try out Ubuntu using the Live CD, insert the Ubuntu CD into your CD ln some cases, your computer will run as drive and restart your computer. Most computers are able to detect when a "bootable" cp is present in your drive at startup—that is, a cp that will temporarily take precedence over your usual operating system. As your computer starts, it will run whatever information is stored on this bootable CD, rather than the information stored on your hard drive which your computer usually looks for.

Once your computer finds the Live CD and after a quick loading screen, you will presented with the "Welcome" screen. Using your mouse, select your language from the list on the left, then click the button labeled **Try Ubuntu** 10.04. Ubuntu will then start up, running straight from the Live CD.

Once Ubuntu is up and running, you will see the default desktop. We

account with Launchpad before you can place your CD order. Once you have Ubuntu installed and running, you will need this account again for use with all **Ubuntu One** services. See [Chapter](#page-44-0) 3[:](#page-44-0) [Working with](#page-44-0) [Ubuntu](#page-44-0) for more information on Ubuntu One.

It is possible to purchase Ubuntu on CD from some computer stores or online shops. Have a look around your local area or on the Internet to see if someone is selling it near you. Even though Ubuntu is free software, it's not illegal for people to sell it.

normal and appear not to recognize the Ubuntu CD is present as it starts up. This is okay, generally it means that the priority given to devices when your computer is starting needs to be changed. For example, your computer might be set to look for information from your hard drive first, and then to look for information on a CD second. In order to run Ubuntu from the Live CD, we want it to look for information from a CD first. Changing your boot priority is beyond the scope of this guide. If you need assistance to change the boot priority, see your computer manufacturer's documentation for more information.

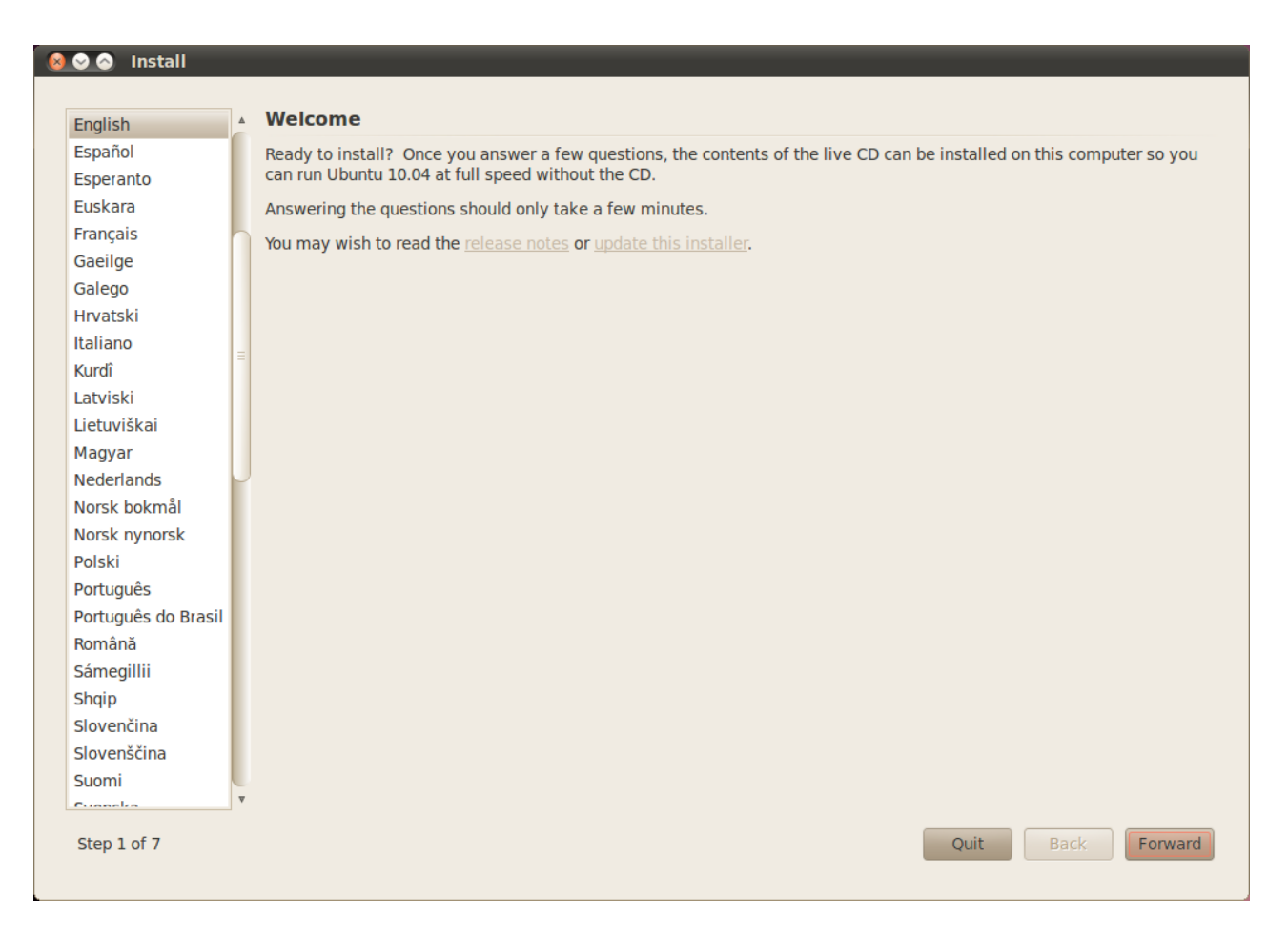

will talk more about how to actually use Ubuntu in [Chapter](#page-26-0) 2[:](#page-26-0) Th[e Ubuntu](#page-26-0) [Desktop](#page-26-0), but for now feel free to test things out, open some programs, change settings and generally explore—any changes you make will not be saved once you exit, so you don't need to worry about accidentally breaking anything.

When you are finished exploring, restart your computer by clicking the "Power" button in the top right corner of your screen (circle with a line through the top) and then select **Restart.** Follow the prompts that appear on screen, including removing the Live CD and pressing Enter when instructed, and then your computer will restart. As long as the Live  $CD$  is no longer in the drive, your computer will return to its original state as though nothing ever happened!

# <span id="page-16-0"></span>**Minimum system requirements**

Ubuntu runs well on most computer systems. If you are unsure whether it The majority of computers in use today will will work on your computer, the Live CD is a great way to test things out first.

Figure 1.1: The welcome screen allows you to choose your language.

meet the requirements listed here, however, refer to your computer's documentation or speak to the manufacturer if you would like more information.

For the more technically minded, below is a list of hardware specifications that your computer should ideally meet as a minimum requirement.

- 700 MHz x86 processor
- $\rightarrow$  256 MB of system memory (RAM)
- $\rightarrow$  3 GB of disk space
- ▸ Graphics card capable of 1024×768 resolution
- ‣ Sound card
- ‣ A network or Internet connection

# <span id="page-17-0"></span>**Installing Ubuntu**

The process of installing Ubuntu is designed to be quick and easy, however, we realize that some people may find the idea a little daunting. To help you get started we have included step-by-step instructions below, along with screenshots so you can see how things will look along the way.

If you have already tested out the Ubuntu Live CD, you should now be Alternatively, you can also use your mouse familiar with the initial "Welcome" screen that appears (refer to Th[e Live](#page-15-0) co section above for more information). Again, select your language on the left-hand side, then click the button labeled Install Ubuntu 10.04.

At least 3 GB of free space on your hard drive is required in order to install Ubuntu, however, 10 GB or more of free space is recommended. That way you will have plenty of room to install extra programs later on, as well as store your own documents, music and photos. There are two other options presented on

### **Getting started**

To get started, place the Ubuntu CD in your CD drive and restart your computer.

The next screen will display a world map. Using your mouse, click your location on the map to tell Ubuntu where you are. Alternatively, you can use the **drop-down lists** underneath. This allows Ubuntu to set up your system clock and other location-based features. Click Forward when you are ready to move on.

Next, you need to tell Ubuntu what keyboard you are using. Usually, you will find the suggested option is satisfactory. If you are unsure, you can cli the Guess button to have Ubuntu work out the correct choice by asking you to press a series of keys. You can also choose your own keyboard layout from the list. If you like, type something into the box at the bottom to make sure you are happy with your selection, then click Forward to continue.

#### **Prepare disk space**

This next step is often referred to as *partitioning*. Partitioning is the process of allocating portions of your hard drive for a specific purpose. When you create

to double-click the "Install Ubuntu 10.04" icon that is visible on the desktop when using the Live CD. This will start the Ubuntu installer.

the "Welcome" screen: **release notes** and **update this installer**. Clicking on the blue underlined **release notes** will open a web page containing any important information regarding the current version of Ubuntu. Clicking **update this installer** will search the Internet for any updates to the Ubuntu Live CD that may have been released since your CD was created.

### **800** Install

#### **Where are vou?**

Select your location, so that the system can use appropriate display conventions for your country, fetch updates from sites close to you, and set the clock to the correct local time

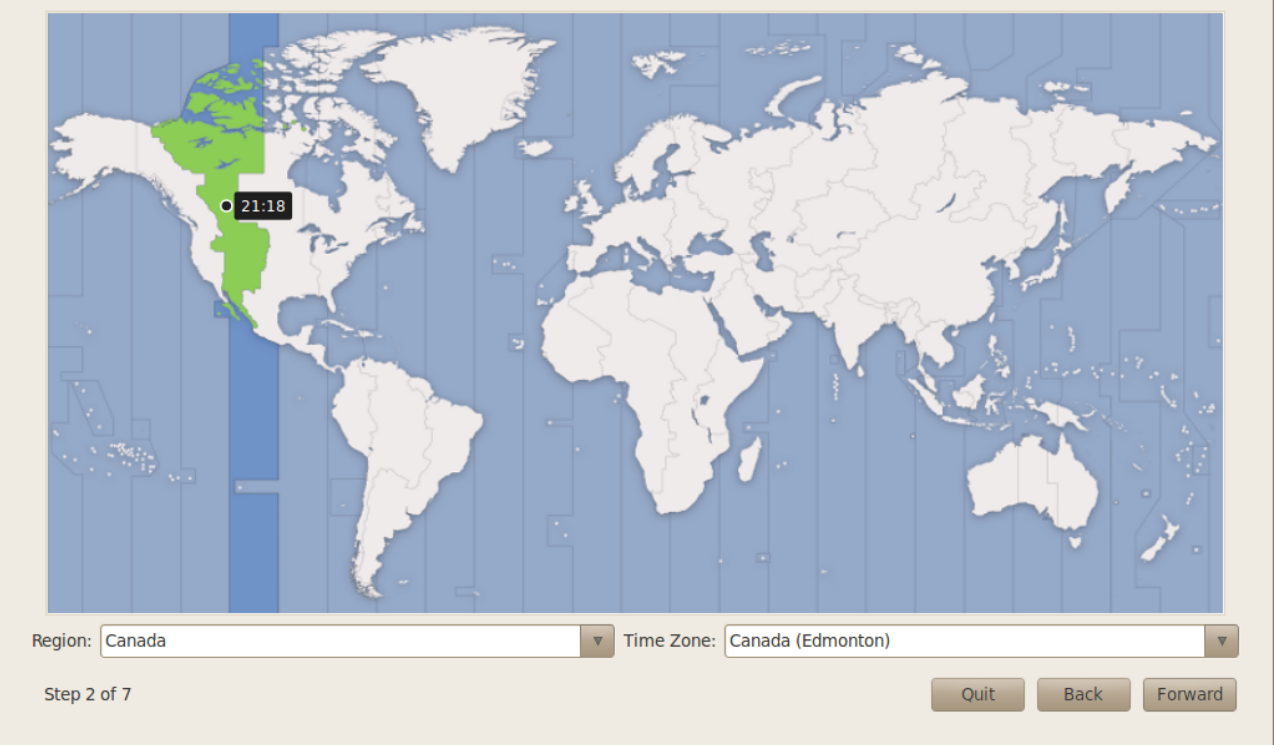

Figure 1.2: Tell Ubuntu your location.

a partition, you are essentially dividing up your hard drive into sections that will be used for different types of information. Partitioning can sometimes seem complex to a new user, however, it does not have to be. In fact, Ubuntu provides you with some options that greatly simplify this process.

#### **Erase and use the entire disk**

Use this option if you want to erase your entire disk. This will delete any Many people installing Ubuntu for the first existing operating systems that are installed on that disk, such as Windows xP, and install Ubuntu in its place. This option is also useful if you have an empty hard drive, as Ubuntu will automatically create the necessary partitions for you.

#### **Guided partitioning**

If you already have another operating system installed on your hard drive, and want to install Ubuntu alongside it, choose the Install them side by side, choosing between them each startup option.

time are currently using either Windows xP, Windows Vista, Windows 7, or Mac os x on their computer. Ubuntu provides you with the option of either replacing your existing operating system altogether, or installing Ubuntu alongside your existing system. The latter is called dual-booting. Whenever you turn on or restart your computer, you will be given the option to select which operating system you want to use for that session.

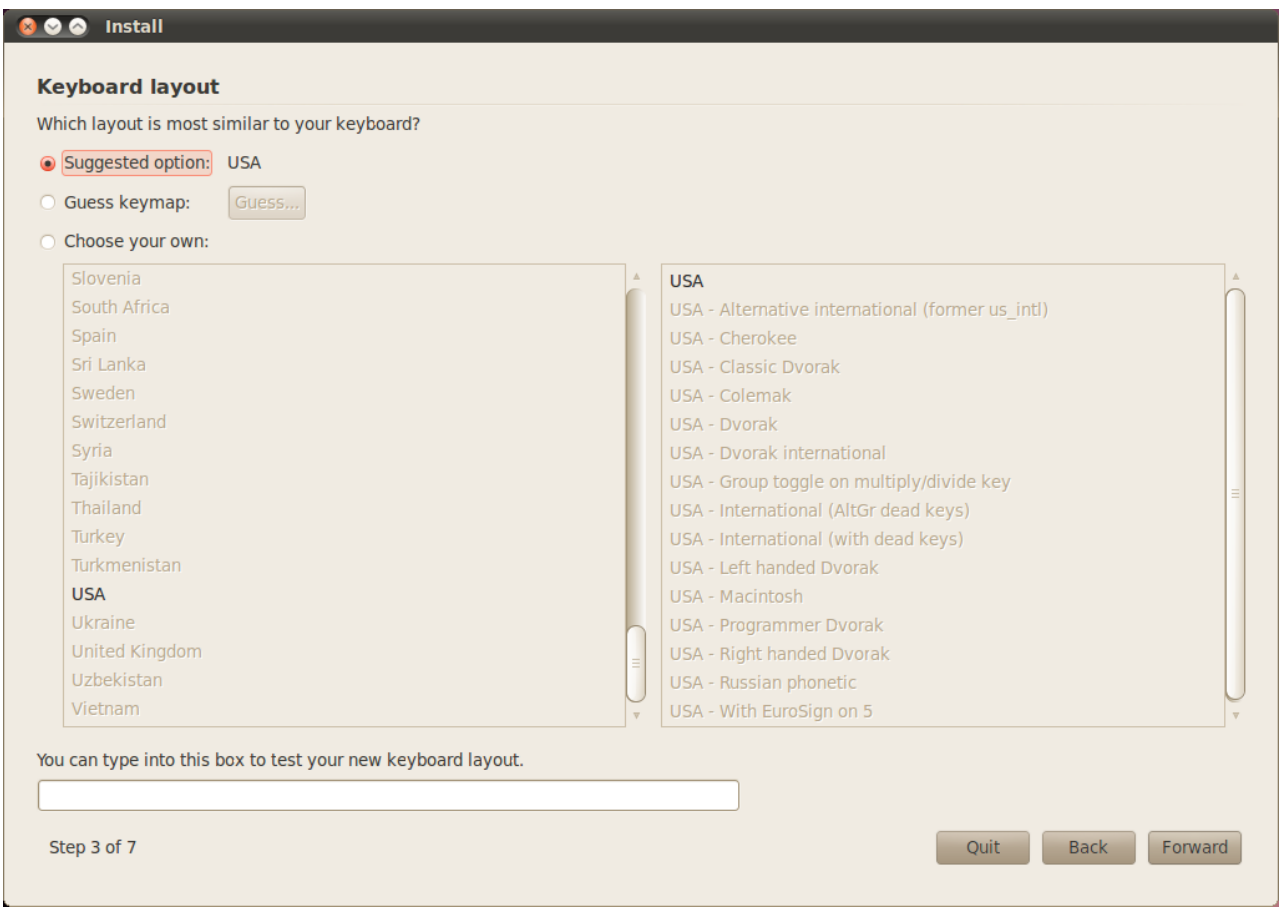

Figure 1.3: Check your keyboard layout is correct.

Ubuntu will automatically detect the other operating system and install Ubuntu alongside it. For more complicated dual-booting setups, you will need to configure the partitions manually.

#### **Specifying partitions manually**

This option is for more advanced users and is used to create special partitions, Ubuntu installs a home folder where your or format the hard drive with a filesystem different to the default one. It can also be used to create a separate /home partition. This can be very useful in case you decide to reinstall Ubuntu, as it allows you to format and reinstall the operating system, whilst keeping all your personal files and program settings intact in a separate partition.

Because this is quite an advanced task, we have omitted the details from this edition of *Getting Started with Ubuntu*. You can see more information and detailed instructions on partitioning here: [https://help.ubuntu.com/](https://help.ubuntu.com/community/HowtoPartition) [community/HowtoPartition](https://help.ubuntu.com/community/HowtoPartition).

Once you are happy with the way the partitions are going to be set up, click the **Forward** button at the bottom to move on.

personal files and configuration data are located by default. If you choose to have your home folder on a separate partition, then in the event that you decide to reinstall Ubuntu or perform a fresh upgrade to the latest release, your personal files and configuration data won't be lost.

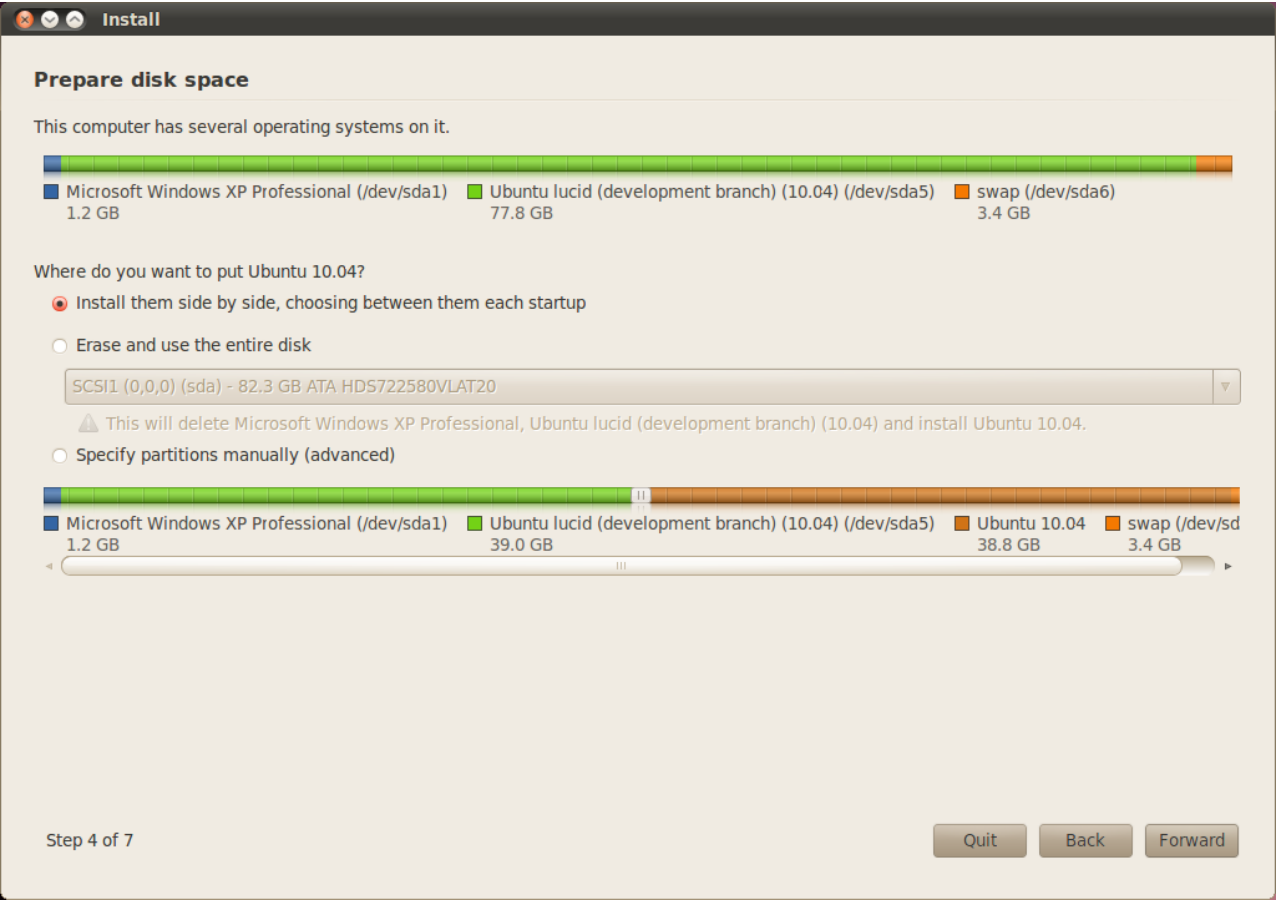

Figure 1.4: Choose where you would like to install Ubuntu.

# **Enter your details**

Ubuntu needs to know some information about you so it can set up the primary login account on your computer. Your name will appear on the login screen as well as the [MeMenu,](#page-159-1) which will be discussed further in [Chapter](#page-26-0) 2[:](#page-26-0) Th[e Ubuntu Desktop.](#page-26-0)

On this screen you will need to tell Ubuntu:

- ‣ your real name,
- ‣ your desired username,
- ‣ your desired password,
- ‣ what you want to call your computer,
- ‣ how you want Ubuntu to log you in.

Type in your full name under "What is your name?". The next text field is where you select a username for yourself, and is the name that will be displayed at the Ubuntu login screen when you turn on your computer. You will see this is automatically filled in for you with your first name. Most

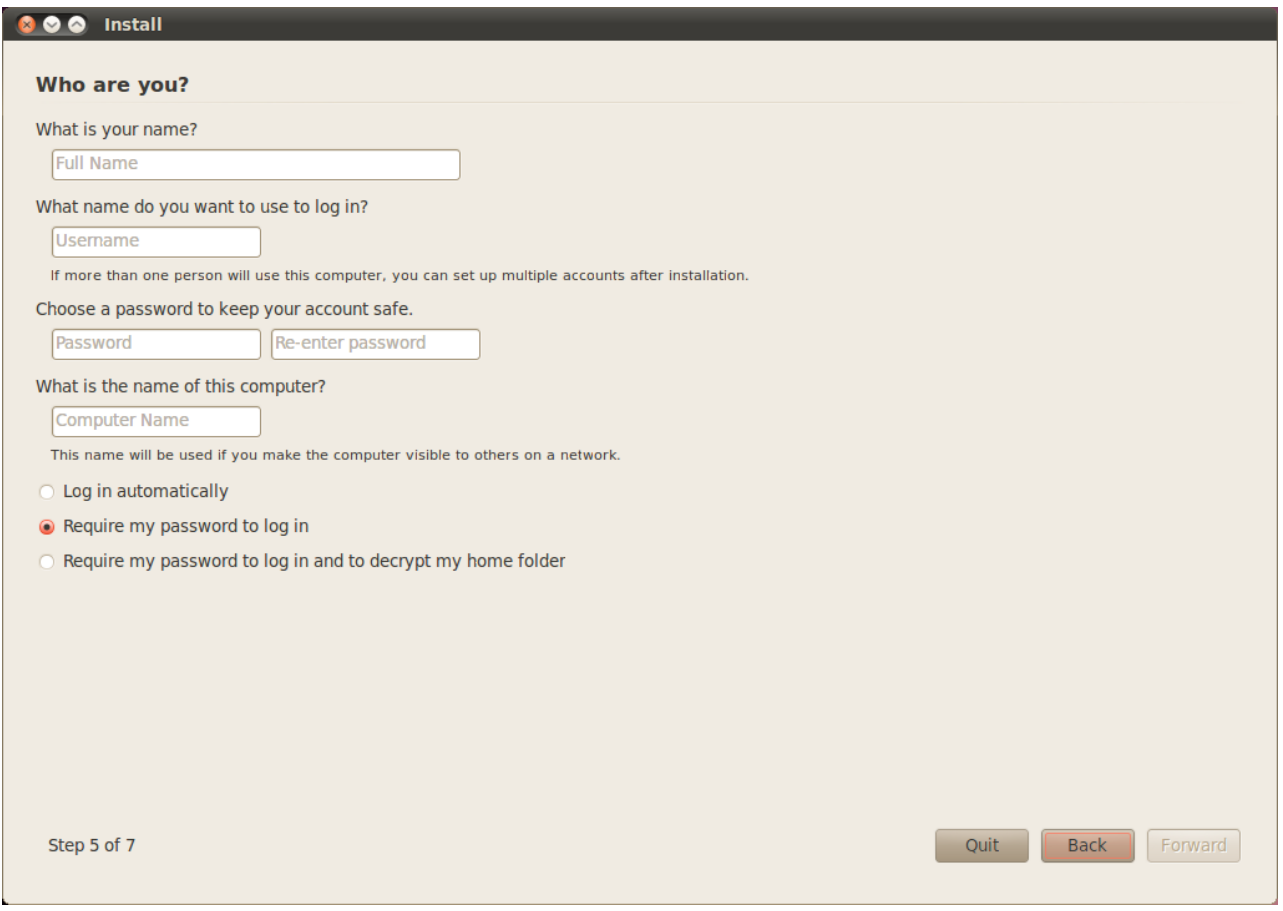

Figure 1.5: Setup your user account.

people find it easiest to stick with this, however, it can be changed if you prefer.

Next, choose a password and enter it into the first password field on the Although you can choose your preferred left, then type the same again into the right field to verify. When both passwords match, a strength rating will appear on the right that will tell you whether your password is "too short," "weak," "fair," or "strong." You will be able to continue the installation process regardless of your password strength, however, for security reasons it is best to choose a strong one. This is best achieved by having a password that is at least six characters long, and is a mixture of letters, numbers, symbols, and uppercase/lowercase. For extra security, avoid obvious passwords like your birth date, spouse's name, or the name of your pet.

Now you need to decide on your computer's name. Again, this will be filled in for you automatically using the login name you entered above (it will say something like "john-desktop" or "john-laptop."), however, it can be anged if you prefer. Your computer name will mainly be used for identifying your computer if you are on a home or office network with multiple other username and computer name, you are required to stick with letters, numbers, hyphens, and dots. You will receive a warning if symbols or other characters are entered, and until this is altered you will be unable to progress to the next screen.

computers. To learn more about setting up a network, refer to [Chapter](#page-44-0) 3[:](#page-44-0) [Working with Ubuntu.](#page-44-0)

Finally, at the bottom of this screen you have three options to choose from regarding how you want to log in to Ubuntu.

# **Log in automatically**

Ubuntu will log in to your primary account automatically when you start up the computer so you won't have to enter your username and password. This makes your login experience quicker and more convenient, however, if privacy or security are important to you, this option is not recommended. Anyone who can physically access your computer will be able to turn it on and also access your files.

#### **Require my password to login**

This option is selected by default, as it will prevent unauthorized people from accessing your computer without knowing the password you created earlier. This is a good option for those that, for example, share their computer with other family members. Once the installation process has been completed, an additional login account can be created for each family member. Each person will then have their own login name and password, account preferences, Internet bookmarks, and personal storage space.

#### **Require my password to login and decrypt my home folder**

This option provides you with an extra layer of security. Your home folder is where your personal files are stored. By selecting this option, Ubuntu will automatically enable encryption on your home folder, meaning that files and folders must be *decrypted* using your password before they can be accessed. Therefore if someone had physical access to your hard drive (for example, if your computer was stolen and the hard drive removed), they would still not be able to see your files without knowing your password.

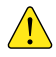

*If you choose this option, be careful not to enable automatic login at a later date. It will cause complications with your encrypted home folder, and will potentially lo you out of important files.*

# **Confirm your settings and begin installation**

The last screen summarizes your install settings, including any changes that will be made to the partitions on your hard drive. Note the warning about data being destroyed on any removed or formatted partitions-if you have important information on your hard drive that is not backed up, now would be a good time to check that you have set up your partitions correctly. Once You should not need to click the Advanced

button unless you wish to change your bootloader settings or network proxy. These are more advanced tasks and beyond the scope of this guide.

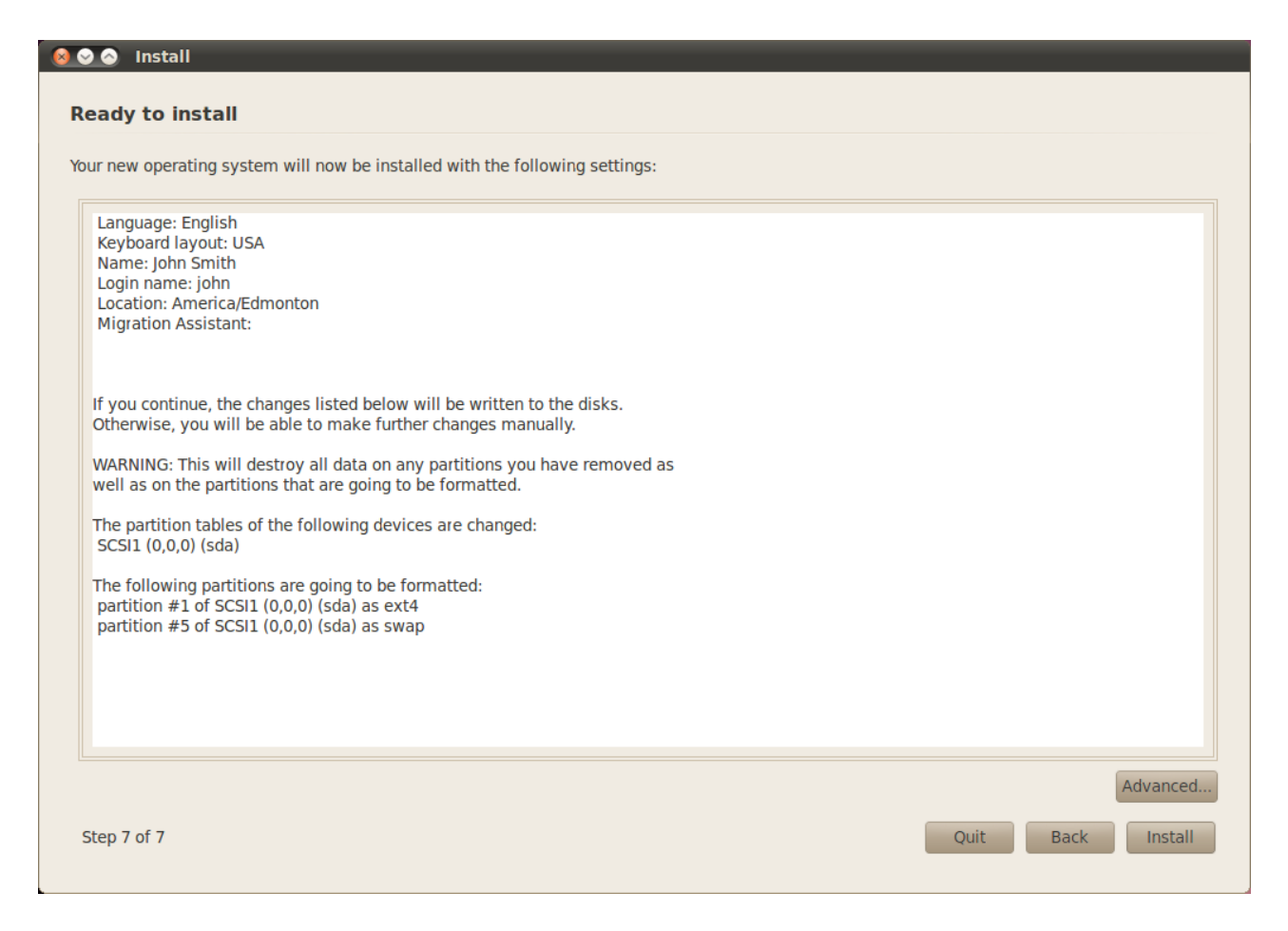

you have made sure that all the settings are correct, click on Install to begin the installation process.

Ubuntu will now install. As the installation progresses, a slideshow will give you an introduction to some of the default applications included with Ubuntu. These applications are covered in more detail in [Chapter](#page-44-0) 3[:](#page-44-0) [Working](#page-44-0) [with Ubuntu.](#page-44-0)

After approximately twenty minutes, the installation will complete and you will be able to click **Restart Now** to restart your computer and start Ubuntu. The CD will be ejected, so remove it from your CD drive and press Enter to continue.

Wait while your computer restarts, and you will then see the login window (unless you selected automatic login).

Click your username and enter your password, then press Enter or click **Log in**. You will then be logged in to Ubuntu and will be presented with your new desktop!

Figure 1.6: Check that everything is set up right before Ubuntu is installed.

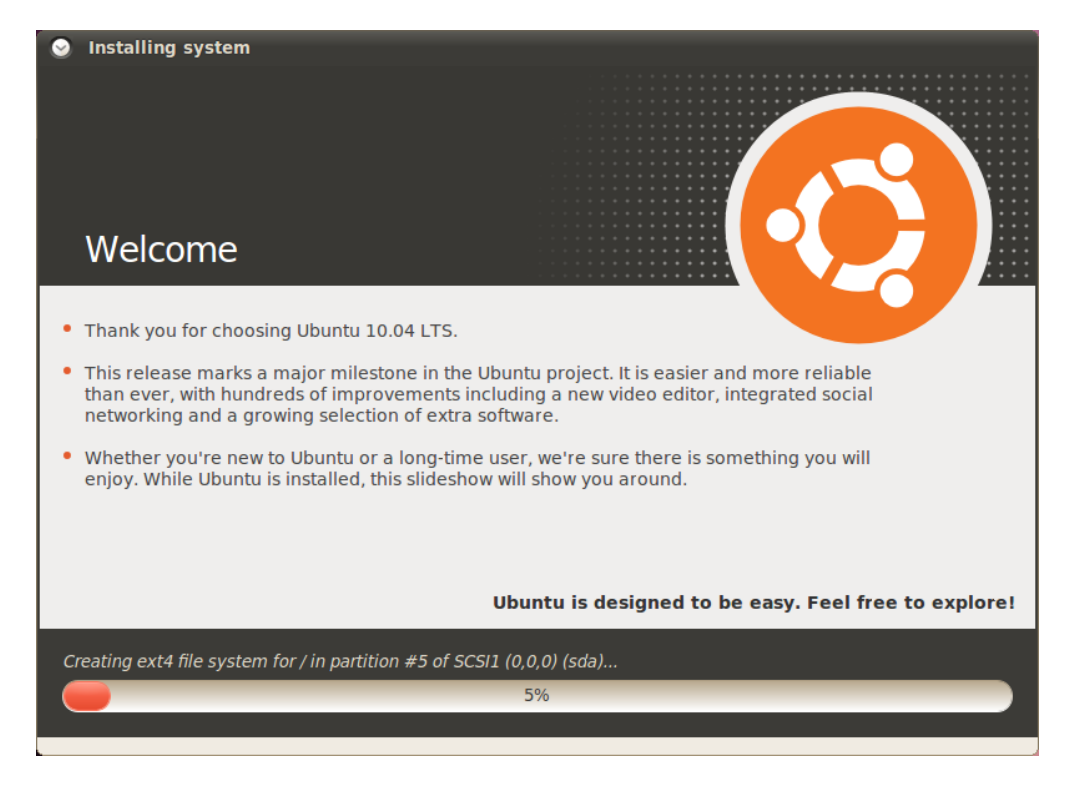

Figure 1.7: The first slide in the installation slideshow.

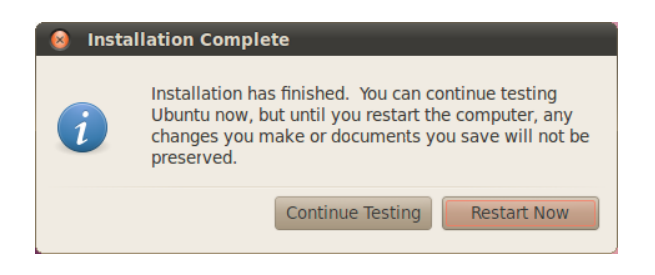

Figure 1.8: You are now ready to restart your computer.

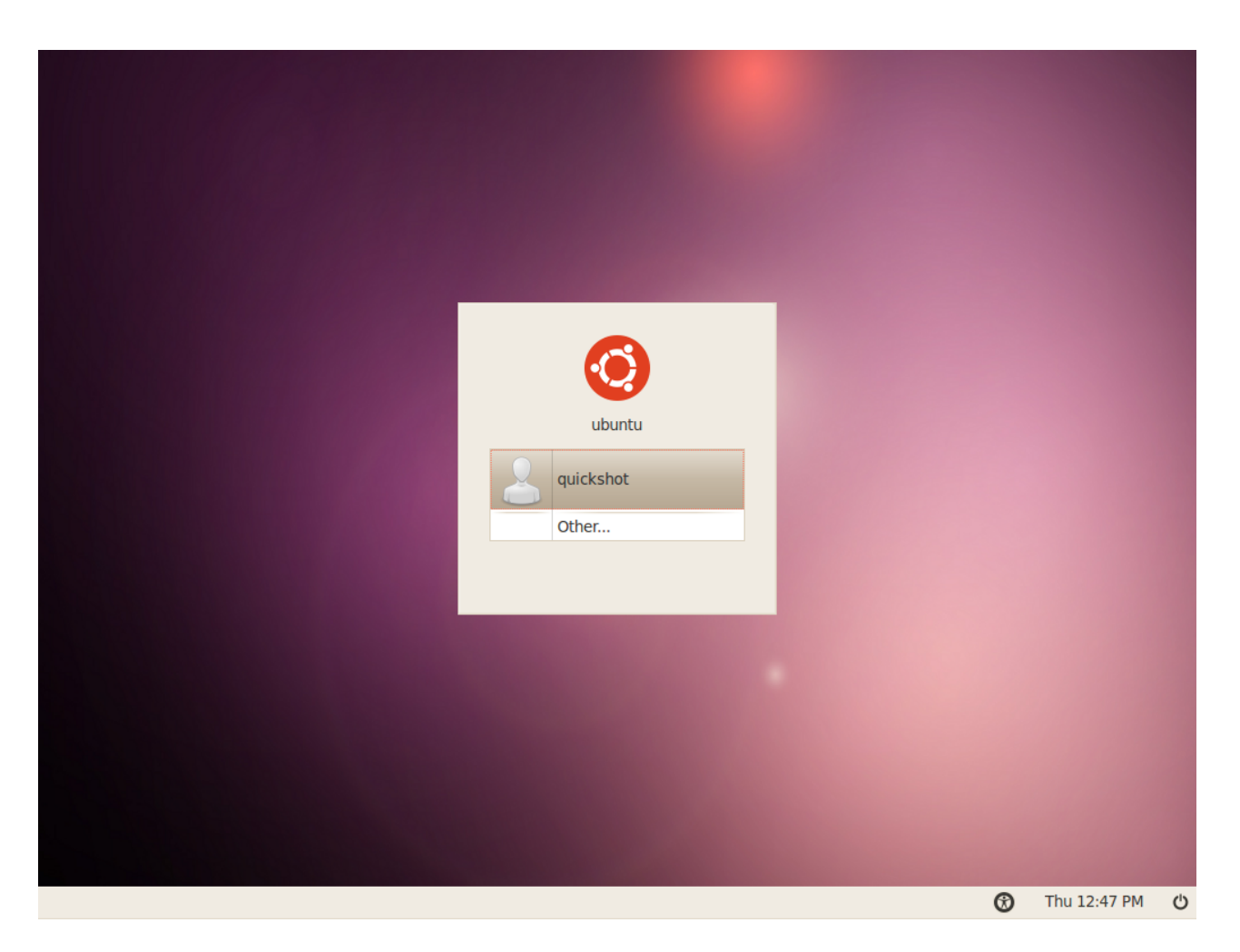

Figure 1.9: The Ubuntu login window.

# <span id="page-26-0"></span> **The Ubuntu Desktop**

# <span id="page-26-1"></span>**Understanding the desktop**

At first glance, you will notice many similarities between Ubuntu and other Ubuntu 10.04 has an emphasis on "social operating systems such as Windows or Mac os x. This is because they are all based on the concept of a graphical user interface (GUI)—that is, you use your mouse to navigate the desktop, open programs, move files, and perform most other tasks. In short, things are very visually oriented, which means it is important for you to become familiar with where and what to click in Ubuntu.

# **GNOME**

All GUI-based operating systems use a *desktop environment*. Desktop environments encompass many things, such as the look and feel of your system, as well as how the desktop is organized, laid out, and navigated by the user. In Linux distributions (such as Ubuntu), there are a number of desktop environments available for use. One of the most popular desktop environments is called GNOME, which is used by default in Ubuntu. KDE, XFCE, and LXDE To read more about other variants of are other popular desktop environments (used in Kubuntu, Xubuntu, and Lubuntu, respectively), and there are many more. As Ubuntu is based on GNOME, we will limit our discussion in this guide to exploring your GNOME desktop.

When you first log in to Ubuntu after installing it to your hard drive, you will see the GNOME desktop. Ubuntu is highly customizable, as is the GNOME desktop, but for now let's just explore the default layout that is in front of you.

First, you will notice there are two *panels*—one at the top of your desktop and one at the bottom. A panel is a bar that sits on the edge of your screen and contains various *applets*. These applets provide useful functions such as Everything on a panel is an [applet,](#page-158-5) even the running programs, viewing the time, or accessing the main menu.

# **The top panel**

Starting from the left, you will see three menu headings—**Applications**, Places, and System-followed by two program icons. The first of these icons will open the Firefox web browser (see [Chapter](#page-44-0) 3[:](#page-44-0) [Working with Ubuntu](#page-44-0) for more information), and the next will open the Ubuntu Help Center. The Ubuntu Help Center is a highly useful

On the right side of this panel you will find the *notification area*, whi is similar in function to the "system tray" in Windows, or the "menu extras" area on the Mac os x menubar. Next to this is the [MeMenu](#page-159-1), which will display your username (the name you entered during installation) and is used

from the start" and features social network integration in the desktop for sites like Twitter and Facebook.

Ubuntu, refer to [Chapter](#page-144-0) 9[:](#page-144-0) [Learning More](#page-144-0).

resource. It provides a wealth of information about your Ubuntu system, and is always at your fingertips by simply clicking this panel icon (or navigating to **System** ‣ **Help and Support**).

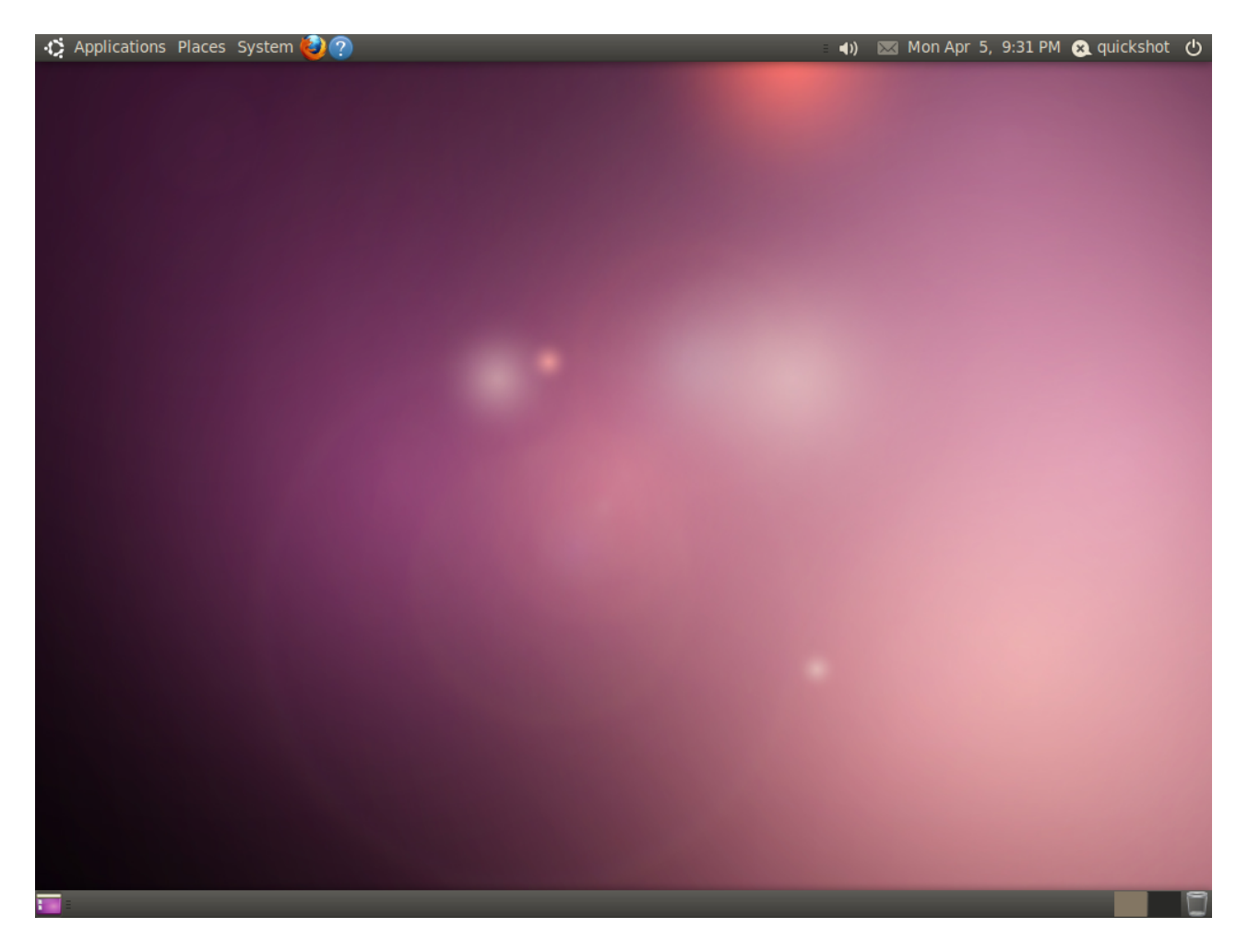

to update social network sites like Twitter and Facebook as well as set your Instant Messaging status in Empathy. Finally, on the far right of the panel is New notifications of emails and instant the session menu, which provides menu options for locking your computer, logging out, restarting, or shutting down completely.

#### **The notification area**

Inside the [notification area](#page-159-2) you will find the network indicator, volume adjustment, Bluetooth indicator (if your computer has Bluetooth capability), messaging, and the date and time applets. Some programs will also place an icon in the notification area when you open them.

Left-clicking icons in the notification area will bring up a list of options, To remove an applet, right click on it and and in some cases right-clicking an icon will also perform an action related to that program. For example, to adjust the volume, simply left-click once on the volume icon and a volume slider will appear. Click the date and time applet to open a small calendar, and then click a specific date to add a reminder to your

Figure 2.1: The Ubuntu 10.04 default desktop.

messages appear in the messaging menu applet. When you have a new message, the envelope icon will turn green.

select **Remove From Panel.** To add a new applet to a panel, right click in a clear area on the panel and select **Add to Panel.**

calendar through Evolution (see [Chapter](#page-44-0) 3[:](#page-44-0) [Working with Ubuntu](#page-44-0) for more information on Evolution).

When the calender is expanded there is a button labeled **Locations**, which will open a small world map when clicked. Here you can further set up your location preferences by clicking **Edit**. In the window that appears, click Add, then enter your location in the text field. If you live in a major city it may be on the list already; if not, you can enter your latitude and longitude manually (try searching online if you don't have this information). Make sure your time zone is selected, then click OK to return to the preferences screen.

Feel free to explore the other options available under the **General** and **Weather** tabs if you like, then click Close at the bottom when you are done. If weather information is available for your city, you will now see the current temperature displayed alongside the date and time in the notification area.

#### **The bottom panel**

Ubuntu uses most of the bottom panel to display a list of all programs or windows that are currently open. These appear as horizontal buttons which can be clied to *minimize* or *restore* the corresponding windows (see [Managing](#page-29-0) [windows](#page-29-0) below for more information).

On the far left of the bottom panel is a small icon that resembles a desktop. This *Show Desktop* button will [minimize](#page-159-3) all open windows at once, giving you clear access to your desktop. This is particularly useful when you have many windows open at once and your desktop becomes cluttered. Clicking the button again will restore the windows to their original position.

On the right side of the panel you will see some small boxes in a row; The GNOME desktop environment used in this is the *Workspace Switcher*. By default, Ubuntu 10.04 is set up with two workspaces.

Finally, the icon farthest to the right is the *trash*, which performs a similar function to the Recycle Bin in Windows or the Trash in Mac os x. Any files you delete are first sent to the trash. To see the contents of the trash, cli on this icon. You can empty it by clicking on the **Empty Trash** button in the window that appears, or alternatively by right-clicking the trash icon in the bottom panel and selecting **Empty Trash** from the menu. This will permanently delete any files or folders that it contains.

#### **The desktop background**

In between the top and bottom panels is an image that covers the entire desktop. This is the desktop background (often referred to as your "wallpaper"), and the one you see in front of you belongs to the default Ubuntu 10.04 theme known as *Ambiance.* To learn more about customizing your desktop includ-ing changing your background, see the section on [Customizing your desktop](#page-35-1) below.

Ubuntu can provide two or more "virtual desktops," or **workspaces**. Using these workspaces can reduce clutter by opening windows on separate desktops, without needing a separate monitor. For example, in order to organize your activities you may have your email open in one workspace and a text document you are working on in another. To switch workspaces, simply click on the boxes in the **workspace switcher** or use the keyboard shortcut Ctrl+Alt+Left arrow or Ctrl+Alt+Right arrow to switch workspaces quickly.

# <span id="page-29-0"></span>**Managing windows**

When you open a program in Ubuntu (such as a web browser or a text ed-itor—see [Chapter](#page-44-0) 3[:](#page-44-0) [Working with Ubuntu](#page-44-0) for more information on using programs), a *window* will appear on your desktop. If you have used another operating system before, such as Microsoft Windows or Mac os x, you are probably familiar with the concept of a "window"—the box that appears on your screen when you start a program. In Ubuntu, the top part of a window (the *titlebar*) will have the title of the window in the center, and three buttons in the top left corner. From left to right, these buttons *close*, *minimize*, and *maximize* the window. Additionally, you can right-click anywhere on the titlebar for a list of other window management options.

#### **Closing, maximizing, restoring, and minimizing windows**

800 quickshot - File Browser File Edit View Go Bookmarks Help

To *close* a window, click on the " $\times$ " in the upper left corner of the window -this will be the first button. Immediately to the right of this is a downwardpointing arrow that is used to *minimize* the window to the bottom panel of your desktop. Once minimized the window will no longer be visible, however, its corresponding button in the bottom panel will remain, indicating the program is still running in the background. Clicking this button will *restore* the window to its original position. Finally, the button to the far right of the titlebar will *[maximize](#page-159-4)* the window, making it fill the entire screen. Clicking this button again will return the window to its original size.

# **Moving and resizing windows**

To move a window around the workspace, place the mouse pointer over the window's titlebar, then click and drag the window while continuing to hold down the left mouse button. To resize a window, place the pointer on an edge or corner of the window so that it turns into a larger arrow, the resize icon. You can then click and drag to resize the window.

# <span id="page-29-1"></span>**Switching between open windows**

There are at least two ways in Ubuntu to switch between open windows in a workspace. You can find the window on the bottom panel taskbar and click to bring it up on the screen, or you can use Alt+Tab to select the window you wish to work on. Hold down the Alt key, and keep pressing the Tab button until the window you're looking for appears on the desktop.

Figure 2.2: The close, minimize, and maximize buttons are on the top-left corner of windows.

# <span id="page-30-0"></span>**Using the Applications menu**

There are three menu headers in the top panel. Let's take a look at these in You may find that there are programs in more detail, starting with the **Applications** menu.

#### **Accessories**

The **Accessories** sub-menu has many programs that are suited for productivity, including Calculator and Tomboy Notes.

Other programs in **Accessories** include the CD/DVD Creator, gedit Text See [Chapter](#page-44-0) 3[:](#page-44-0) [Working with Ubuntu](#page-44-0) Editor (similar to Windows' Notepad and Mac os x's TextEdit), Search for Files (we'll discuss that later), and Take Screenshot, which allows you to take a picture of your desktop screen.

# **Games**

Ubuntu has several games built in for your entertainment. If you enjoy card games, check out AisleRiot Solitaire. Perhaps you're looking for more of a challenge: in that case, there's gBrainy and Sudoku. The Games menu also includes Mahjongg, Mines (similar to Windows' Minesweeper game) and Quadrapassel (similar to Tetris).

# **Graphics**

Under the **Graphics** sub-menu, you'll find the F-Spot photo manager where you can view, edit and share pictures you've downloaded from your camera. OpenOffice.org Drawing allows you to create images using the OpenOffice.org suite, and Simple Scan is a program for scanning images and documents from your scanner.

# **Internet**

The Internet sub-menu is where you will find the Firefox web browser, the Instant messaging (IM) is a means of text-Empathy Instant Messenger client to allow you to talk to your friends and family, and Ubuntu One, a program that allows you to sync and backup your files across many different computers.

# **Office**

e **Office** sub-menu is where you will find most of the OpenOffice.org suite To learn more about OpenOffice.org and to to help you create formal documents, presentation, or spreadsheets. Also under Office is the Evolution email client and an online dictionary. The full OpenOffice.org suite installed in Ubuntu by default consists of:

- ‣ OpenOffice.org Word Processor
- ‣ OpenOffice.org Spreadsheet
- ‣ OpenOffice.org Presentation

the **Applications** menu that you don't use frequently, or just don't want to be displayed on the menu. To hide those applications (without deleting the actual programs), click on **System** ‣ **Preferences** ‣ **Main Menu**. Find the programs in the right panel that you want to hide from the menu, and deselect them in the "Show" column. for more information about the included applications.

based communication where you can hold a conversation with someone over the Internet, instantly.

get help with using the OpenOffice.org suite of applications, visit [http://openoffice.org.](http://openoffice.org)

‣ OpenOffice.org Drawing (located under the **Graphics** sub-menu)

#### **Sound and video**

e **Sound and Video** sub-menu has programs for working with multimedia, such as:

- ‣ Brasero disc burner
- ‣ Totem movie player
- ‣ Pitivi video editor
- ‣ Rhythmbox music player
- ‣ Sound Recorder

More information on all of these programs can be found in [Chapter](#page-44-0) 3[:](#page-44-0) [Working with Ubuntu.](#page-44-0)

# **Ubuntu Software Center**

At the very bottom of the *Applications* menu is the Ubuntu Software Cen-<br>Learn more about the Ubuntu Software ter. This application gives you access to a library of software that you can download. The main screen in the Ubuntu Software Center is similar to your Applications menu, for easy searching. If you know the name of the program you're looking for, just enter it in the search text field on the top right of the Ubuntu Software Center window. The Ubuntu Software Center keeps track of programs that are installed on your computer. If you're simply curious as to what is available, you can explore the software available using the categories listed on the left side of the window.

# <span id="page-31-0"></span>**Using the System menu**

The **System** menu, located on the top panel, contains two important sub-<br>See [Chapter](#page-104-0) 4[:](#page-104-0) [Hardware](#page-104-0) for more informamenus. These sub-menus, Preferences and Administration, allow you to tion on setting up Ubuntu. make modifications to Ubuntu's appearance, as well as the way it functions. Through the System menu, you can also open the Ubuntu Help Center (Help and Support), find out more about your GNOME desktop environment (About GNOME), and find out more about Ubuntu in general (About Ubuntu).

#### **Preferences**

You can use the **Preferences** sub-menu to modify the appearance of the desktop and windows, assign a default printer, designate keyboard shortcuts, ange the entries listed in the **Applications** menu, edit network connections, and change mouse settings, among other options.

# **Administration**

The **Administration** sub-menu contains programs you can use to monitor Most of the options in the Administration

Center in [Chapter](#page-114-0) 5[:](#page-114-0) Software Management.

menu will prompt you to enter your user password when you click on them. This is a security feature to make sure that only authorized people are allowed to change system settings. To learn more about security in Ubuntu, see [Chapter](#page-130-0) 7[:](#page-130-0) [Security](#page-130-0).

computer performance, change disk partitions, activate third-party drivers, manage all installed printers, and manage how your computer receives updates from Ubuntu. This sub-menu also has the Synaptic Package Manager, which is a more technical resource for locating and downloading software packages.

# <span id="page-32-0"></span>**Browsing files on your computer**

There are two ways to locate files on your computer. You can use the Search for Files tool in the **Applications** menu, under **Accessories**. You can also use the **Places** menu on the top panel. See the section below about the [Nautilus](#page-32-1) [file browser](#page-32-1) for more details.

# **Places**

The Places menu holds a list of commonly used folders (such as Documents, **Music**, **Downloads**, and the **Home Folder**). You can also browse the disks on your computer by clicking **Computer** in this menu. If you set up a home network, you will find a menu item to access shared files/folders. You can also access the Search for Files tool from the Places menu, as well as browse a list of recently opened documents.

# **Your home folder**

The home folder is where each user's personal files are located. When you installed Ubuntu, you entered a name to set up your user account. That same name is assigned to your home folder. When you open your personal folder, you will see that there are several folders inside: Desktop (which contains any files that are visible on the desktop), Documents, Downloads, Music, Pictures, Public, Templates, and Videos.

You will also see a link named Examples. Double-click on that link to open You should open the example content to see a folder containing example documents, spreadsheets, and multimedia files.

# <span id="page-32-1"></span>**Nautilus file browser**

Just as Windows has Windows Explorer and Mac os x has Finder to browse files and folders, Ubuntu uses the Nautilus file browser by default. We will now look at the features offered in Nautilus.

# **The Nautilus file browser window**

When you open a folder on the desktop or from the **Places** menu, the Nautilus file browser window opens up. The standard browser window contains the following features:

how different types of files are displayed in Ubuntu.

- *Menubar:* The menubar is located at the top of the window. These menus allow you to modify the layout of the browser, navigate, bookmark commonly used folders and files, and view hidden folders and files. If you bookmark a folder, it will appear in
- *Toolbar:* The toolbar has tools for navigation and a tool to make the contents of the window larger or smaller. A drop-down list gives you the option of switing the view from **Icon View** to **List View** or **Compact** View. The search icon (which looks like a magnifying glass) open a field so you can search for a file by name.
- ‣ *Additional Navigation Tools:* Just below the toolbar, you will see a rep- If you start typing a location, Nautilus will resentation of where you are currently browsing. This is similar to the history function of most browsers; it keeps track of where you are and allows you to backtrack if necessary. You can click on the locations to navigate back through the file browser.
- In the *left pane* of the file browser has shortcuts to commonly-used folders. When you bookmark a folder, it appears in the left pane. No matter what folder you open, the left pane will always contain the same folders. This left pane can be changed to display different features by clicking the down arrow beside "Places" near the top.
- The largest, *central pane* shows the files and folders in the directory that you are currently browsing.

# **Navigating between directories**

To navigate between directories, use the bookmarks in the left pane of the Nautilus file browser. You can also retrace your steps by clicking on the name of a folder where it is listed just below the navigational icons. Double-clicking on a visible directory will cause you to navigate to it in Nautilus.

# **Opening files**

To open a file, you can either double-click on its icon or right-click and select **Open With** (program).

# **Creating new folders**

To create a new folder from within Nautilus click File • Create Folder, then Note that you can easily view hidden files name the folder that appears by replacing the default "untitled folder" with your desired label (*e.g.*, "Personal Finances"). You can also create a new folder by pressing Ctrl+Shift+N, or by right-clicking in the file browser window and selecting **Create Folder** from the popup menu (this action will also work on the desktop). If you wish to hide certain folders or files, place a dot (.) in front of the name (*i.e.*, ".Personal Finances").

# **Copying and moving files and folders**

You can copy files or folders in Nautilus by clicking **Edit Copy**, or by right- You can also use the keyboard shortcuts

by clicking **View** ‣ **Show Hidden Files**, or alternatively by pressing Ctrl+H. Hiding files with a dot (.) is **not** a security measure —instead it provides a way of keeping your folders organized and tidy.

Ctrl+C and Ctrl+V to copy and paste files and folders.

the **Places** menu.

change the navigation buttons into a text field labeled Location.

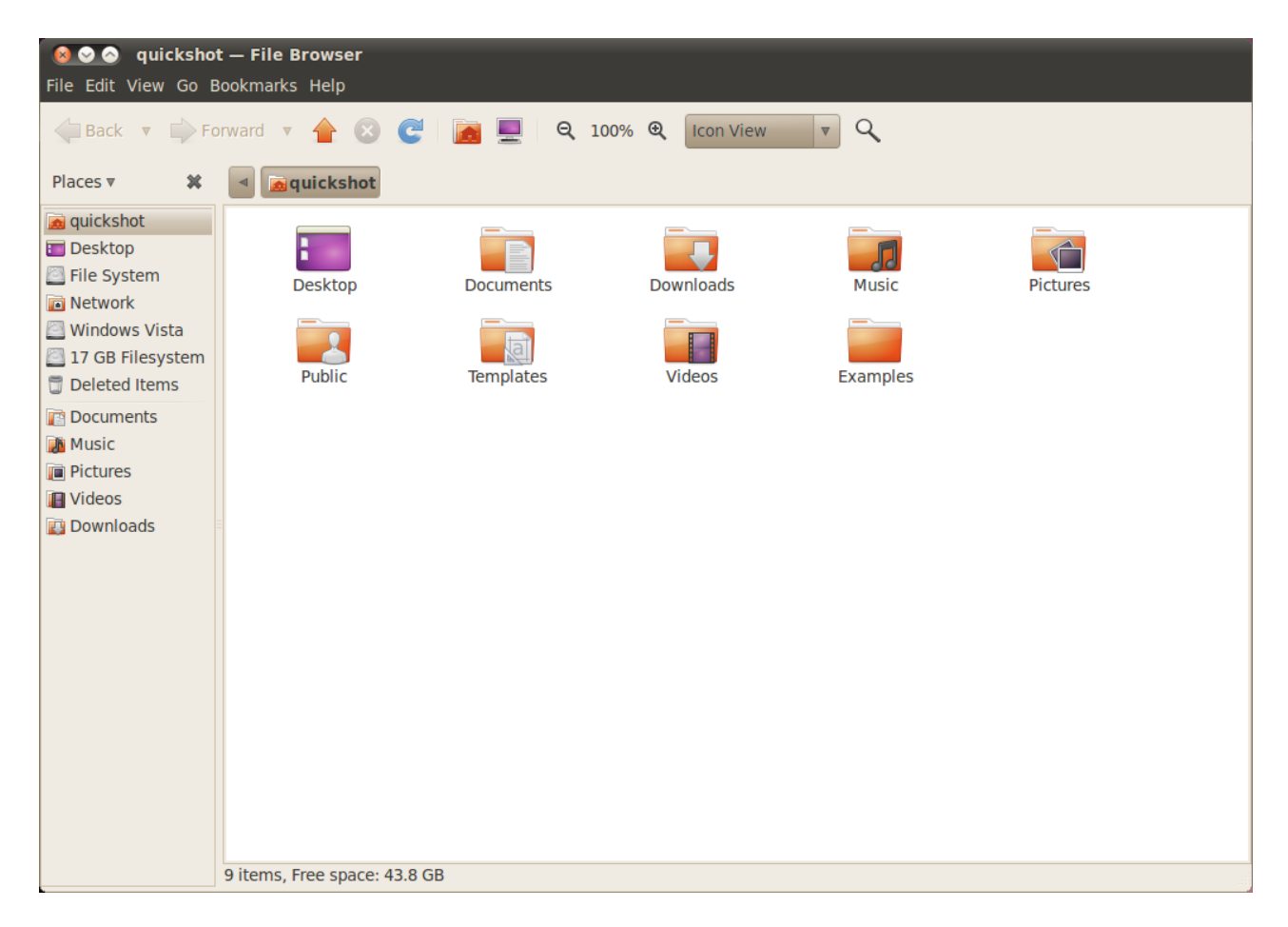

clicking on the item and selecting Copy from the popup menu. When using the **Edit** menu in Nautilus, make sure you've selected the file or folder you want to copy first (by left-clicking on it once).

Multiple files can be selected by left-clicking in an empty space (*i.e.*, not on a file or folder), holding the mouse button down, and dragging the cursor across the files or folders you want. This "click-drag" move is useful when you are selecting items that are grouped closely together. To select multiple files or folders that are not positioned next to each other, hold down the Ctrl key while clicking on each item individually. Once multiple files and/or folders are selected you can use the **Edit** menu to perform actions just like you would for a single item.When one or more items have been "copied," navigate to the When you "cut" or "copy" a file or folder, desired location then click Edit  $\triangleright$  Paste (or right-click in an empty area of the window and choose **Paste**) to copy them to the new location.

While the *copy* command can be used to make a duplicate of a file or folder in a new location, the *cut* command can be used to move files and folders around. That is, a copy will be placed in a new location, and the original will be removed from its current location.

Figure 2.3: Nautilus file manager displaying your home folder.

nothing will happen until you "paste" it somewhere. Paste will only affect the most recent item that was cut or copied.

To move a file or folder, select the item you want to move then click Edit  $\rightarrow$ Cut. Navigate to your desired location, then click Edit **Paste**. As with the In the Nautilus Edit menu, you will also copy command above, you can also perform this action using the right-cli menu, and it will work for multiple files or folders at once. An alternative way to move a file or folder is to click on the item, and then drag it to the new location.

### **Using multiple tabs and multiple Nautilus windows**

Opening multiple Nautilus windows can be useful for dragging files and folders between locations. The option of *tabs* is also available in Nautilus, as well as the use of panes. When browsing a folder in Nautilus, to open a When dragging items between Nautilus second window select **New Window** from the File menu. This will open a new window, allowing you to drag files and folders between two locations. To open a new tab, click **File**  $\cdot$  **New Tab**. A new row will appear above the space used for browsing your files containing two tabs—both will display the directory you were originally browsing. You can click these tabs to switch between them, and click and drag files or folders between tabs the same as you would between windows. You can also open a second pane in Nautilus so you can see two locations at once without having to switch between tabs or windows. To open a second pane, click View  $\triangleright$  **Extra Pane**, or alternatively press F3 on your keyboard. Again, dragging files and folders between panes is a quick way to move or copy items.

# <span id="page-35-0"></span>**Searching for files on your computer**

Earlier, we mentioned that you can search for files on the computer by using Search for files quickly by pressing Ctrl+F the **Sear for Files** feature on the **Places** menu in the top panel. You can also use the Nautilus browser to search for files, as explained above.

# <span id="page-35-1"></span>**Customizing your desktop**

Now that you've been introduced to the GNOME desktop environment, let's take a look at customizing some of its features such as modifying the behavior of your panels, or changing the look and feel of your desktop.

# **Panels**

The panels (currently sitting at the top and bottom of your screen) can be moved from their default positions to the sides of the screen, set to hide from view when not in use, and can change color. To access these features, right-click the panel you want to modify and select **Properties** from the popup menu. The General tab has options to autohide, position the panel, and change the panel size (width).

find the Copy To and Move To buttons. These can be used to copy or move items to common locations, and can be useful if you are using **panes** (see below). Note that it is unnecessary to use **Paste** when using these options.

windows, tabs or panes, a small symbol will appear over the mouse cursor to let you know which action will be performed when you release the mouse button. A plus sign (+) indicates you are about to copy the item, whereas a small arrow means the item will be moved. The default action will depend on the locations you are using.

in Nautilus and then typing what you want to find.
Use the **Orientation** drop-down box to select where you want the panel to be located, and underneath this you can set the desired width (in pixels). Note that the smallest width allowed is 20 pixels.

By default, a panel covers the entire length of the desktop. To change that, you can deselect the **Expand** option. The panel will then shrink so that it is just long enough to accommodate any applets or program launchers that are currently sitting in it. Ticking the **Autohide** button will cause your panel to "fold" up into the edge of the screen when you are not using it, and remain hidden until you move your mouse cursor back to that screen edge.

An alternative way of hiding the panel is to do so manually. Clicking on Show hide buttons will add a button to each side of the panel that can be used to hide it from view. By default these buttons will display directional arrows, however, you can select the **Arrows on hide buttons** option to remove the arrows and just have plain buttons. Clicking one of these *hide buttons* on the panel will slide it across the screen and out of view, leaving just the opposite hide button in sight which you can click to bring it back. The **Background** By default, Ubuntu requires that you tab in the Panel Properties window allows you to change the appearance of the panel. By default, this is set to **None (use system theme)**, meaning that your desktop theme will dictate the appearance of the panel (we will look at how to change your desktop theme below). If you prefer, you can choose your own panel color by selecting the **Solid color** button, then opening the color select window. You can also set the panel transparency using the slider. Alternatively, you can click the **Background image** button if you have an image or pattern stored on your computer that you would like to use as your panel background. Use the file selector to locate the background image in your computer, then click Open to apply the change.

#### **Adding applets**

Ubuntu provides a selection of applets that can be added to any panel. Applets ranges from the informative to the fun, and can also provide quick access to some tasks. To add an applet, right-click on a panel then select Add to **Panel…** from the popup menu. A window will appear with a list of available applets, which can then be dragged to an empty space on a panel. You may want to spend some time exploring the different ones available—they can easily be removed from your panel by right-clicking on the applet and selecting **Remove From Panel**. To reposition an existing applet, right-click on it and select **Move**. Move your mouse cursor to the desired location (this can even be a different panel) and the applet will follow, then left-click to drop it into place.

The "Add to Panel..." window can also be used to add additional applica- You can also add program launchers to a tion launchers to your panel, similar to the Firefox launcher that sits to the right of the **System** menu. To add a new one, double-click on **Application** Launcher... near the top of the window. Here you can navigate through your

maintain at least one panel on the desktop. If you prefer a Microsoft Windows feel, a panel at the bottom of the desktop can be set to start programs as well as select between open windows. Alternatively, if you prefer a Mac os x look you can keep a panel at the top and add an applications dock such as Docky, Avant Window Navigator (AWN), or Cairo-Dock. These are all available in the Ubuntu Software Center, which is discussed further in [Chapter](#page-114-0) 5[:](#page-114-0) Software Management.

panel by dragging them directly from the Applications menu, in the left of the top panel.

applications and drag them to your panel to create a new launcher, just as you did to add an applet previously. Program launchers can also be removed and repositioned through their right-click menu.

#### **Workspaces**

To modify your workspaces, right-click on the *workspace switcher* applet (by default this is on the right side of the bottom panel, just to the left of the Trash applet) and select **Preferences**. In the window that appears you can choose how many workspaces you want in total, and whether these will be displayed on the panel in one or more rows. You can also rename each workspace, and have the names displayed in the panel applet. If you prefer, you can also choose to just have the workspace you are currently using displayed in the panel. In this case you can still change between workspaces by moving the mouse over the workspace switcher, and scrolling the mouse wheel.

#### **Appearance**

To further modify the look and feel of your desktop such as the background, fonts, and window theme, you can do so through Appearance Preferences. To access this, navigate to **System** ‣ **Preferences** ‣**Appearance** in the top panel.

#### **Theme**

The "Appearance Preferences" window will initially display the **Theme** tab when it opens. Here you can select a theme that will control the appearance of your windows, buttons, scroll bars, panels, icons, and other parts of the desktop. The theme called "Ambiance" is enabled by default, however, you will see there are seven other default themes to choose from in the list. Just click once on the theme you want to try, and the changes will take effect immediately.

You can download additional themes by clicking the "Get More Themes Online" link at the bottom of this window. Your web browser will open and take you to <http://art.gnome.org/themes/>, where you can download new themes from a large selection. Once you have downloaded a theme, locate the file on your computer (using Nautilus) and drag it across to the Themes window. This will add it to your list of available themes, and a window will appear asking whether you want to apply the changes immediately.

You can also customize any theme to your liking by selecting it then clicking the Customize... button underneath. Here you can mix elements of different themes such as icons, mouse pointers, buttons, and window borders to create your own unique look.

#### **Desktop background**

Click the **Background** tab in the Appearance Preferences window to change You can also change the background by

right-clicking on the desktop and selecting **Change Desktop Background** from the pop-up menu.

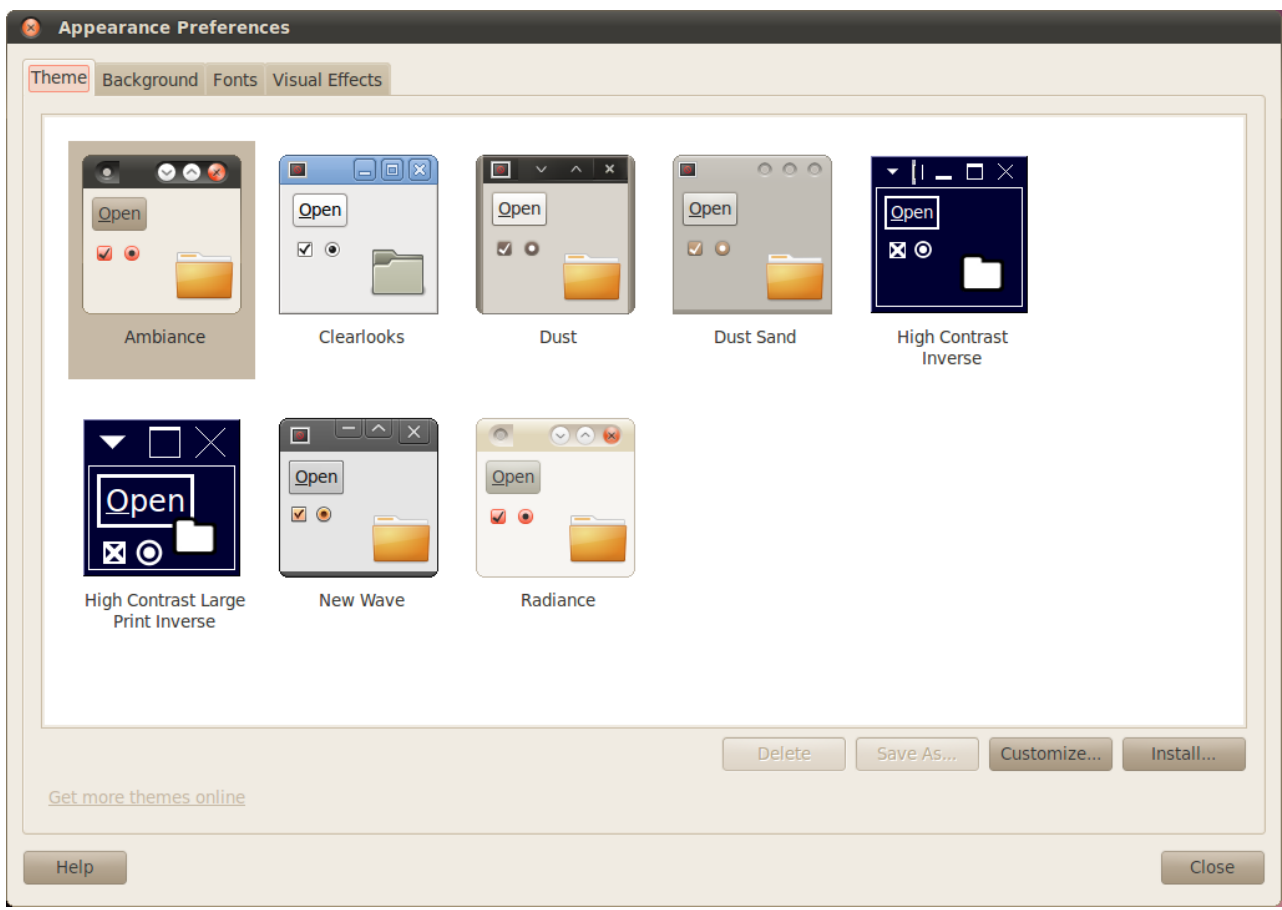

the desktop background. Here you will see Ubuntu's default selection of backgrounds, however, if you have your own pictures stored on your computer you can use these as well. To change the background simply click the picture you would like to use from the list in front of you. To use your own, click the Add... button, and navigate to the image you want. Double-click it, and the change will take effect immediately. This image will also then be added to your list of available backgrounds.

If you are after a larger selection of desktop backgrounds, click the "Get More Backgrounds Online" link at the bottom of the Appearance Preferences window. This link will open your web browser, and direct you to the [http://](http://art.gnome.org/backgrounds) [art.gnome.org/backgrounds](http://art.gnome.org/backgrounds) website.

## **Fonts**

You can also change the fonts used throughout your desktop through the Appearance Preferences window by clicking on the Fonts tab. You can individually set the font style and size for applications, documents, desktop items, window titles, and for anything using fixed width fonts. The Rendering secFigure 2.4: You can change the theme in the **Theme** tab of "Appearance Preferences".

tion at the bottom of the Fonts window gives you four options for changing the way that fonts are drawn on your screen. Changing these may improve the appearance of text on different types of monitors.

#### **Screensaver**

Ubuntu offers a selection of screensavers. By default, a blank screen will be displayed after a short period of inactivity. To select a different screensaver, click on the **System** menu in the top panel, then **Preferences**  $\rightarrow$  **Screensaver**. This will open the "Screensaver Preferences" window, with the available screensavers listed on the left. When you select a screensaver, you will see a mini-preview in the window, or you can see how it will look on your full screen by clicking the **Preview** button. The left and right arrow buttons at the top allow you to scroll through the different screensavers without leaving the full screen preview. To return to the Screensaver Preferences window, click the **Leave Fullscreen** button at the top of the screen.

Make sure that the **Activate screensaver when computer is idle** option is selected if you want to enable the screensaver. The slider can be adjusted to set the idle time. If the screensaver starts after the designated period of inactivity, you can resume working on your computer by pressing any key or moving your mouse. For added security, you can also select the Lock screen **when screensaver is active** option. In this case, Ubuntu will ask you for your login password when you return to the computer.

## **Accessibility**

Ubuntu has built-in tools that make using the computer easier for people with certain physical limitations. You can find these tools by opening the **System** menu, then selecting **Preferences**  $\cdot$  **Assistive Technologies**. You can adjust keyboard and mouse settings to suit your needs through the "Assistive Technologies Preferences" window by clicking on the **Keyboard Accessibility** or **Mouse Accessibility** buttons.

## **Other assistive technologies**

Orca is another useful tool for persons with visual impairments, and comes pre-installed on Ubuntu. To run Orca, press Alt+F2 and type **orca** into the command text field. Click **Run** when you are done. Orca's voice synthesizer will activate and assist you through the various options such as voice type, voice language, Braille, and screen magnification. Once you have finished selecting your settings, you will need to log out of the computer (Orca will offer to do this for you). When you log back in, the Orca settings you chose will automatically run every time you use your computer.

In addition to these options, selecting high-contrast themes and larger on-screen fonts can further assist those with vision difficulties.

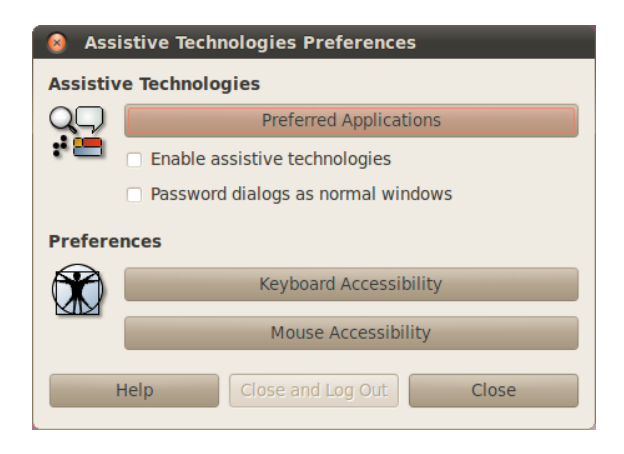

Figure 2.5: Assistive Technologies allows you to enable extra features to make it easier to use your computer.

## **Managing your computer**

When you have finished working on your computer, you can choose to log out, suspend, restart, or shut down through the session menu on the far right side of the top panel. You can also quickly access these options by pressing the Ctrl+Alt+Del keys.

## **Logging out**

Logging out will leave the computer running but return you to the login screen. This is useful for switching users, such as when a different person wishes to log in to their account, or if you are ever instructed to "log out and back in again." You should save your work before logging out.

## **Suspend**

To save energy, you can put your computer into sleep mode, which will save its current condition and allow you to start more quickly while remaining on but using very little energy. Suspending the computer spins down the hard disk and saves your session to memory, so it is very quick to suspend and resume from suspension.

#### **Hibernate**

Hibernate is similar to suspend, except that instead of saving your session to memory, hibernate will save your session to the hard disk. This takes a little longer, but with the added benefit that hibernation uses no power while it is in a hibernated state.

#### **Rebooting**

To reboot your computer, select **Restart** from the session menu.

## **Shut down**

To totally power down your computer, select **Shut Down** from the session menu.

## **Other options**

From the session menu, you can also select **Lock Screen** to require a password You can lock your screen quickly by using before using the computer again—this is useful if you need to leave your computer for some duration. You can also use the session menu to set up a guest session for a friend to try Ubuntu, or to *switch users* to log into another user account without closing your applications.

## **Getting help**

Ubuntu, just like other operating systems, has a built-in help reference, called Many programs have their own help which the Ubuntu Help Center. To access it, click on the help icon in the top panel. You can also access it by clicking Help and Support in the System menu.

↑ Applications Places System <mark>♦ ?</mark>

If you can't find an answer to your question in this manual or in the Ubuntu Help Center, you can contact the Ubuntu community through the UbuntuForums (<http://ubuntuforums.org>). Many Ubuntu users open an ac-<br>We encourage you to check any inforcount on the forums to receive help, and in turn provide support to others as they gain more knowledge. Another useful resource is the Ubuntu Wiki (<https://wiki.ubuntu.com>), a website maintained by the Ubuntu community.

the keyboard shortcut Ctrl+Alt+L. Locking your screen is recommended if you move away from your computer for a short amount of time.

can be accessed by clicking the **Help** menu within the application window.

#### 1 (a) 3 Thu Apr 1, 6:22 PM @ quickshot  $\circ$

Figure 2.6: Clicking the blue help icon in the top panel (just to the right of the **System** menu and the Firefox icon) will open Ubuntu's built-in system help.

mation you find on other websites with multiple sources when possible, but only follow directions if you understand them completely.

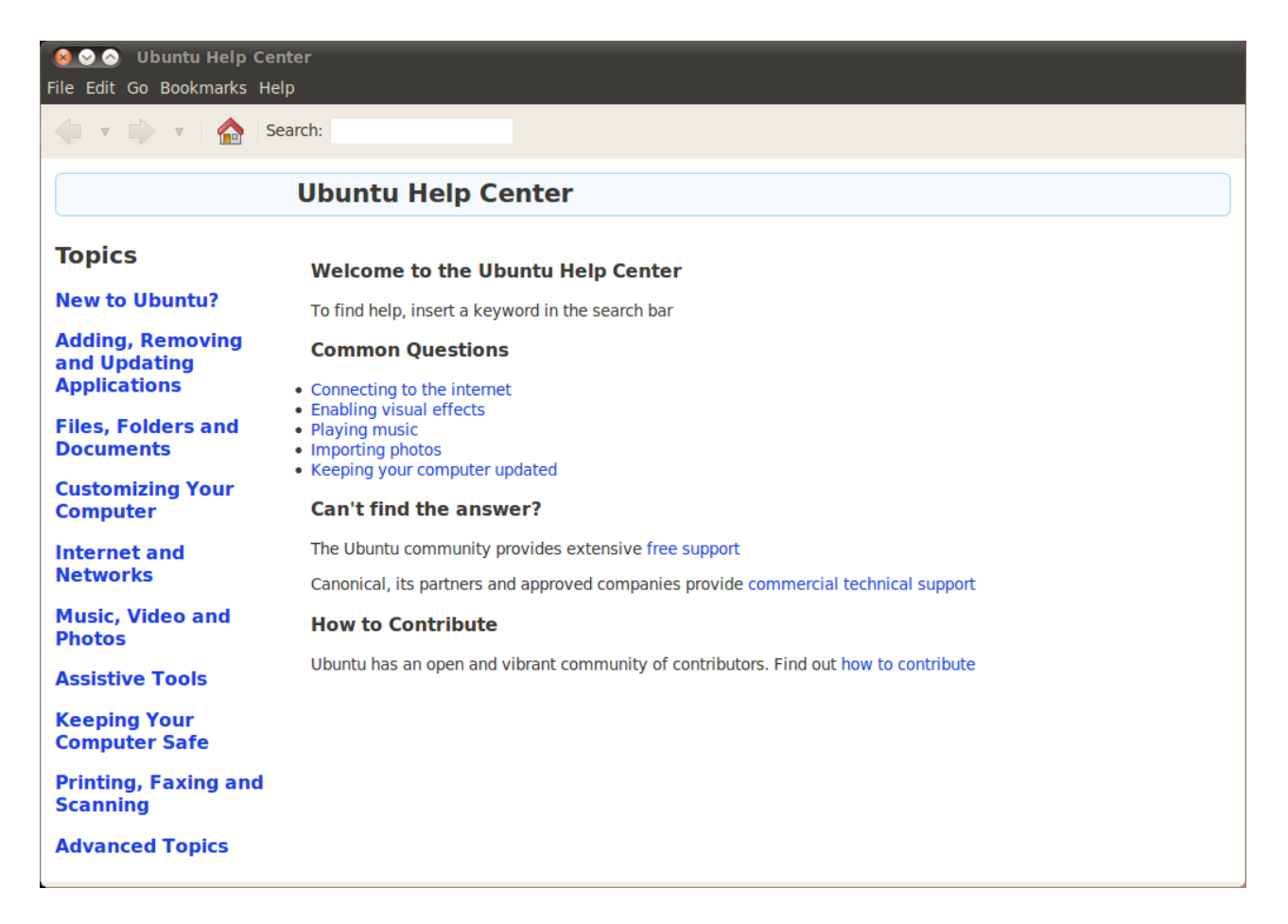

Figure 2.7: The built-in system help provides topic based help for Ubuntu.

# **Working with Ubuntu**

## **Getting online**

If you are in a location with Internet access, you will want to make sure you are connected in order to get the most out of your Ubuntu operating system. This section of the manual will help you check your connection and configure it where necessary. Ubuntu can connect to the Internet using a wired, wireless, or dialup connection. It also supports some more advanced connection methods, which we will briefly discuss at the end of this section.

A [wired connection](#page-160-0) refers to when your computer is physically connected to a [router](#page-159-0) or an [Ethernet port](#page-158-0) with a cable. This is the most common connection for desktop computers.

A [wireless connection](#page-160-1) is when your computer is connected to the Internet via a wireless radio network, also known as Wi-Fi. Laptop computers commonly use Wi-Fi due to their portability, making it easy to access the Internet from different rooms in the house or when traveling. In order to connect to wireless connection, you must have a working wireless network. You will usually need to purchase and install a *wireless router* or *access point*, although some locations will already have a wireless network established.

A [dialup connection](#page-158-1) is when your computer uses a *modem* to connect to an Internet service provider through your telephone line.

#### **NetworkManager**

In order to connect to the Internet in Ubuntu, you need to use the Network- If you are unsure whether your computer Manager utility. NetworkManager allows you to turn all networking on or off, and helps you manage your wired, wireless, and other connections.

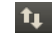

You can access all the functions of NetworkManager using its icon in the top panel. This icon may look different depending on whether you currently have a working connection, and whether the connection is wired or wireless. If you are unsure, try hovering your mouse over the icon until a short description appears near the cursor. This will read "Wired network connection 'Auto eth0' active" (for example) if you have a working wired connection, or otherwise something else related to networking or connections such as "No connection" or "Networking disabled."

Clicking this icon will bring up a list of network connections that are

has a wireless card, check with your manufacturer.

Figure 3.1: NetworkManager will display this icon in the top panel when you are connected to a wired network.

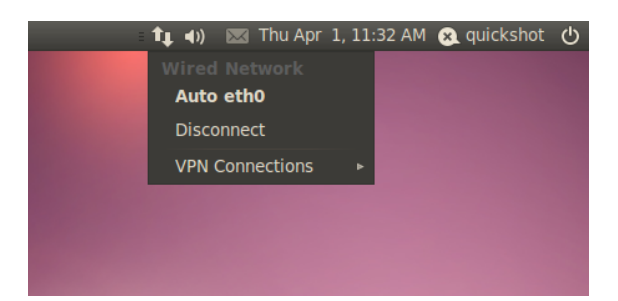

Figure 3.2: Here you can see the currently active "auto eth0" connection listed in the NetworkManager menu.

available to you. If you are currently connected to the Internet, the name of this connection will be highlighted in bold.

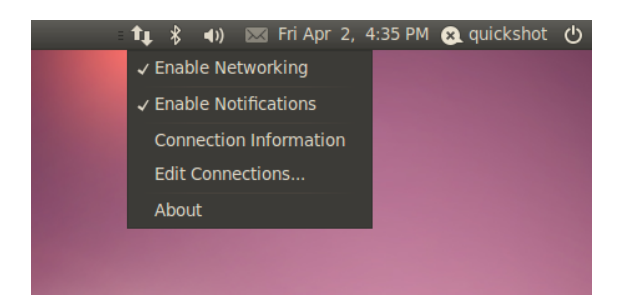

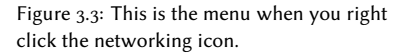

You can also right-click on the NetworkManager icon. This will open a menu allowing you to enable or disable networking, view technical details about your current connection, or edit all connection settings. In the image above, the check box next to "Enable Networking" is currently selected; you can deselect it to disable all network connections. This may be useful if you need to shut off all wireless communication, such as when in an airplane.

## **Establishing a wired connection**

If you have an *Ethernet* cable running from a wall socket, a router, or some other device, then you will want to set up a wired network connection in Ubuntu.

In order to connect with a wired connection, you need to know whether Are you already online? If the Networkyour network connection supports DHCP. This stands for "Dynamic Host" Configuration Protocol," and is a way for computers on your network to automatically receive configuration information from your Internet service provider(ISP[\)](#page-158-3). This is usually the quickest and easiest way of establishing a connection between your computer and your in order to access the Internet, although some ISPS may provide what is called a *static address* instead. If you are unsure whether your ISP supports DHCP, you may wish to contact their customer service line to check. They will also be able to provide you with information on your static address if one has been allocated to you (in many cases ISPS only allocate static addresses to customers upon request).

Manager icon in the top panel shows a connection, then you may have successfully connected during the installation process. If so, you do not need to follow the rest of this section.

#### **Automatic connections with DHCP**

If your network supports DHCP, you may already be set up for online access. To check this, click on the NetworkManager icon. There should be a "Wired Network" heading in the menu that is displayed. If "Auto eth0" appears directly underneath, then your computer is currently connected and probably already set up correctly for DHCP. If "disconnected" appears in gray underneath the wired network section, look below to see if an option labeled "Auto  $eth0"$  appears in the list. If so, click on it to attempt to establish a wireless connection.

To check if you are online, right-click on the NetworkManager icon in the top panel and select the **Connection Information** option.

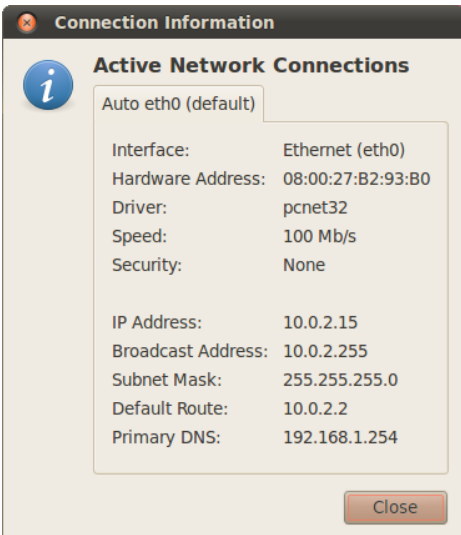

Figure 3.4: This window displays your IP address and other connection information.

You should see a window showing details about your connection. If your IP An Internet Protocol (IP) address is a address is displayed as 0.0.0.0 or starts with 169.254, then your computer was not successfully provided with an address through DHCP. If it shows another address, it is most likely that your connection was automatically configured correctly. To test out your Internet connection, you may want to open the Firefox web browser to try loading a web page. More information on using Firefox can be found later in this chapter.

If you are still not online after following these steps, you may need to try To access the "Connection Information" setting up your Internet configuration manually, using a static IP address.

#### **Manual configuration with static addresses**

If your network does not support DHCP, then you need to know a few items of information before you can get online.

▶ An **IP address** is a unique address used for identifying your computer on the Internet. When connecting through DHCP this is likely to change at

numerical label assigned to devices on a computer network. It is the equivalent of phone numbers for your house and allows your computer to be uniquely identified so you can access the internet and share files with others.

window, you will need to make sure that networking is enabled. Otherwise this option will be gray and you will not be able to select it through the right-click menu of the NetworkManager applet. To enable networking, right-click on the NetworkManager applet and select **Enable Networking** from the popup menu.

times, however, if your sp has provided you with a static address then it will not. An IP address is always given in the form of four numbers separated by decimal points, for example, 192.168.0.2.

- In the network mask tells your computer how large the network is that it belongs to. It takes the same form as an IP address, but is usually something like 255.255.255.0
- The gateway is the IP address at your ISP's end. It helps your computer connect or "talk" with their network, which acts as a "gateway" between your computer and the Internet.
- **EXECUTE: DNS SETVETS** are one or more IP addresses of "Domain Name System" servers. These servers convert standard web addresses (like [http://www.](http://www.ubuntu.com) [ubuntu.com](http://www.ubuntu.com)) into  $I$  addresses such as 91.189.94.156. This step allows your computer to "find" the correct web site when you type in the web address you wish to visit. A minimum of one DNS server is required, and any additional ones are used in case the first one fails.

To manually configure a wired connection, right-click on the Network-<br>If you do not already have these settings, Manager icon and select **Edit Connections**. Make sure you are looking at the **Wired** tab inside the "Network Connections" window that is displayed.

The list may already have an entry such as "Auto eth0," or a similar name. If a connection is listed, select it and then click the **Edit** button. If no connection is listed, click the Add button instead.

If you are adding a connection, you first need to provide a name for the connection so you can distinguish it from any others that are added later. In the "Connection name" field, choose a name such as "Wired connection 1."

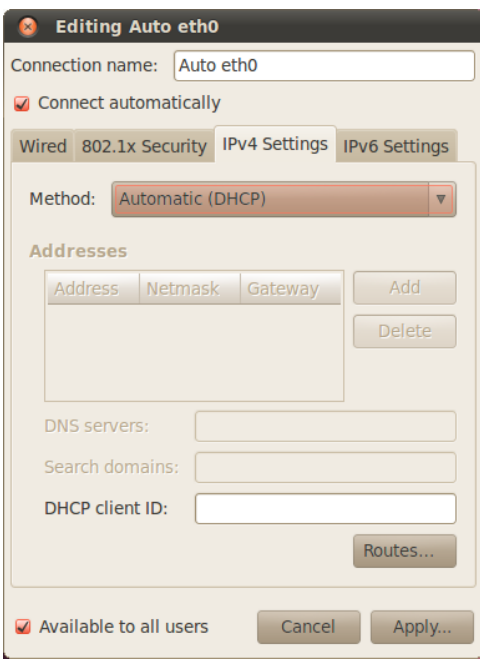

you will need to consult your network administrator or ISP customer support to receive them.

Figure 3.5: In this window you can manually edit a connection.

To set up the connection:

- . Under the connection name, make sure that the **Connect automatically** option is selected.
- 2. Switch to the **IPV4 Settings** tab.
- . Change the **Method** to "Manual."
- 4. Click on the Add button next to the empty list of addresses.
- 5. Type in your IP address in the field below the **Address** header.
- 6. Click to the right of the IP address, directly below the Netmask header, and type in your network mask. If you are unsure of your network mask, " $255.255.255.0$ " is the most common.
- . Cli to the right of the network mask, directly below the **Gateway** header, and type in the address of your gateway.
- 8. In the **DNS servers** field below, type in the addresses of your DNS server. If your network has more than one DNS server, enter them all, separated by spaces or commas.
- 9. Click Apply to save your changes.

*A address is a hardware address for your computer's network card, and entering it is sometimes important when using a cable modem connection or similar. If you know the address of you network card, this can be entered in the appropriate text field in the Wired tab of the editing window.*

When you have returned to the Network Connections screen, your newlyadded connection should now be listed. Click Close to return to the desktop. If your connection is configured correctly, the NetworkManager icon should have changed to show an active connection. To test if your connection is properly set up, refer to the instructions above for checking a DHCP connection.

## **Wireless**

If your computer is equipped with a wireless (Wi-Fi) card and you have a wireless network nearby, you should be able to set up a wireless connection in Ubuntu.

#### **Connecting to a wireless network for the first time**

If your computer has a wireless network card, you should be able to connect to a wireless network. Most laptop and netbook computers have a wireless network card.

Ubuntu is usually able to detect any wireless networks that are available To improve speed and reliability of your within range of your wireless card. To see a list of wireless networks, cli on the NetworkManager icon. Under the "Wireless Networks" heading, you should see a list of available wireless networks. Each network will be shown with a name on the left, and a signal meter on the right. A signal meter looks

connection, try to move closer to your access point.

like a series of bars—the more bars that are filled in, the stronger the connection will be.

A wireless network may be open to anyone to connect, or may be protected with network security. A small padlock will be displayed next to the signal meter of any wireless networks that are protected. You will need to know the correct password in order to connect to these.

To connect to a wireless network, select the desired network's name from the list. This will be the name that was set up when the wireless router or access point was installed. If you are in a workplace or a location with a publicly accessible wireless network, the network name will usually make it easy to identify.

If the network is unprotected (*i.e.*, the network signal meter does not display a padlock), a connection should be established within a few seconds. The NetworkManager icon in the top panel will animate as Ubuntu attempts to establish a connection, and if it connects successfully will then change to display signal meter. A notification message in the upper right of your screen will also appear, informing you that a connection was established.

If the network is secured, Ubuntu will display a window called "Wireless Network Authentication Required" once it tries to connect. This means that a password is required in order to connect.

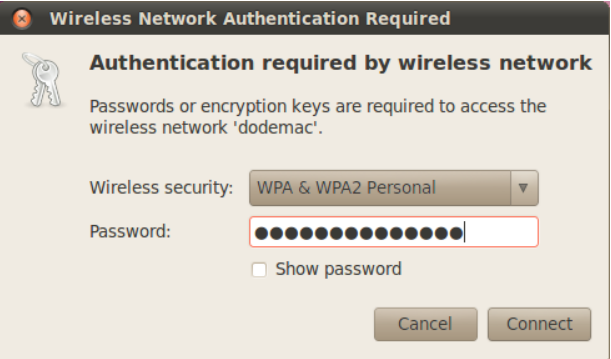

Figure 3.6: Type in your wireless network passphrase.

If you know the password, enter it in the **Password** field, and then cli **Connect**. As you type your password, it will be obscured to prevent others from seeing it. If you prefer, you can select the **Show password** option to see the password as you type.

After you click the **Connect** button, the NetworkManager icon in the top panel will animate as it tries to connect to the network. If you have entered the correct password, a connection will be established and the NetworkManager icon will change to show signal meter bars. Again, Ubuntu will display a pop up message in the upper right of your screen informing you that a connection was established.

If you entered the wireless network's password incorrectly, Network- Select the **Show Password** option to make Manager will attempt to establish a connection then return to the "Wireless

sure you haven't made a mistake when entering the password.

Network Authentication Required" window. You can attempt to enter the correct password again, or click Cancel to abort your connection. If you do not know the password to the network you have selected, you will need to get the password from the network administrator.

Once you have successfully established a wireless network connection, Ubuntu will store these settings (including the network password) in order to make it easier to connect to the same wireless network in future. You may also be prompted to select a *keyring* password here. The keyring stores network and other important passwords in the one place, so you can access them all in future by just remembering your keyring password.

#### **Connecting to a saved wireless network**

If you have previously successfully established a wireless connection, that connection's password will be saved on your computer. This will allow you to connect to the same network without having to re-enter the password.

In addition, Ubuntu will automatically try to connect to a wireless network within range if it has its settings saved. This will work for both open and secured wireless network.

If you have multiple saved wireless networks in range, Ubuntu may choose to connect to one of them, while you may prefer to connect to another. In this case, click on the NetworkManager icon. You should see a list of wireless networks in range, along with their signal meters. Click on your desired network.

If the password and other settings have not changed, Ubuntu will connect to the wireless network you chose. If the password did change, Ubuntu will open the "Wireless Network Authentication Required" window. In this case, follow instructions in the previous section.

#### **Connecting to a hidden wireless network**

In some circumstances, you may need to connect to a hidden wireless network. These hidden networks do not broadcast their names, which means that they will not show up in the list of wireless networks in the NetworkManager menu. In order to be able to connect to a hidden network, you will need to get its name and security settings from your network administrator.

To connect to a hidden network:

- 1. Click on the NetworkManager icon in the top panel.
- . Choose the **Connect to Hidden Wireless Network** option. Ubuntu should open the "Connect to Hidden Wireless Network" window.
- . By default, the **Connection** field should show "New…"—you can leave this unchanged.
- 4. In the Network name field, enter the name of the wireless network. This name is also known as an *ssip*. Please enter the network name exactly as it was given to you.
- . In the **Wireless security** field, select one of the options. If the network is open, leave this field as "None." If you do not know the correct setting for the network you will not be able to connect to the hidden network.
- 6. Click on the **Connect** button.

The rest of the process should work exactly as in the section on the initial connection to wireless networks. Once set up according to the instructions above, the hidden network should show up in the list of saved networks.

#### **Disabling and enabling your wireless network card**

Wireless access in Ubuntu is enabled by default if you have a wireless net-<br>Some computers may have a physical switch work card in your computer. In certain cases, for example on airplanes, you or button to turn off Wi-Fi. may need or be required to turn your wireless radio off.

To do this, right-click on the NetworkManager icon, and deselect the En**able Wireless** option. Your wireless network will be turned off, and your computer will no longer search for available wireless networks.

To turn wireless networking back on, right-click on the NetworkManager icon, and click on the **Enable Wireless** option to re-select it. Your wireless network will be turned back on. Ubuntu will then search for nearby wireless networks and will connect to any saved networks within range.

#### **Changing an existing wireless network**

At times, you may want to change the settings for a wireless connection that you have previously saved. Its password may have changed, or your system administrator asked you to change some networking or security settings.

To edit a saved wireless network connection:

- 1. Right-click on the NetworkManager icon and select **Edit Connections...**
- 2. A "Network Connections" window should open. Click on the Wireless tab to see a list of saved wireless connections
- . By default, this list shows connections in the order of most recently used to least recently used. Find the connection you want to edit, click on it, and then click Edit.
- . Ubuntu should open a window called "Editing *⟨connection name⟩*", where  $\langle$ *connection name* $\rangle$  is the name of the connection you are editing. The window should display a number of tabs.
- . Above the tabs, you may ange the **Connection name** field if you want to give the connection a more recognizable name
- . If the **Connect automatically** option is not selected, Ubuntu will detect the wireless network but will not automatically connect to it without you choosing it from the NetworkManager menu. Select or deselect this setting as needed.
- . On the **Wireless** tab of the "Editing *⟨connection name⟩*" window, you may need to edit the ssip field. A ssip is the wireless connection's network

name—if set incorrectly, the network may not be detected and a connection may not be made. Please make sure that the ssip is set according to your network administrator's instructions.

- 8. Below the ssip, you should see the **Mode** field. The "Infrastructure" mode means that you would be connecting to a wireless router or access point. This is the most common mode for wireless networks. The "Ad-hoc" mode is a computer-to-computer mode and is often only used in advanced cases.
- . On the **Wireless Security** tab of the "Editing *⟨connection name⟩*" window, you may need to change the Security field to the correct setting. A selection of **None** means that you are using an open network with no security. Other selections may require slightly different additional information:
	- **WEP 40/128-bit Key** is an older security setting still in use by some wireless networks. If your network uses this security mode, you will need to enter a key in the Key field that should appear after you select this mode.
	- WEP 128-bit Passphrase is the same older security setting as the entry above. However, instead of a key, your network administrator should have provided you with a text passphrase—a password—to connect to the network. Once you select this security mode, you will need to enter your passphrase in the **Key** field.
	- ‣  **& Personal** is the most common security mode for wireless network connections at home and at businesses. Once you select this mode, you will need to enter a password in the **Password** field.
	- If your network administrator requires LEAP, Dynamic WEP, or WPA  $\&$  Enterprise security, you will need to have the administrator help you set up those security modes.
- 10. On the **IPV4 Settings** tab, you may need to change the **Method** field from "Automatic (DHCP)" to "Manual," or one of the other methods. For setting up manual settings (also known as static addresses), please see the section above on manual set up for wired network connections.
- 11. When you finish making changes to the connection, click Apply to save your changes and close the window. You can click Cancel to close the window without making changes.
- 12. Finally, click Close on the "Network Connections" window to return to the desktop.

After making changes, your new settings should go into effect immediately.

## **Other connection methods**

There are other ways to get connected with Ubuntu.

With NetworkManager, you can also configure Mobile Broadband connections to keep online through your cellular or other mobile data carrier.

You can also connect to DSLS (Digital Subscriber Lines), which are a method of Internet connection that uses your telephone lines and a "DSL modem."

It's also possible to use NetworkManager to establish a vPN (Virtual Private A vPN is a "Virtual Private Network," and is Network) connection. These are commonly used to create secure connectivity to a workplace.

Ubuntu can also connect using mobile broadband, vPNs, or DSLs, however, these methods are beyond the scope of this guide.

## **Browsing the web**

Once you have connected to the Internet, you should be able to browse the web with Ubuntu. Mozilla Firefox is the default application for browsing the web in Ubuntu.

## **Starting Firefox**

To start Firefox, open the **Applications** menu, then choose **Internet**, and To set other keyboard shortcuts or to choose Firefox Web Browser. If your keyboard has a "www" button, you can also press that button to start Firefox.

## **Navigating web pages**

#### **Viewing your homepage**

When you start Firefox, you will see your home page. By default, you will see the Ubuntu Start Page.

To display more web content on the screen, you can use *Full Screen mode*. Full Screen mode condenses the Firefox's toolbars into one small toolbar. To enable Full Screen mode, simply oose **View** ‣ **Full Screen** or press F11.

To go to your home page quickly, press Alt+Home.

## **Navigating to another page**

To navigate to a new web page, you need to type its Internet address (also we stands for uniform resource locator and known as a URL) into the Location Bar. URLs normally begin with "http://" www stands for world wide web. followed by one or more names that identify the address. One example is "[http://www.ubuntu.com/."](http://www.ubuntu.com/.)

To navigate:

- 1. Click on the Location Bar to select the URL that is already there.
- 2. Type the URL of the page you want to visit. The URL you type replaces any text already in the Location Bar.
- . Press Enter.

To quickly select the URL of the Location Bar, press Ctrl+L. You can also press F6 on your keyboard to

If you don't know a URL, try typing something specific to the page you highlight the location bar in Firefox. want to visit (for example a name or other search request) into the Location Bar and press Enter. This will search your preferred search engine-Google by

sometimes used to help secure connections. s are "Digital Subscriber Lines," a type of a broadband connection.

change the shortcut for launching Firefox, go to **System** ‣ **Preferences** ‣ **Keyboard Shortcuts**.

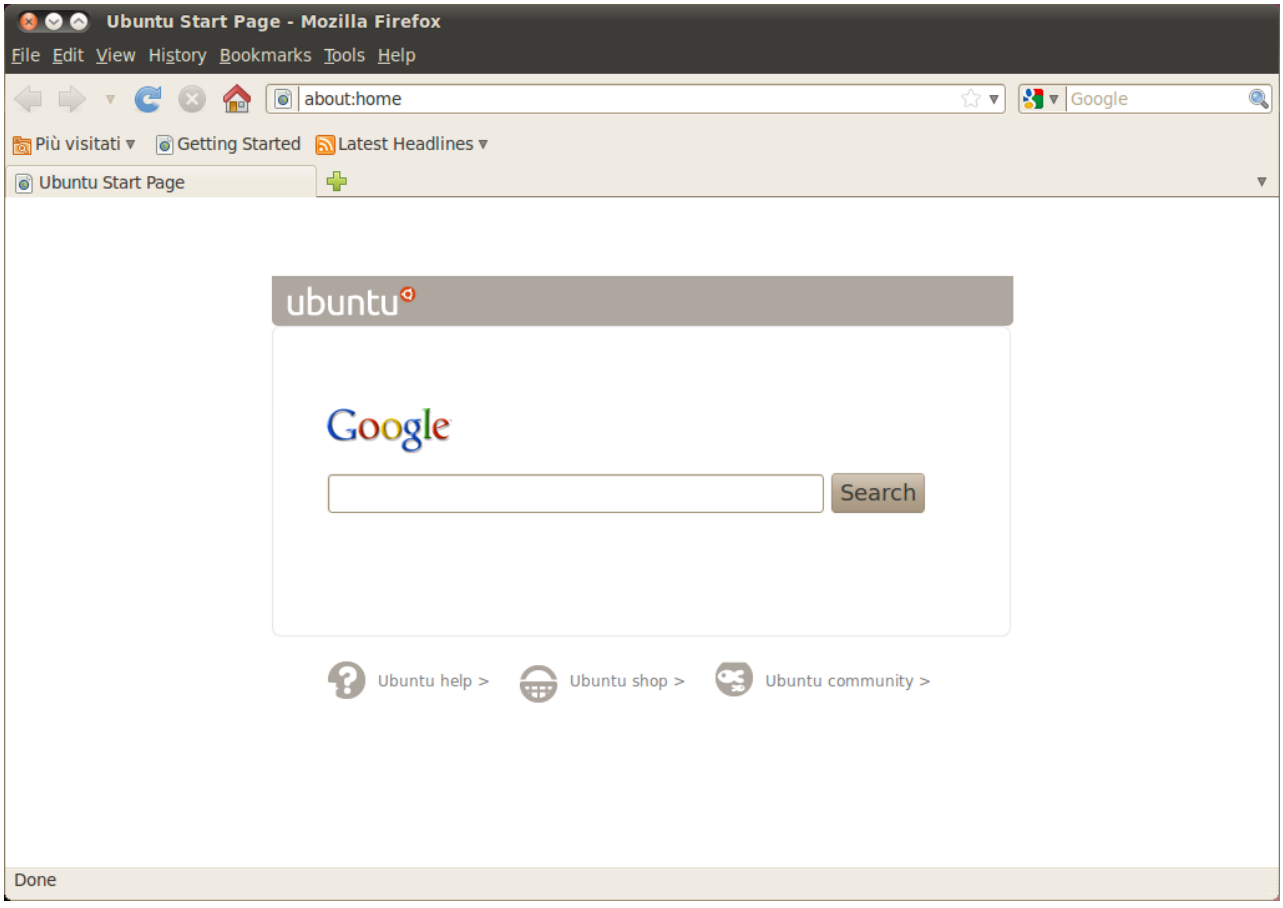

Figure 3.7: The default Ubuntu home page for the Firefox web browser.

default—for that term, and take you to the web page that is the top result from the search.

## **Clicking a link**

Most web pages contain links you can click to move to other pages. To click a link:

1. Move the mouse pointer until it changes to a pointing finger. This happens whenever the pointer is over a link. Most links are underlined text, but buttons and pictures on a web page can also be links.<br>Figure 3.8: You can enter a web address or

search the internet by typing in the location bar.

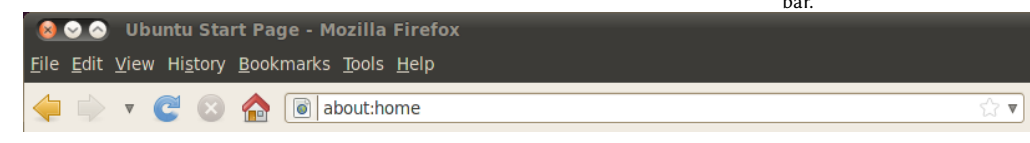

2. Click on the link once. While Firefox locates the link's page, status messages will appear at the bottom of the window.

## **Retracing your steps**

If you want to visit a page you have seen before, there are several ways to do so.

- To go back or forward one page, click on the Back or Forward button.
- $\cdot$  To go back or forward more than one page, click on the small triangles on the Back and Forward buttons. You should see a list of pages you've recently visited. To return to a page, select it from the list.
- $\triangleright$  To see a list of any urus you've typed into the Location Bar, click on the down arrow at the right end of the Location Bar. To view a page, select it from the list.
- To choose from pages you've visited during the current session, open the History menu and choose from the list in the bottom section of the menu.
- To choose from pages you've visited during the past several sessions, open the **History** menu and oose **Show All History**. Firefox should open a "Library" window, which shows a list of folders. Click on the folders to displays sub-folders, or titles of web pages you've visited in the past. Click on a page's title to view that page.

## **Stopping and reloading**

If a page is loading too slowly or you no longer wish to view a page, click on the **Stop** button.

To reload the current page or to get the most up-to-date version, click on the **Reload** button or press Ctrl+R.

#### **Opening new windows**

At times, you may want to have more than one browsing window. This may help you organize your browsing session better, or separate web pages that you are viewing for different reasons.

There are two ways to create a new window:

- ‣ On the menubar, open the **File** menu, then oose **New Window**.
- ‣ Press Ctrl+N.

Once a new window has opened, you can use it just like the first window —including navigation and opening tabs.

#### **Opening a link in a new window**

Sometimes, you may want to click on a link to navigate to another web page, but do not want the original page to close. To do this, you can open the link you'd like to click in its own window.

There are two ways to open a link in its own window:

- Right-click on a link to open its popup menu. Choose the **Open Link in New Window** option. A new window will open, containing the web page for the link you clicked.
- $\rightarrow$  Press-and-hold the Shift key while clicking a link. This will also open the web page in a new window.

## **Tabbed browsing**

If you would like to visit more than one web page at a time, you can use You can alternate quickly between differ-*Tabbed Browsing* to navigate the web.

Tabbed browsing lets you open several web pages within a single Firefox window, each displaying in its own tab. This frees up space on your desktop since you don't have to have a window open for every web page you're currently visiting. You can open, close, and reload web pages in one place without having to switch to another window.

## **Opening a new blank tab**

There are three ways to create a new blank tab:

- Click on the New Tab button on the right side of the last tab.
- On the menubar, open the File menu, and then choose **New Tab**.
- ‣ Press Ctrl+T.

When you create a new tab, it will contain a blank page with the Location Bar focused. Start typing a web address (URL) or other search term to open a website in the new tab.

#### **Opening a link in its own tab**

Sometimes, you may want to click on a link to navigate to another web page, but do not want the original page to close. To do this, you can open the link you'd like to click in its own tab.

There are three ways to open a link in its own tab:

- $\cdot$  If your mouse has a middle button, or a wheel, click on the link with the middle mouse button or wheel. A new tab should open, containing the web page for the link you clicked.
- $\cdot$  Click on the link with the left mouse button, and keep holding down the mouse button. Drag the link up to a blank space on the tab bar, and release the mouse button. A new tab should open, containing the web page for the link you dragged.
- $\rightarrow$  Press-and-hold the Ctrl key while clicking the left mouse button on the link. A new tab should open, containing the web page for the link you clicked.

ent tabs by using the keyboard shortcut Ctrl+Tab.

## **Closing a tab**

Once you are done viewing a web page in a tab, you can close that tab. There are four ways to close a tab:

- If Click on the Close button on the right side of the tab you want to close.
- ▸ On the menubar, open the File menu, and then choose Close Tab.
- $\cdot$  Click on the tab you want to close with the middle mouse button, or the mouse wheel, if you have one.
- ‣ Press Ctrl+W.

#### **Restoring a closed tab**

Sometimes, you have closed the wrong tab by accident, or for another reason would want to bring back a tab that you've recently closed.

To bring back a tab you've closed, do one of the following:

- ‣ On the menubar, open the **History** menu, oose **Recently Closed Tabs**, and then choose the name of the tab you want to restore.
- ‣ Press Ctrl+Shift+T to re-open the most recently closed tab.

## **Changing the tab order**

To move a tab to a different location on the tab bar, drag it there using your mouse. Click-and-hold on the tab and drag the tab to a new place on the tab bar. While you are dragging the tab, Firefox will display a small indicator to show where the tab will be moved.

#### **Moving a tab between windows**

If you have more than one Firefox window open, you can move an open tab to a different window. You can also split a tab off to become its own window.

To move a tab from one Firefox window to another already open window, click-and-hold on the tab and drag it to the tab bar on the other Firefox window. When you release the mouse button, the tab will be attached to the new window.

To move a tab from one window into its own window, click-and-hold on the tab and drag the tab below the tab bar. When you release the mouse button, the tab will become a new window.

## **Searching**

You can search the web, or other collections, from within Firefox without first visiting the home page of the search engine.

By default, Firefox will search the web using the Google search engine.

#### **Searching the web**

To search the web in Firefox, type a few words into the Firefox Search bar. For example, if you want to find information about the *world cup*:

- 1. Click on the **Search Bar**.
- . Type the phrase "*world cup*." Your typing replaces any text currently in the Search Bar.
- 3. Press Enter to search.

Search results from Google for "world cup" should appear in the Firefox window.

## **Selecting search engines**

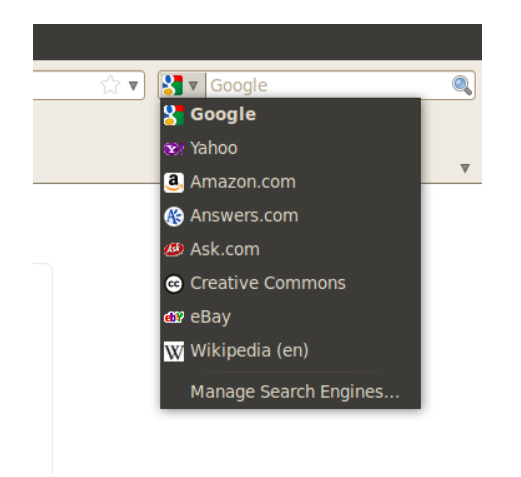

Figure 3.9: These are the other search engines you can use from the search Firefox bar.

If you do not want to use Google as your search engine in the Search Bar, you can change the search engine that Firefox uses.

To change the search engine, click on the icon on the left side of the Search Bar. Choose one of the other search engines in the list. Some search engines, like Google, search the whole web; others, like Amazon.com, only search specific sites.

## **Searching the web for words selected in a web page**

Sometimes, you may want to search for a phrase that appears on a different web page. Instead of copying and pasting the phrase into the Search Bar, Firefox allows you to search the web for words you select within a web page.

- 1. Highlight any words in a web page using your left mouse button.
- 2. Right-click on the text you've highlighted to open a popup menu. Choose the option Search [Search Engine] for "[your selected words]".

Firefox should open a new tab which should contain search results for your highlighted words using the currently selected search engine.

## **Searching within a page**

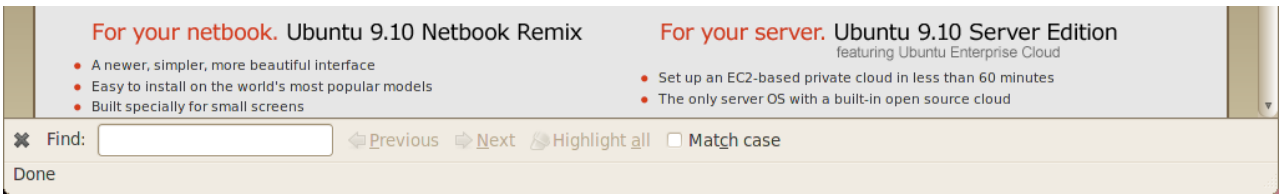

You may want to look for specific text within a web page you are viewing. pages using the find toolbar. To find text within the page you are currently viewing in Firefox:

- 1. Press Ctrl+F or choose Edit  $\cdot$  Find to open the Find Toolbar at the bottom of Firefox.
- 2. Enter the text you want to find into the Find field in the Find Toolbar. The search automatically begins as soon as you type something into the field.
- 3. Once some text has been matched on the web page, you can:
	- Click **Next** to find text in the page that is below the current cursor position.
	- **Click Previous** to find text that is above the current cursor position.
	- Click on the **Highlight all** button to highlight occurrences of your search words in the current page.
	- ▶ Select the Match case option to limit the search to text that has the same capitalization as your search words.

To find the same word or phrase again, press F3 or choose Edit  $\triangleright$  Find **Again** from the menubar.

## **Copying and saving pages**

With Firefox, you can copy part of a page so that you can paste it elsewhere, or save the page or part of a page as a file on your computer.

## **Copying part of a page**

To copy text from a page:

- . Highlight the text with your mouse.
- . Choose **Edit**‣ **Copy** from the menubar.

You can paste the text into other programs. To copy a link (URL) or an image link from a page:

- . Position the pointer over the link or image.
- 2. Right-click on the link or image to open a popup menu.
- . Choose **Copy Link Location** or **Copy Image Location**. If an image is also a link, you can choose either menu item.

You can paste the link into other programs or into Firefox's Location Bar.

Figure 3.10: You can search within web

## **Saving all or part of a page**

To save an entire page in Firefox:

- . Choose **File** ‣ **Save Page As** from the menubar. Firefox should open the "Save As" window.
- . Choose a location for the saved page.
- 3. Type a file name for the page, and click Save.

To save an image from a page:

- . Position the mouse pointer over the image.
- 2. Right-click on the image to display a popup menu.
- . Choose **Save Image As**. Firefox should open the "Save Image" window.
- . Choose a location for the saved image.
- 5. Enter a file name for the image and click Save.

## **Changing your homepage**

By default, Firefox will show the **Ubuntu Start Page** when you start Firefox. If you prefer to display another page when you start Firefox, you will need to change your homepage preference.

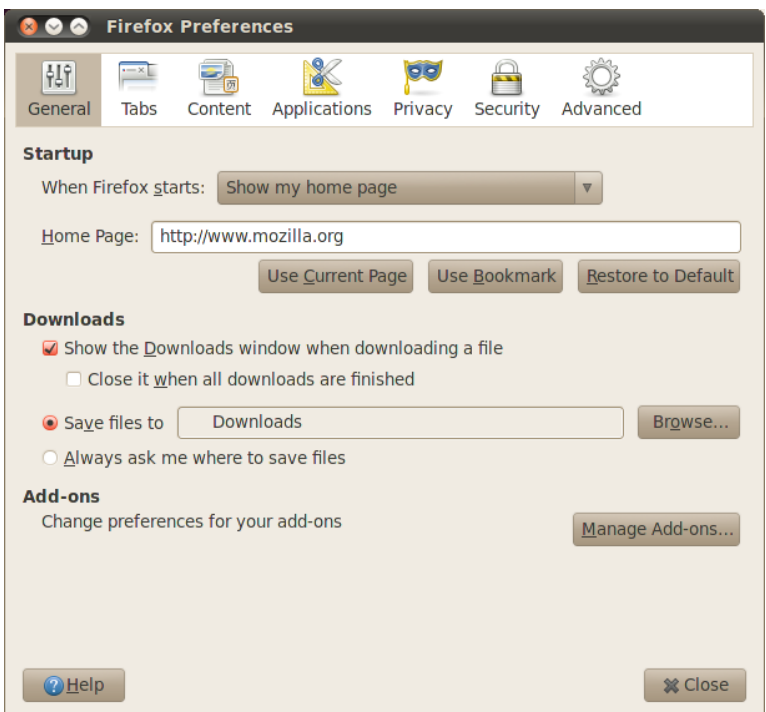

Figure 3.11: You can change Firefox settings in this window.

To change your homepage:

. Navigate to the page that you would like to become your new homepage.

- . Choose **Edit**‣ **Preferences** from the menubar.
- 3. In the "Startup" section on the Main tab, which is shown by default, click on the Use Current Page button. If you had more than one tab open then all the tabs will be opened when Firefox starts.
- 4. Click Close.

## **Bookmarks**

When browsing the web you may want to come back to certain web pages again without having to remember the URL.

In Firefox, you can create *Bookmarks*, which are saved in the web browser and which you can use to navigate back to your picked web pages.

## **Bookmarking a page**

If you have navigated to a web page and would like to bookmark it for future visits, you will need to add the page as a bookmark.

There are two ways to bookmark a page:

- From the menubar, choose **Bookmarks** and then **Bookmark This Page**. A window will open. Provide a descriptive name for the bookmark, and cli on the **Done** button.
- ‣ Press Ctrl+D. A window will open. Provide a descriptive name for the bookmark, and click on the **Done** button.

## **Navigating to a bookmarked page**

To navigate to a bookmarked page, open the **Bookmarks** menu from the menubar, and then choose your bookmark's name. Firefox should open the bookmark in the current tab.

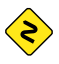

*You can also press Ctrl+B to display bookmarks in a sidebar on the left side of the browser window. Press Ctrl+B again to hide the sidebar.*

#### **Deleting a bookmark**

If you would like to delete a bookmark that you have previously made, open the **Bookmarks** menu from the menubar, and then right-click on your bookmark's name. Firefox should open a popup menu for your bookmark. Choose the **Delete** option from the menu. Your bookmark should then be deleted.

## **History**

Whenever you are browsing the web, Firefox is saving your browsing history. This allows you to come back to a web page that you have previously visited without needing to remember the page's URL, or even bookmarking it.

To see your most recent history, open the **History** menu from the menubar. The menu should then display several of the most recent web pages that you were viewing. Choose one of the pages to return to it.

To see history from an older time, press Ctrl+H. Firefox should open a "sidebar" on the left side of the browser window, which should contain your browsing history categorized as "Today," "Yesterday," "Last 7 days," "This month," and then monthly for the times before that.

Click on one of the item categories in the sidebar to expand this category, and see the pages you've visited during that time period. Then, once you find the page you need, click on its title to return to it.

You can also search for a page by its title. Enter a few letters, or a word, in the **Search** field at the top of the history sidebar. The sidebar should then display a list of web pages whose titles match your search words. Click on the title of the page you need to return to it.

If you would like to hide the history sidebar again, press Ctrl+H again.

## **Clearing private data**

At times, you may want to delete all private data that Firefox stores about your browsing history. While this data is stored only on your computer, you may want to remove it if you share access to your computer.

To delete your private data, open the **Tools** menu from the menubar, and oose **Clear Recent History**. In the drop down list for the **Time range to** clear, choose how far back you would like Firefox to delete.

If you would like more control over what you clear, click on the Details text to display a list of options.

When done, click on the **Clear Now** button.

### **Using a different web browser**

If you install a different web browser on your computer, you may want to have Ubuntu use that new browser by default when you click on links from emails, instant messages, and other places.

To change your preferred web browser, open the **System** menu from Ubuntu's main menubar. Then, choose System, and choose Preferred Ap**plications**. Ubuntu should then open the "Preferred Applications" window.

In the "Web Browser" section, choose your new preferred web browser, and cli **Close**.

## **Reading and composing email**

To send and receive email in Ubuntu, you can use the Evolution mail application. To start Evolution, open the **Applications** menu, then oose **Internet** and then **Evolution Mail**.

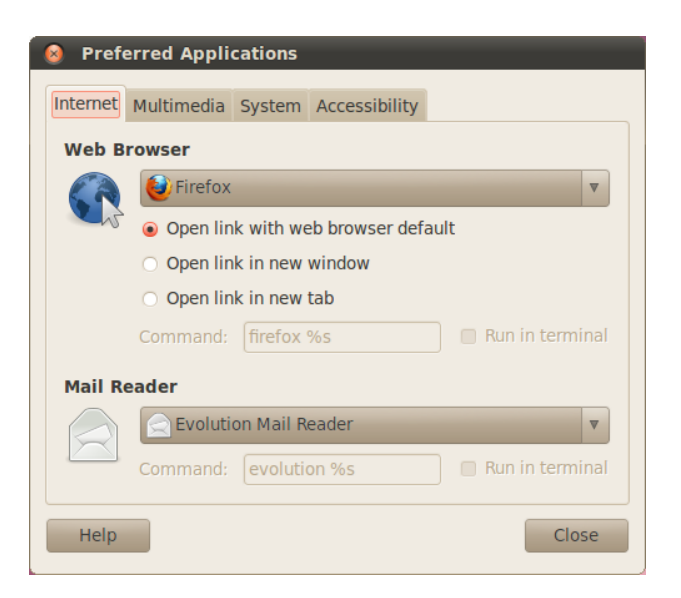

In addition to email, Evolution also can help manage your contact list, your calendar, and a list of tasks.

You do not need to use Evolution if you are using a webmail system, such as *Yahoo Mail, Hotmail, or Gmail. To access these services, use the Firefox web browser to access them on the web.*

#### **Running Evolution for the first time**

When you start Evolution for the first time, you will need to configure it to connect to your email account.

When Evolution starts you should see the "Evolution Setup Assistant" window, welcoming you to Evolution. Click Forward to continue with the setup.

Next, on the "Restore from backup" screen, Evolution may ask you to restore from a previous backup. Since this is the first time you are running Evolution, you can click **Forward** to skip this step.

On the next screen, "Identity", you need to enter your name and the email address you wish to use with Evolution. Enter your full name in the **Full Name** field, and the full email address in the **Email Address** field. You can fill in the optional information, or leave it unchanged if you desire. Click **Forward** when you are done.

Next, you should see the "Receiving Email" screen. On this screen, you need to provide Evolution with the details of your email servers. If you do not know these details, you will need to ask your network administrator or e with your email provider.

There are two common types of Internet email connections: IMAP, and POP. These are described below. In work environments there are sometimes Figure 3.12: You can change the default browser in this window.

other types, such as Microsoft Exchange or Novell GroupWise—for more information on those types of connections, please see the documentation for Evolution.

#### **Setting up an IMAP connection**

 connections allow you to manage your email remotely—the actual email and folders reside on your email server, while Evolution allows you to view, edit, and delete the messages and folders as needed.

If your email provider recommends an IMAP connection, choose IMAP from the **Server Type** drop-down list. In the **Server** field, enter the Internet name of your mail server. For example, **imap.example.com**. In the **Username** field, enter the username that you use to log into your email system, for example **joe.x.user**.

Your email provider may specify the security settings you will need to use in order to receive email. If your connection does not use security, leave the **Use Secure Connection** drop-down list set to **No encryption**. Otherwise, choose either **TLS** encryption or SSL encryption as recommended by your email provider.

After choosing these options, click **Forward** to proceed to "Receiving Options" screen. While it is normal to leave all options unselected, you may want to select the Check for new messages option to have Evolution automatically check email on a regular basis.

When you are finished setting the options, click **Forward** to continue to the next screen.

## **Setting up a POP connection**

 connections let you manage your email locally—Evolution will connect to your email provider and download any new messages you may have received, and store them in folders on your computer. The messages will be deleted off the server.

If your email provider recommends an POP connection, choose POP from the **Server Type** drop-down list. In the **Server** field, enter the Internet name of your mail server. For example, **pop.example.com**. In the **Username** field, enter the username that you use to log into your email system, for example **joe.x.user**, or **joe.x.user@example.com**.

Your email provider may specify the security settings you will need to use in order to receive email. If your connection does not use security, leave the **Use Secure Connection** drop-down list set to **No encryption**. Otherwise, choose either **TLS** encryption or SSL encryption as recommended by your email provider.

After choosing these options, click Forward to proceed to "Receiving Options" screen. While it is normal to leave all options unselected, you may

want to select the **Check for new messages** option to have Evolution automatically check email on a regular basis.

You may also wish to adjust the Message Storage options, which determine what Evolution does after downloading email to your computer. Select the **Leave messages on server** option to have Evolution keep the messages on your email system after downloading them. This will allow you to use another computer to re-download all of your new messages. Select the **Delete after** 7 **days** option to have Evolution keep the messages for a few days, and delete them after a while. You can adjust the number of days that Evolution keeps the messages.

When you are finished setting the options, click **Forward** to continue to the next screen.

## **Setting up your Sending options**

The next screen should be the "Sending Email" screen. Here, you will need to configure your connection for sending email through your email provider.

The most common type of sending connection is SMTP, which is the default server type selected.

In the **Server** field, type in the name of the outbound mail server (also known as the smrp server), as described by your email provider. For example, **mail.example.com**.

If your email provider requires authentication, select the **Server requires** authentication option. This is common for commercial email providers. In the "Authentication" section of the screen, choose the type of authentication from the **Type** drop-down list—the most common authentication type is "PLAIN." Enter your username below, in the Username field, for example **joe.x.user**, or **joe.x.user@example.com**.

Your email provider may specify the security settings you will need to use in order to send email. If your connection does not use security, leave the **Use** Secure Connection drop-down list set to No encryption. Otherwise, choose either **TLS** encryption or **SSL** encryption as recommended by your email provider.

After choosing these options, click **Forward** to proceed to the next screen.

#### **Finalizing account options**

On the next screen, "Account Management", enter a descriptive name for this account. If you plan to use more than one email provider with Evolution, you will use this name to distinguish between the different accounts.

When finished, click Forward. This should open the "Done" screen. If you believe that you've entered the correct options, click Apply to finish setup. Otherwise, click Back to go back one or more screens to correct your settings, or click Cancel to abort setup and discard your account settings.

After you finish setup, Evolution may ask you if you would like to make it

your default email client. Click Yes if you plan on reading and sending email only with Evolution. Click No if you plan on installing or using a different email program.

## **Around the Evolution workspace**

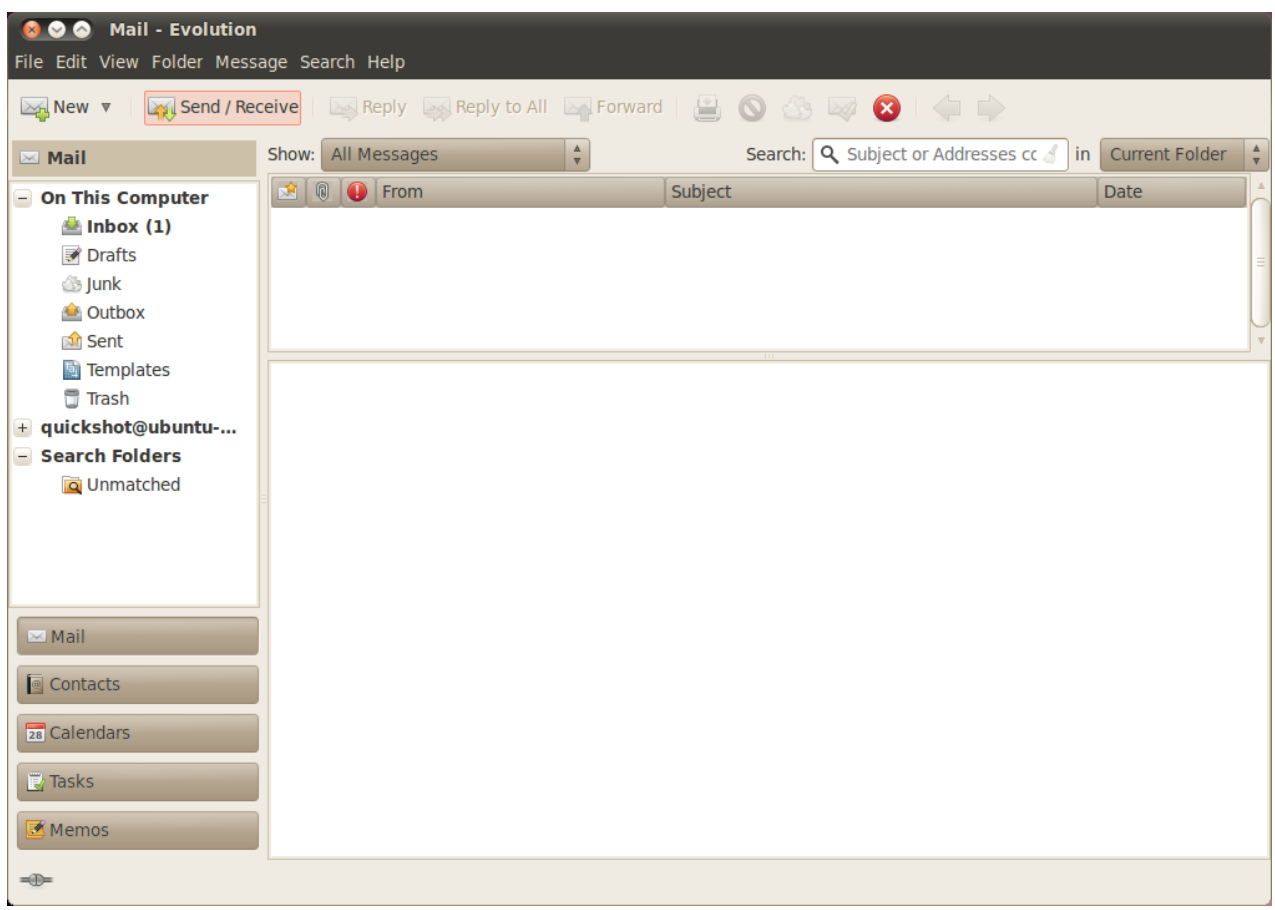

The Evolution window is divided into four parts. At the top are the your mail, contacts and tasks. menubar and toolbar. The menubar lets you access most of the functionality of Evolution, while the toolbar provides some convenient shortcuts to some of the most frequently used features.

On the left side of the window is the folder list. Every message that you send or receive will reside in one of the folders in this list.

Below the folder list on the left side of the window are the Mail, Contacts, Calendars, Tasks, and Memos buttons. When working with email, the Mail button is selected. The other buttons take you to other parts of Evolution.

On the right side of the window are the message list, and the message preview beneath it. The message list shows all of the messages in the currently Figure 3.13: Evolution allows you to manage

selected folder, or matching your search request. The message preview shows the contents of your currently selected message in the list above the preview.

#### **Understanding the folder list**

The folder list is the way that Evolution separates and categorizes your email. The first group of folders in the list is titled "On This Computer." This set of folders are your *local* folders—they reside on your computer only. If you use servers to retrieve your email, any new message will be placed in the **Inbox** local folder.

You can click on any folder to see its contents appear in the message list on the right side of the window.

Each of the initial folders in the list is special:

- **Inbox** stores your incoming messages.
- **Drafts** stores messages that you've worked on, but have not yet sent.
- ‣ **Junk** stores messages that have been identified as being junk. Junk mail is also known as "spam."
- $\rightarrow$  **Outbox** contains messages that you've finished composing, but which have not been sent yet. For example, if you are working on your email while offline (such as in an airplane), you can still click the Send button on an email message that you finish writing. The message will be moved to the Outbox, and will remain there until the next time you are able to send and receive messages. Once you can send and receive messages, all email messages in the Outbox will be sent out.
- ‣ **Sent** contains copies of messages that you had sent. Once a message from an Outbox is sent, it is copied to the Sent folder.
- ‣ **Templates** stores email message templates—partial messages that you have composed and saved as templates. You can use a message stored in the template folder as a starting point for other messages.
- ‣ **Trash** contains messages that you have deleted. By default, the trash will be emptied every time you exit Evolution.

If a folder contains any unread messages, the folder's name will be displayed in bold, and the number of unread messages will be displayed in parentheses following the folder name.

If you use an IMAP server to retrieve your email, then your remote IMAP folders will be shown in the folder list below the "On This Computer" section. The list of remote folders will be shown with a heading of the name that you have given to the account. With IMAP, your email messages will arrive in your remote Inbox.

Towards the bottom of the folder list, Evolution will show a list of "Search" Folders." These are special folders that represent certain messages that match search rules. Please see the section on Finding Messages for more on search folders.

#### **Managing folders**

In addition to the initial folders, you can create your own folders to manage your email.

To create a new folder, open the **Folder** menu, and then oose **New**. Enter a name for the folder that you would like to create. Then, from the list of folders below, select the *parent* folder. For example, if you would like your new folder to be placed under the Inbox then select the Inbox folder. If you select "On This Computer," then your new folder will be placed under "On This Computer" in the folder list.

Once you've made your selection, click on the Create button to create the folder. Your new folder should now be in the folder list.

You can move folders that you have created. To do so, click on the folder that you would like to move, hold down the mouse button, and drag the folder to a new parent folder. Once the mouse cursor highlights a new parent folder, release the mouse button to finish the move.

You can also right-click on a folder, and choose the **Move...** option. Then, select the new parent folder, and click on the Move button.

To delete a folder, right-click on the folder and choose the Delete option. To confirm that you want to delete the folder, click on the Delete button.

## **Checking and reading messages**

#### **Checking mail**

When you finish setup, or when you start Evolution in the future, Evolution will first try to connect to your email provider to check your email. In order to connect, Evolution will need to know your email account password, and will ask you for it.

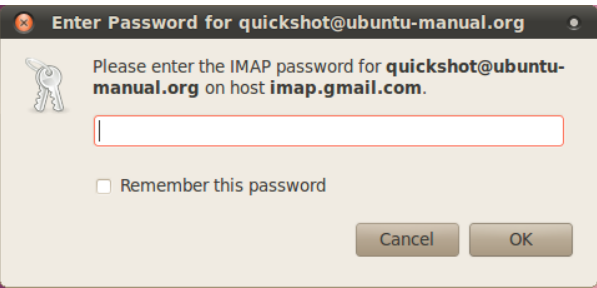

In the "Enter Password" window, enter your password and click "OK". If you wish for Evolution to remember this password and not ask you in the future, you can select the **Remember this password** option.

Evolution will then show a "Send and Receive" window, showing the progress of the operation such as how many messages are being retrieved. Figure 3.14: You need to enter your password to authenticate your account.

#### **Listing messages**

The top right portion of the Evolution window is the message list. Here, you can see email messages for your currently selected folder, or mating your search terms.

By default, the message list shows six columns of information for each message. The first column is a read/unread indicator. If a message has been read, the column shows an icon of an open envelope. If a message has not been read, the icon will show a closed envelope.

The second column is an attachment indicator. If a message contains an attached file, Evolution will show an icon of a paperclip in this column. Otherwise, the column will be blank.

The third column is an importance indicator. If someone sends you a message marked with high importance, Evolution will show an exclamation mark in this column. Otherwise, this column will be blank.

The fourth column contains the sender of the message. Both the name and email, or just the email address, may be displayed in this column.

The fifth column contains the subject of the email message.

Finally, the sixth column is the date that the email was sent.

When you click on a message, its contents will be displayed in the preview pane below the message list. Once you select a message by clicking it, you can click on the **Reply** button in the toolbar to begin composing a reply message to be sent to the sender, or click on the **Reply to All** button to begin composing a reply message to be sent to the sender and other recipients of your selected message.

You can also click on the **Trash** button in the toolbar to put the message in the Trash folder, or on the Junk button to move the message into the Junk folder. Note that Evolution, or your mail server, may automatically classify some mail as Junk.

In addition to the buttons on the toolbar, you can right-click on a message in the list. Evolution will open a menu with actions that you can perform for the message.

Sometimes, you may wish to take an action on multiple email messages (for example, delete multiple messages, or forward them to a new recipient). To do this in Evolution, press-and-hold the Ctrl key while clicking on multiple messages—the messages you click on will be selected. You can also click on one message to select it, then press-and-hold the Shift key and click on another message in the list. All messages in the list between the original selection and the one you just clicked on will be selected. Once you have multiple messages selected, right-click on one of them to perform your desired action.

Directly above the message list are the **Show** drop-down list, and the search options. You can use the **Show** drop-down list to filter your view to show only unread messages, or only messages with attachments, etc.

The search options will be covered in a later section.

#### **Previewing messages**

When you select an email message, its contents will be shown in the preview pane below the message list.

The top of the preview pane will show the message header, which contains the sender, recipients, and subject of the message, as well as the date the message was sent. Below the header, Evolution shows the contents of the message itself.

If a message was sent with HTML formatting, some of the images may not Note that loading images may provide a be displayed when a message is previewed. To display the missing images, open the **View** menu from the menubar, then **Load Images**, or press Ctrl+I. If your Internet connection is active, the missing images should then load.

#### **Opening messages**

At times, you may want to display multiple messages at the same time. To do so, you can open each message in a separate window instead of just viewing it in the preview pane.

The open a message in its own window, double click a message in the message list. The message should then open in a separate window. You can go back to the message list and open another message, if needed.

In the open message window, you can use the options in the menubar or on the toolbar to reply to the message, categorize it, delete it, as well as perform other message actions.

#### **Finding messages**

There are three ways to search for messages in Evolution: you can use the search option at the top of the message list, use the Advanced Search function, or create a search folder.

To use message list search, enter the text you want to find in the Search field at the top right of the message list, and press Enter. The list of messages will change to show only those messages containing the text you entered.

To the right of the search field you should be able to see a drop-down list of options such as "Current Folder," "Current Account," and "All Accounts." By default, Evolution will use the "Current Folder" option and will only show you results within the folder you've got selected in the folder list on your left. If you choose the "Current Account" option, Evolution will search for messages in all folders within the current email account—such as all the folders "On This Computer" or in your IMAP folders, depending on your email setup. If you have multiple email accounts added to Evolution, choosing the "All Accounts" option lets you search for messages in all of your accounts.

If no messages match the text you've entered, you can edit the text and try searching again. To return to the folder display, open the Search menu from the menubar and then choose Clear, or instead erase all the text you've entered in the **Search** field and press Enter.

way for the sender to track your receipt of the message. We do not recommend loading images in messages that you suspect are Junk.

In some cases, you may want to search for messages using multiple criteria. For example, you may want to find a message from a particular user with some specific words in the subject of the message. In Evolution, you can perform this search using the Advanced Search function.

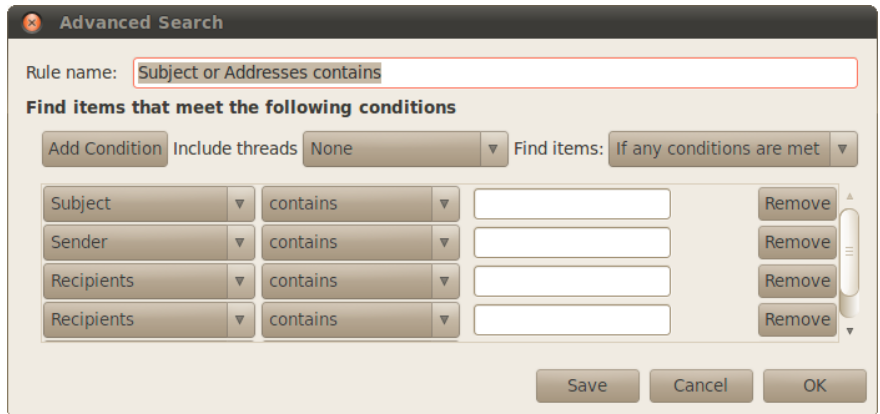

To use Advanced Search, choose Search > Advanced Search. Evolution can use the advanced search window. should open the "Advanced Search" window. In the middle section of the window, specify your search criteria. For our example, to find messages from myfriend@example.com that contained "boat" in the subject, you would enter **myfriend@example.com** in the text field to the right of the drop-down list with "Sender" selected, and would enter **boat** in the text field to the right of the drop-down list with "Subject" selected. Then, click on **Remove** to the right of all lines that are unused, and click OK to perform the search. The message list should then only display messages that match your advanced search criteria.

When specifying the criteria for advanced search, you can click on the **Add** Condition button to add additional lines. You can also change the selection in the drop-down list at the beginning of each line to specify a different field to be checked, or change the drop-down with "contains" selected by default in order to have a different type of a match. Please refer to the Evolution help documents for more information.

In some cases, you may want to perform the same search request on a regular basis. For example, you may want to always be able to see all messages from myfriend@example.com regardless of which folder you've used to store the message. To help with this type of a search, Evolution allows you to create Search Folders.

To create a search folder, choose Search  $\triangleright$  Create Search Folder From Search from the menubar. Give the folder a name by entering it in the Rule **name** field at the top. Then, specify search criteria in the same way as in Advanced Search. Below the criteria, pick which folders should be searched by this search folder—for example, you can choose "All local and active remote

Figure 3.15: To use more search terms you
folders" to search in all of your account's folders. When you are finished, click **OK**.

The new search folder should now be added to the list of search folders towards the bottom of the message list. If you click on the search folder to select it, you should be able to see a list of messages that match your search criteria.

#### **Subscribing to IMAP folders**

If you use to retrieve your email, you should see a set of folders in the folder list on the left side of the window that is titled with the name of your IMAP account. Folders like Inbox, Drafts, Junk and others should be displayed in the folder list.

If you have other folders in your IMAP account, you will need to subscribe to them. If you subscribe to a folder, Evolution will download messages for that folder whenever you check your email.

To subscribe to a folder select **Folder** ‣ **Subscriptions** from the menubar. Evolution should open the "Folder Subscriptions" window. From the **Server** drop-down list choose your account name. Evolution should then show a list of folders in the list below.

Choose the folders you would like to subscribe to by selecting the check box to the left of the folder name. When you are finished, click Close. The folders will be updated the next time you check your email.

# **Composing and replying to messages**

In addition to reading email, you will likely want to reply to the email you read, or compose new messages.

#### **Composing new messages**

To compose a new message, click on the New button on the toolbar. Evolution should open a "Compose message" window.

In the **To:** field, enter the email address of the destination—the contact to whom you are sending this email. If there is more than one contact to whom you are writing, separate multiple recipients with commas.

If a contact that you are addressing is in your address book, you can address them by name. Start typing the name of the contact; Evolution will display the list of matching contacts below your text. Once you see the contact you intend to address, click on their email address or use the down arrow key and then Enter to select the address.

If you would like to carbon-copy some contacts, enter their email addresses in the **Cc:** field in the same manner as the To: recipients. Contacts on the To: and Cc: lines will receive the email, and will see the rest of the contacts to whom an email was sent.

If you would like to send an email to some contacts without disclosing to whom your email was sent, you can send a blind carbon-copy, or "Bcc." To enable Bcc, select **View** ‣ **Bcc Field** from the menubar. A **Bcc:** field should appear below the **Cc:** field. Any contacts entered in the Bcc field will receive the message, but none of the recipients will see the names or emails of contacts on the Bcc line.

Instead of typing the email addresses, or names, of the contacts you are addressing in the message, you can also select the contacts from your address book. To do so, click on the **To:**, Cc: or **Bcc:** buttons to the left of the text fields. Evolution should open the "Select Contacts from Address Book" window. Use the list on the left side of the window to select your contact, or type a few letters from your contact's first or last name in the **Search** field to filter the list to only show matching contacts.

Once you identify the contact you would like to address, click on their name in the list. Then, click on the Add button to the left of either the "To," "Cc," or "Bcc" fields on the right of the screen. Your selected contact will be added to that list. If you've added the contact in error, click their name in the list on the right, and click on the **Remove** button. When you are finished picking contacts, click Close to return to the composing screen.

Enter a subject for your email. Messages should have a subject to help the recipient to identify the email while glancing at their message list; if you do not include a subject, Evolution will warn you about this.

Enter the contents of your message in the big text field below the subject. There is no practical limit on the amount of text you can include in your message.

By default, new messages will be sent in "Plain Text" mode. This means that no formatting or graphics will be shown to the recipient, but the message is least likely to be rejected or displayed illegibly to the recipients. If you know that your recipient uses a contemporary computer and a modern email program, you can send them messages that include formatting. To switch to this mode, click the drop-down list button on the left side directly above the text field for the message contents. Change the selection from "Plain Text" to "HTML" to enable advanced formatting. When using HTML mode, a new toolbar should appear right under the mode selection that will allow you to perform advanced advanced font styling and message formatting.

When you have finished composing your email, click on the Send button on the window's toolbar. Your message will be placed in the Outbox, and will be sent when you next check your email.

#### **Attaching files**

At times, you may want to send files to your contacts. To send files, you will need to attach them to your email message.

To attach a file to an email you are composing, click on the Add Attach-

ment button at the bottom right of the email message window. Evolution should show the "Add attachment" window.

Select the file you would like to include in your message and click on the Attach button. Evolution will return you to the email message window, and your selected file should be listed in a section below the **Add Attament** button.

#### **Replying to messages**

In addition to composing new messages, you may want to reply to messages that you receive.

There are three types of email replies:

- ‣ **Reply** (or "Reply to Sender")—sends your reply only to the sender of the message to which you are replying.
- ‣ **Reply to All**—sends your reply to the sender of the message, as well as anyone else on the To or Cc lines.
- ‣ **Forward**—allows you to send the message, with any additional comments you may add, to some other contacts.

To use any of these methods, click on the message to which you want to reply and then click the Reply, Reply to All, or Forward button on the toolbar.

Evolution should open the reply window. This window should look much like the window for composing new messages, but the To, Cc, Subject, and main message content fields should be filled in from the message to which you are replying. Each line in the message should be prefixed with a ">" character.

Edit the To, Cc, Bcc, Subject or main body as you see fit. When your reply is finished, click on the **Send** button on the toolbar. Your message will be placed in the Outbox, and will be sent when you next check your email.

#### **Using signatures**

In order to give your messages a footer, Evolution allows you to use a "signature." Signatures in email are a bit of standard text that is added to the bottom of any new messages or replies.

When composing of replying to a message, click on the **Signature** dropdown list below the toolbar just above the To: field. This list should contain any signatures that you have created, as well as an "Autogenerated" signature. If you select **Autogenerated**, Evolution will add two dashes, and then your name and email address to the bottom of the email message.

You can also specify some custom signatures. To create a signature, open the "Evolution Preferences" window by selecting **Edit**‣ **Preferences** from the menubar. On the left side of the Evolution Preferences window, select **Composer Preferences** and then select the **Signatures** tab.

Click on the **Add** to add a new signature. Evolution should then open the "Edit Signature" window. Give your signature a name, and enter the contents of your signature in the big text field below. When finished, click Note that the two dashes are added autoon the **Save** button on the toolbar (the button's icon looks like a floppy disk). Your new signature's name should appear in the list in preferences. Close the preferences window.

Your signature should now show up in the drop-down list in the compose/reply window.

# **Staying organized**

The Evolution application in Ubuntu can let you keep and manage a list of your contacts, maintain a calendar, and a task list.

If you have already set up Evolution with an email account, you do not need to do any further setup to use these features. If you do not wish to use Evolution for email, you can still use it for managing your contacts or maintaining a schedule, as well as keep track of tasks and memos that you can create for yourself.

To start Evolution, open the **Applications** menu, then oose **Internet** and then **Evolution Mail**.

# **Managing your contacts**

If you would like to keep a list of your contacts—personal or professional contact information for people and organizations—you can manage these contacts in Evolution.

To view contacts, click on the **Contacts** button below the folder list on the left side of the Evolution window. The folder list on the left will be replaced by a list of address book types. Click on an address book, for example "Personal."

The right side of the window will display a list of contacts. Click a contact to show the contact's details in the lower portion of the right side of the window.

If you use Ubuntu One, you may have two address books—a "Personal" An address book is a collection of contacts address book stored on your computer, and an "Ubuntu One" address book. You can add contacts to either address book, though only the "Ubuntu One" address book is synchronized to your Ubuntu One account.

#### **Searching for contacts**

To find a contact, type in a few a few letters from the contact's first or last name in the search text box on the upper right of the window, and press Enter. The list below should change to only show contacts whose name matches your search term.

matically by Ubuntu, so there is no need to include them in your custom signature.

and contact lists. It can either be stored on your computer, or on a remote server.

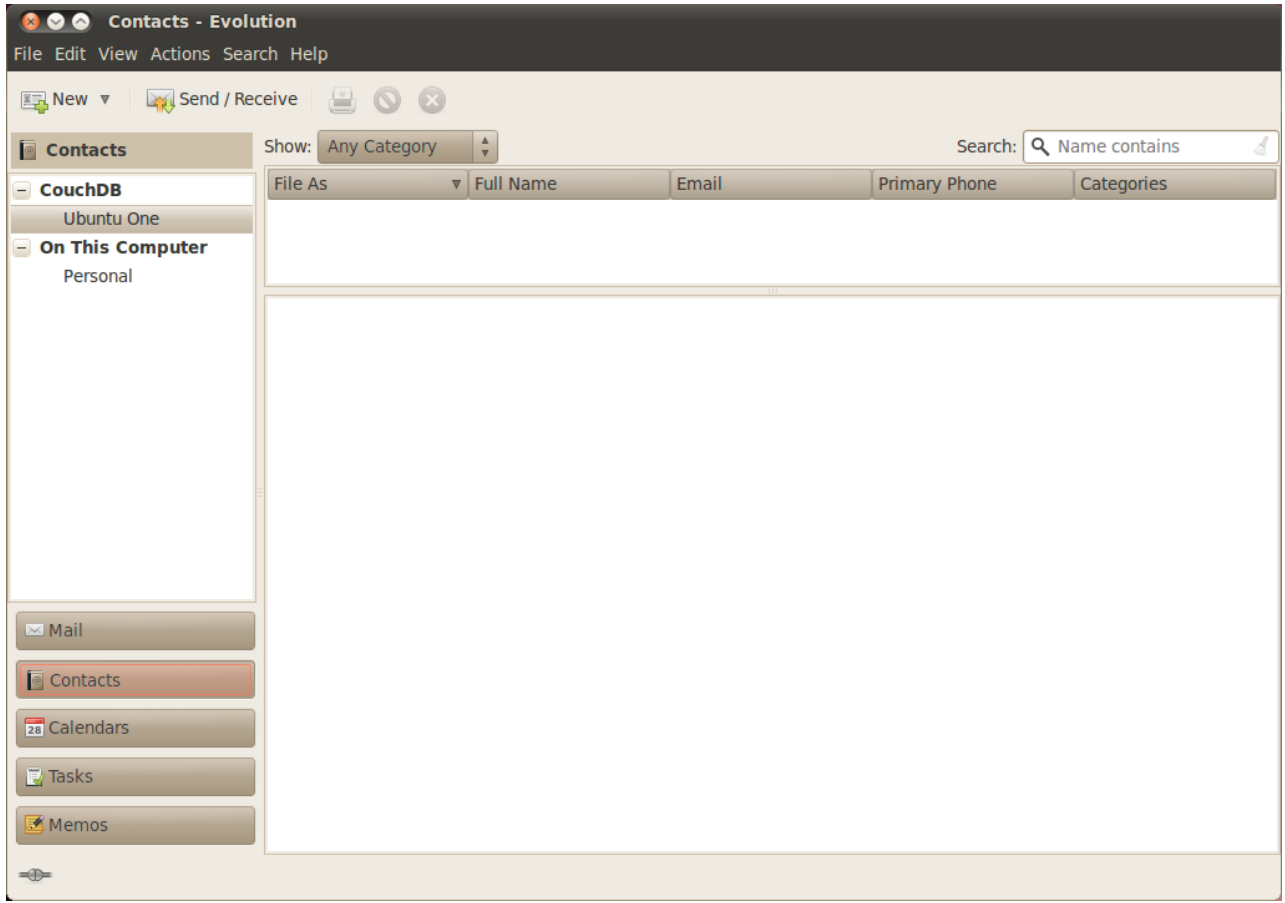

Figure 3.16: You can view, edit, and add contacts.

#### **Adding or editing a contact**

To make changes to an existing contact, find the contact in the list and doubleclick on the entry. Evolution should open a "Contact Editor" window for the contact.

Switch between the different tabs in the contact editor to make changes to the contact. Click OK when you have finished making your changes.

To add a new contact, click on the New on the toolbar. Evolution should open the "Contact Editor" window. Enter the contact's details in the contact editor window, and click OK when finished.

# **Managing your schedule**

If you like to manage your sedule with a computer, you can maintain this schedule in Ubuntu using Evolution.

To view your calendar, click on the Calendars button below the folder list on the left side of the Evolution window. The folder list on the left will be replaced by a list of calendars, and a mini-calendar showing the current month.

Evolution allows you to manage more than one calendar. For example, you could have a personal calendar and a school or work calendar. You can also subscribe to the calendar of a friend or family member who may choose to share their calendar with you.

Click on one of the calendars in the list. By default, you should have a "Personal" calendar in the list. The middle of the window should now show a view of the current day, showing all the hours of the current day.

If the calendar already has some events, Evolution will show the event in the day view between the hours when the event starts and finishes. You can double-click on the event to open its details, or drag the event to a different time or date to reschedule it.

In the day view, you can click on a different day on the mini-calendar on the left side of the screen. Evolution will then display that day in the day view.

You may also wish to see more than one day at a time. This will allow you to compare sedules on different days, or find a free day for an event you wish to schedule. In Evolution, you can click on the Work Week or Week buttons on the toolbar to see an entire week at the same time. Click on the Month button on the toolbar to see a view of the entire month-if an event is difficult to read due to the small space allotted to each day, you can hover your mouse over the event to have Evolution show the full title of the event. Finally, the List button on the toolbar shows upcoming appointments in a list, allowing you to see all of your upcoming appointments at a glance.

On the right side of the window, Evolution displays a list of tasks and memos. You can add a new task or memo to Evolution

#### **Adding a new event**

The simplest way to add a new task is to click a time in the day view, and begin typing. An event "bubble" will appear, containing the text that you are typing. If you want to add a longer event, drag your mouse from the first time slot to the last before starting to type.

To add a new event without using the day view, click on the **New** button on the toolbar. Evolution should open the "Appointment" window. In the **Summary** field, enter a short title for the event as you want it to appear on the calendar. Optionally specify the location and enter a longer description if you would like. Make sure that the time and date, as well as the duration, are as you want them. Finally, click on the Save button on the toolbar to save this new event (the button looks like a floppy disk, and is the first button on the toolbar).

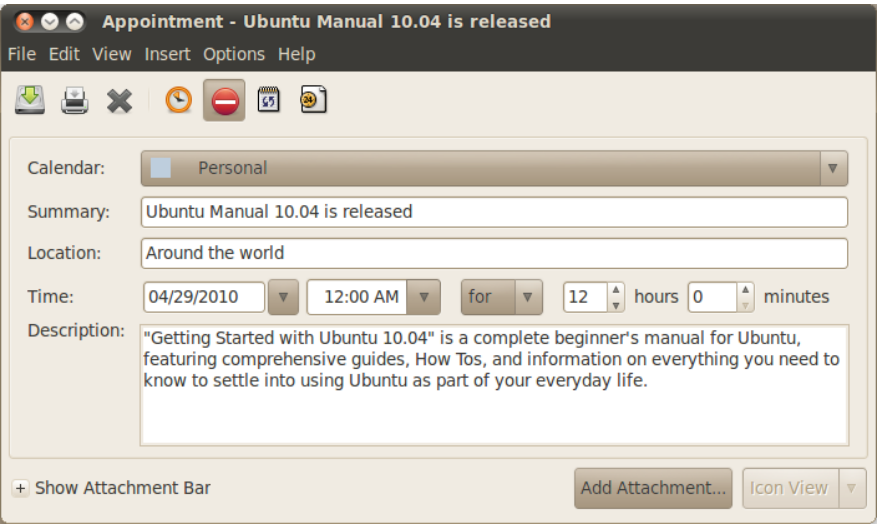

Figure 3.17: You can stay organized by adding events to your calender.

## **Scheduling a meeting**

If you would like to schedule a meeting with one of your contacts, Evolution can assist you in sending out an invitation and processing replies.

To create a meeting invitation, oose **File** ‣ **New** ‣ **Meeting** from the menubar. Specify the subject, location, time and duration, and description as when you create a regular event.

You will then need to add attendees to this meeting. To add an attendee, click on the Add button. In the list of attendees, Evolution will add a new row  $-$ type the attendee's email address or contact name.

When you are finished adding attendees, click on the Save button on the toolbar. Evolution should then ask you if you would like to send meeting invitations to your selected participants. Click Send to send out these invitations. The invitations will be sent the next time you check email in Evolution.

If your contact chooses to reply to the meeting invitation, Evolution will show you a new email message. In the body of the email message, Evolution will display an **Update Attendee Status** button. Click on that button to mark your contact as attending the meeting.

## **Using instant messaging**

Instant messaging allows you to communicate with people you know in real time. Ubuntu includes the Empathy application that lets you use instant messaging features to keep in touch with your contacts. To start Empathy, open the **Applications** menu from the menubar, then oose **Internet** and then **Empathy IM Client**.

Empathy lets you connect to many instant messaging networks. You can

connect to AIM, Gadugadu, Google Talk, Groupwise, ICO, Jabber, MSN, Myspace, qq, xmpp, Sametime, Silc, sıp, Yahoo, or Zephyr.

#### **Running Empathy for the first time**

When you open Empathy for the first time you will need to configure it with the details of your instant messaging accounts.

When Empathy starts you will see the "Welcome to Empathy" window. Choose the option corresponding to your situation.

#### **You have an account**

If you have an account that you have used previously with another instant messaging program then select the **Yes, I'll enter my account details now** option. Then, click **Forward** to continue.

On the next screen, choose your account type from the drop-down list below What kind of chat account do you have?. Then, enter your account details in the field below.

Depending on the account type that you choose, Empathy may request that you enter a username, or an ID for your account, followed by a password.

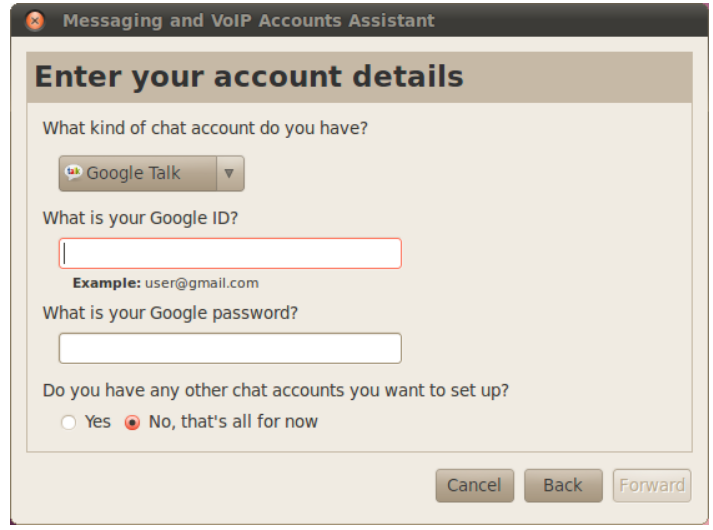

Figure 3.18: Creating a new instant messenger account in Empathy.

If you do not remember your account information, you will need to visit the website of the instant messaging network to retrieve that information.

If you have another account to add then select the **Yes** option, and cli **Forward** to repeat the above process. When you have entered all the accounts leave the No, that's all for now option selected, and click Apply to finish the setup process.

Next, Empathy should display the "Please enter personal details" screen. If

you choose to fill out this information, you will be able to communicate with people who are on your local network either at home or in an office.

Enter your first name in the **First name** field, and your last name in the **Last name** field. Type in a way that you would like to be identified on your local network in the Nickname field. When you have filled all of the information, click Apply.

If you don't want to communicate with people on your local network, select the **I don't want to enable this feature for now** option and cli **Apply**.

#### **You would like an account**

If you don't have an account that you can use, then you can create one by selecting the No, I want a new account option. Click Forward to display the next set of options.

Choose the account type that you would like to create from the drop-down list below What kind of chat account do you want to create? You can create either a Jabber or a Google Talk account. **Note:** If you wish to create another account

Next, enter the account name that you would like in the text field, and in the proceeding text field enter a password of your choice. If you would like to set up another account then select the **Yes** option, and repeat the above process.

When you have entered all the accounts leave the **No, that's all for now** option selected, and click Forward.

Empathy should display the "Please enter personal details" window. Providing this information allows you to communicate with people who are on your local network either at home or in the workplace.

Enter your **First name** in the text field, and enter your **Last name** in the next field. In the Nickname field enter a nickname by which you would like to be identified. When you have filled all of the text fields click Apply to save your settings.

If you don't want to talk to people on your local network then select the **I** don't want to enable this feature for now option and click Apply.

#### **You want to talk to people nearby**

If you would only like to communicate with people on your local network either at home or in the workplace, then you should select the **No, I just want to see people online nearby for now** option.

Click **Forward** to display the next set of options. Then enter your **First name** in the text field, and enter your **Last name** in the next field. In the Nickname field enter a nickname by which you would like to be identified. When you have filled all of the text fields, click Forward.

type then you will need to visit the relevant website and follow the "You have an account" section.

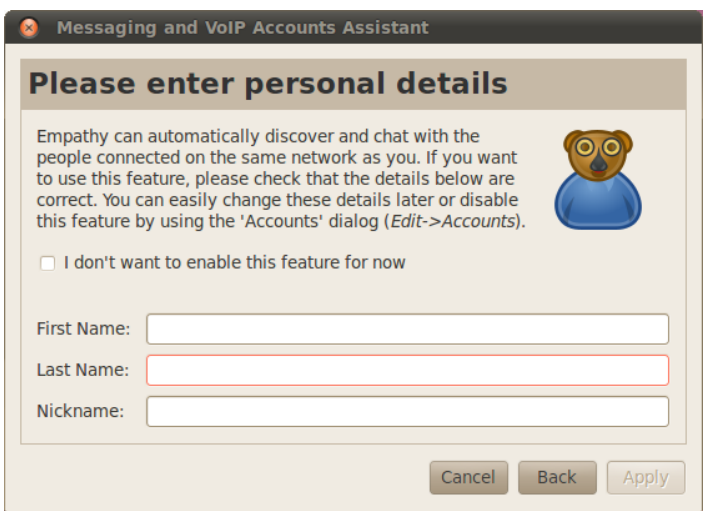

Figure 3.19: You can talk to people nearby by entering your information.

## **Changing account settings**

If you need to add more accounts after the first launch, then open the Edit menu, then choose Accounts. Empathy will then display the "Accounts" window.

#### **Adding an account**

To add an account click on the Add button. Empathy should display some options on the right hand side of the window. Choose your account type from the **Protocol** drop-down list. Next, enter your account name in the first text field. Then enter your password in the Password text field. Finally click on the Log in button to save and verify your settings.

#### **Editing an account**

You might need to edit and account if you change the password or get the password wrong. Select the account you want to change on the left side of the "Accounts" window. Empathy should show the current settings for the account. Once you have made your changes, click Save.

#### **Removing an account**

To remove an account select the account on the left hand side of the window and click on the **Remove** button. Empathy should open the "Do you want to remove" window. Click on the **Remove** button to confirm that you want to remove the account, or click Cancel to keep the account.

#### **Editing contacts**

#### **Adding a contact**

To add an account open the **Chat** menu, then oose **Add contact**. Empathy should open the "New Contact" window.

In the **Account** drop-down list choose the account that you want to add the contact to. Your must add you contact to an account type that matched theirs.

For example if your contact's address ends in "@googlemail.com" then you will need to add it to an account that ends in "@googlemail.com." Likewise if the contact's email ends in "@hotmail.com" then you would need to add it to an account ending in "@hotmail.com."

When you have chosen the account that you wish to add the contact to, you will need to enter either their login ID, username, screen name or email address in the **Identifier** text field.

Then, in the **Alias** text field, enter the contact's name as you would like to see it in your contact list. Click Add to add the contact to your list of contacts.

#### **Removing a contact**

Click on the contact that you want to remove and then open the Edit menu, then choose Contact, then Remove. This will open the "Remove contact" window.

Click on the **Remove** button to confirm that you want to remove a contact, or click Cancel to keep the contact.

## **Communicating with contacts**

#### **Text**

To communicate with a contact, select the contact in Empathy's main window and double-click their name. Empathy should open a new window where you can type messages to your contact, and see a record of previously exchanged messages.

To send a message to the contact, type your message in the text field below the conversation history.

When you have typed your message press the Enter key to send the message to your contact. If you are communicating with more than one person then all of the conversations will be shown in tabs within the same window.

#### **Audio**

If your contact has audio capabilities then there will be an icon of a microphone next to their name. Click on the microphone icon to open a popup menu. Choose the **Audio call** option from the menu. Empathy should then open the "Call" window.

This window shows your picture on the right and your contact's picture on the left. Ensure that your microphone and speakers are connected, and proceed with the audio conversation. You can finish the conversation by clicking on the **Hang up** button.

#### **Video**

If your contact has video chat capabilities then there will be an icon of a webcam next to their name. Click on the icon to open a popup menu. Choose the **Video call** option from the menu. Empathy should then open the "Call" window.

This window shows your webcam view in the top right and your contact's webcam will be in the middle.

If you don't have a webcam then your picture will be shown instead. You can finish the call by clicking on the **Hang up** button.

#### **Sending and receiving files**

#### **Sending a file**

When you are in a conversation with a contact and you would like to send them a file, open the **Contact** menu and then choose **Send file**.

Empathy should open the "Select file" window. Find the file that you wish to send and click on the **Send** button. A "File Transfers" window will open showing the chosen file and its transfer progress.

When the file transfer is complete, you can close the "File Transfers" window.

#### **Receiving a file**

When a contact wants to send you a file, the status icon to the left of the contact's name will flash with an icon of a paper plane.

To receive the file double-click the contact's name. Empathy will open the "Select a destination" window. Choose a location where you would like Empathy to save the file, and click Save. Empathy should open the "File Transfers" window.

The "File Transfers" window shows you the progress of current file transfers. You can stop file transfers by clicking on the **Stop** button, open transferred files by clicking on the **Open** button, and clear the list of completed transfers by clicking on the Clear button.

## **Changing your status**

You can use your status to show your contacts how busy you are or what you are doing. You can use the standard statuses, which are "Available," "Busy," "Invisible," and "Off-line." These can be changed in the main Empathy window from the drop-down list at the top of the window.

The same drop-down list lets you set a custom status by choosing "Custom" Message..." next to the icon thats matches your status. Type what you would like your status to say, and click on the green check mark.

## **Changing your picture**

Your picture is what your contacts will see next to your name in their contact list. The default picture is the outline of a person. You can change your picture by opening the **Edit** menu, then oosing **Personal Information**.

Empathy should open the "Personal Information" window. From the **Ac**count drop-down list choose the account that you want to change, then click on the picture on the right hand side of the window.

Empathy should open the "Select Your Avatar Image" window. Find the file containing your picture, and click Open. If you would like to return it to the default avatar, click on the No Image button instead.

# **Microblogging**

You can connect several microblogging services by opening the **Applications** menu, then choosing **Internet** and then Gwibber Social Client. Until you add accounts, the "Social Accounts" window will open.

After you have added accounts you will see the "Social broadcast messages" window.

In this window in the **Add new** drop-down list you can choose the from Flickr, Twitter, StatusNet, Qaiku, Facebook, FriendFeed, Digg, and Identi.ca.

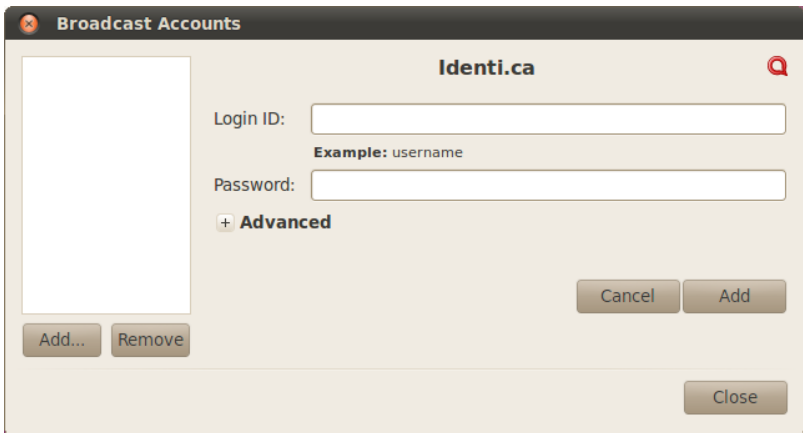

Figure 3.20: Gwibber lets you add many different account types.

#### **MeMenu**

If you click you name in the top panel, you will see the "MeMenu," in the box below your name you can type a message to post on the sites that you have set up with Gwibber.

You can also change your account settings by clicking **Broadcast Accounts…**, this opens the "Social accounts" window.

## **Changing accounts**

To add more accounts after you have already added some. Click Edit then **Accounts**, the "Social Accounts" window will open.

#### **Adding accounts**

In the "Social Accounts" click Add..., each account will need you to enter your account details. The details that you require for each account is detailed as follows.

Flickr: To set up a Flickr account all you need is the account login ID.

**Twitter:** Requires a user name and password.

StatusNet: A login ID, domain and password is needed.

Qaiku: You will need an API key, instructions for this are provided in the Gwibber window. You will also need your login ID.

Facebook: Click Authorize, then enter your email address and password and click Connect. If you want to be able to post on Facebook from Gwibber, click **Allow publishing**, otherwise click **Don't allow**.

If you want Gwibber to show your news feed, you will need to click Allow access, otherwise click Don't allow. You will also need to allow status updates—cli **Allow status updates**; if you don't want Gwibber to be able to update your status, click Don't allow.

In order for Gwibber to interact with Facebook each time it is used, it will need to have constant authorization. If not, you will have to authorize it ea time you use it. To allow constant authorization click **Allow**.

**FriendFeed:** A remote key is required for friend feed, Gwibber provides information on where to get one from. You will also need a login ID.

**Digg:** A login is all that is required for Digg.

Identi.ca: A login ID and password is required for Identi.ca.

#### **Removing accounts**

In the "Social accounts" window click the account that you want to remove and click **Remove**.

## **How Gwibber displays accounts**

Gwibber allows you to post to either all, one or a selection of accounts. This can be set at the bottom of the "Social broadcast message" window, each of the accounts that you can post with will have an icon. Clicking on an icon so that it is disabled (appears gray) means that you will not post to that account.

Once you have decided on which accounts you want to post to you can type your message in the text field above the icons, then click Send.

Each one of you accounts will have a set of icons to go with it, these are displayed on the left hand size of the "Social broadcast message" window. The set of icons that goes with an account has a background color, each one of these icons allows you to do tasks for that specific account.

# **Viewing and editing photos**

To view and edit photos in Ubuntu, you can use the F-Spot Photo Manager application. To start F-Spot, open the Applications menu, then choose Graph**ics**, then **F-Spot Photo Manager**. When you start F-Spot for the first time, you will see the "Import" window—how to use this is covered in **'Importing'**.

By default, F-Spot displays your photos by date. You can view photos from a specific month by clicking on that month in the timeline near the top of the window.

You can also play slide shows of your pictures by clicking on the Play button on the toolbar (this button looks like a green triangle).

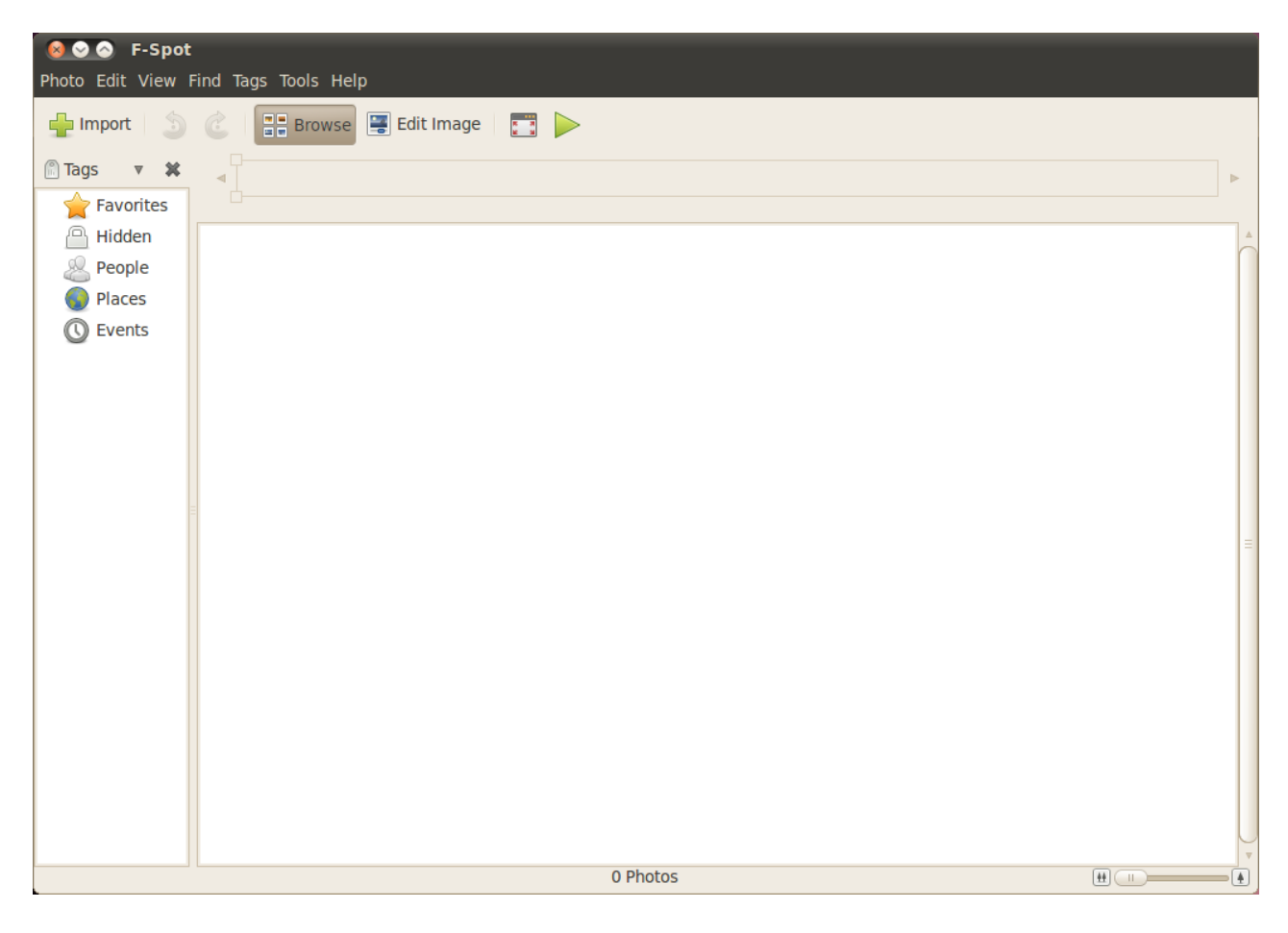

Figure 3.21: F-Spot lets you store, tag, and

This guide often refers to the side bar on the left. If you can't see it, open edit your photos.

the **View** menu, then oose **Components**, and oose **Sidebar**—making sure the option is selected.

#### **Version system**

When you edit a photo, F-Spot creates a new version so that the original is not lost. You can create a new version by opening the **Photo** menu, then choosing Create New Version.... This opens the "Create New Version" window. In the **Name** text field you can type what you would like to call the version and then cli **OK**. A new version will then be created.

You can view previous versions of photos by clicking on the photo that you wish to view, then clicking on the Edit Image button. This changes the side bar on the left to the "Edit" side bar. In the bottom left, the Version dropdown list allows you to choose previous versions of the photo.

You might want to rename a version so that you remember which version is which. To rename a version, click on the photo that you want to change, then click on the Edit Image button. This changes the side bar on the left to the "Edit" side bar. In the bottom left the Version drop-down list lets you choose the version of the photo that you want to rename.

Open the **Photo** menu, then choose **Rename Version**. This will open the "Rename Version" window. Enter the new name in the **New name** text field, then if you want to rename the version click OK. If you don't want to rename the version, click Cancel.

When editing photos, you may make a mistake and may decide to remove that version as you no longer need it. To delete a version, click on the photo that you want to change, then click on the **Edit Image** button. This changes the side bar on the left to the "Edit" side bar. In the bottom left the Version drop-down list choose the version of the photo that you want to delete. Then open the **Photo** menu, then choose **Delete Version**. This will open the "Really Delete?" window. If you want to delete the version click Delete. If you don't want to delete the version, click Cancel.

#### **Importing**

When you launch F-Spot for the first time you will see the "Import" window. After the first launch you can import more photos by clicking on the Import button.

When you import some photos, only the photos that you have just imported are shown. To show all of your photos, click on the gray X to the right of the blue **Find**.

#### **Choosing where F-Spot saves photos**

When importing pictures in the "Import" window, the **Copy files to the Photos folder** option determines where the photos are saved.

If the **Copy files to the Photos folder** option is selected then F-Spot will copy the photos into the **Photos** folder, which is within your **Pictures** folder. The pictures are then sorted by year, month and then date.

If the **Copy files to the Photos folder** option is unselected then F-Spot will not copy the pictures into the **Photos** folder.

## **Importing from file**

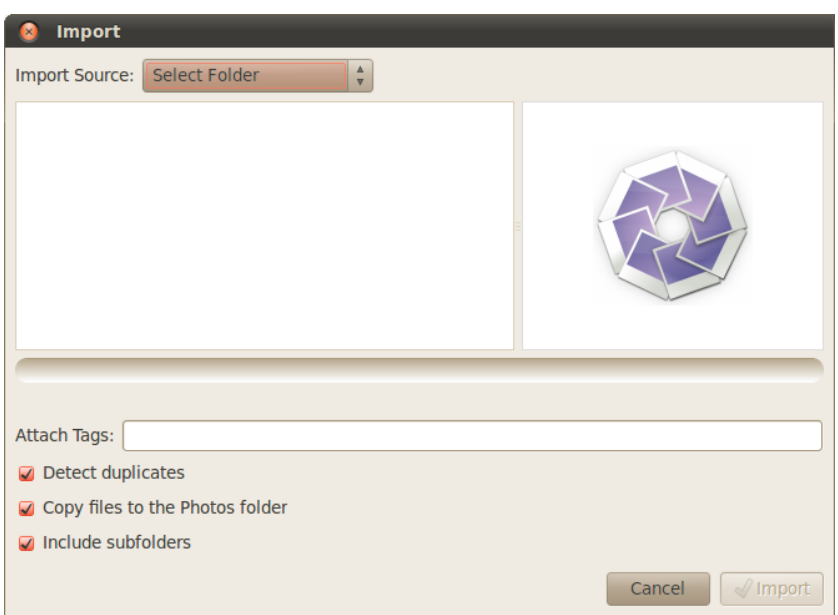

To import photos that are saved on you computer, choose **Select Folder** photos. from the **Import Source** drop-down list. This opens the "Import" window. Navigate to the folder containing your photos and click Open.

When the loading bar says "Done Loading" all the photos in that folder and any sub-folders are then displayed in the "Import" window. You can exclude importing photos from sub-folders by deselecting the **Include subfolders** option.

All of the photos are imported by default, but you can choose to import only some photos. To do so, press-and-hold the Ctrl key while clicking the photos you do not want to import. Duplicates are automatically detected when the **Detect duplicates** option is selected.

You can attach tags by typing the names of the your current tags in the Attach Tags text field. If you want to use multiple tags then separate them with a comma.

Once you have chosen the photos that you want import, click on the Import button.

Figure 3.22: You can import all of your

#### **From digital camera**

To import photos from a digital camera, plug your camera into the USB port of your computer, and turn your camera on. If your camera is detected, Ubuntu should open a new window prompting you to import photos. Ensure that **Open F-Spot** is chosen in the drop-down list and click OK. This will show the "Import" window. In the **Import Source** drop-down list oose the option that looks like **…Camera**.

A "Select Photos to Copy from Camera…" window will open. You can then click the photos that you want to copy. All of the photos are selected by default but you can add or remove individual photos by pressing-and-holding the Ctrl key while clicking on photos to deselect them.

You can attach tags to all of them by clicking on the Attach tag option and choosing the tag in the Attach tag: drop-down list. For more information about tags see [Organizing photos](#page-89-0).

You can change where the files are saved in the **Target location** dropdown list. The default is the **Photos** folder—this is where F-Spot saves the photos.

Once you have chosen the photos that you want to import, click on the Copy button. The "Transferring Pictures" window should open, and will show the copying progress. When copying is complete, the progress bar will display **Download Complete**. Finally, click OK to show your photos in F-Spot.

## <span id="page-89-0"></span>**Organizing photos**

F-Spot makes finding photos of the same type easier by using tags. You can apply as many tags to a photo as you like.

To apply tags to photos, first select the photos. Then right-click on the photos and choose Attach Tag. Click the tag you want add to your photos. You can attach tags when importing photos, as covered in the "Importing" section.

You can make new tags by opening the Tags and choosing Create New Tag.... This will open up the "Create New Tag" window. Enter the name of the tag in the Name of New Tag: text field. The Parent Tag: drop-down list allows you to choose the "parent" tag for your new tag.

## **Editing Images**

You may want to edit some of the photos you import into F-Spot. For example, you may want to remove something at the edge, some discoloring, fix red eyes, or straighten a photo. To edit a photo, click on the photo that you want to edit and then click on the **Edit Image** button. This changes the side bar on the left of the "F-Spot" window. The panel will show eight options: Crop, **Red-eye Reduction**, **De-saturate**, **Sepia Tone**, **Straighten**, **So Focus**, **Auto**

**Color**, and **Adjust Colors**. Some of these options are explained in more detail in the next section.

## **Cropping photos**

You might want to crop a photo to change the framing or remove part of the edge of the photo. Click on the **Crop** on the left panel, then in the **Select an** area to crop drop-down list choose the ratio that you would like to crop with. You might want choose the ratio that matches the ratio that you would like to print, so that the photo is not streted.

You can create custom constraints if one of the defaults does not meet your requirements. This is done by choosing Custom Ratios from the Select an area to crop drop-down list. This opens the "Selection Constraints" window. Click **Add** to place a new entry on the left of the window.

Once you have chosen your constraint, move the cursor to one conner of the section of the photo that you want to keep. Click-and-hold the left mouse button and drag it to the opposite corner of the section that you want to keep. Release the the mouse button to finish your cropping selection.

To resize the cropping selection box, move the mouse until an arrow points to the side of the cropping selection box that you want to move. Click-andhold the left mouse button, and move the mouse until the edge is in the right place.

All ratios work in portrait and landscape mode. To change between the two, you need to click on the edge of the cropping selection box as if you were to resize the box. Moving the cursor between top right and bottom left switches between portrait and landscape modes.

#### **Red-eye Reduction**

If you have taken a photo and the flash caused the subject to have red eyes, you can fix this problem in F-Spot. First, click on the Red-eye Reduction button. Move the cursor to the one corner of the subject's eye and click-andhold the left mouse button as you drag the cursor to the opposite corner of the eye. Then, release the mouse button.

This box can be moved by placing the cursor into the middle of the red eye selection box until a hand cursor is shown. Then, click-and-hold the left mouse button and move the selection box into the correct place. When it is in the correct place you can release the left mouse button.

To resize the box, move the mouse until an arrow points to the side of the red eye selection box that you want to move. Click-and-hold the left mouse button, move the mouse until the edge is in the right place.

When the box covers all of the red in one eye, click the Fix button. You will need to repeat the process for each of the subject's eyes that is affected.

## **Straighten**

If you have a photo where the subject is at an angle, you can straighten the photo with F-Spot. First, click on the **Straighten** button. Then move the slider until the picture is straight again. F-Spot will auto crop the picture to remove any white parts that occur due to the rotation. When you are happy that the picture is straight, click on the **Straighten** button.

## **Auto Color**

To automatically correct the coloring of a photo, click on the Auto Color button.

## **Exporting to web services**

F-Spot allows you to export you photos to a Web Gallery, Folder or  $CD$  and the following services: SmugMug, PicasaWeb, Flickr, 23hq and Zooomr.

You can export to these services by selecting a picture and then opening the **Photo** menu, then choosing **Export to** and clicking the service that you require. This will open a window in which you can enter your account name and password for the service. This will allow you to upload pictures to this service.

## **Watching videos and movies**

To watch videos or DVDs in Ubuntu, you can use the Movie Player application. To start the Movie Player, open the **Applications** menu, then oose **Sound &** Video, then choose Movie Player. This will open the "Movie Player" window.

#### **Codecs**

Watching DVDs may require Ubuntu to install a "codec," which is a piece of software that allows your computer to understand the contents of the DVD, and display the video.

*Legal Notice Patent and copyright laws operate differently depending on whi country you are in. Please obtain legal advice if you are unsure whether a particular patent or restriction applies to a media format you wish to use in your country.*

So that you can play all videos and DVDs, you will need to install some codecs. This is done by enabling the **Multiverse** repositories (for how to do this see [Chapter](#page-114-0) 5[:](#page-114-0) Software Management).

Once you have enabled the repositories, open the **Applications** menu, then choose Ubuntu Software Center. When the "Ubuntu Software Center" window opens, use the search box in the top right and search for the following:

 $\rightarrow$  gstreamero.10-ffmpeg

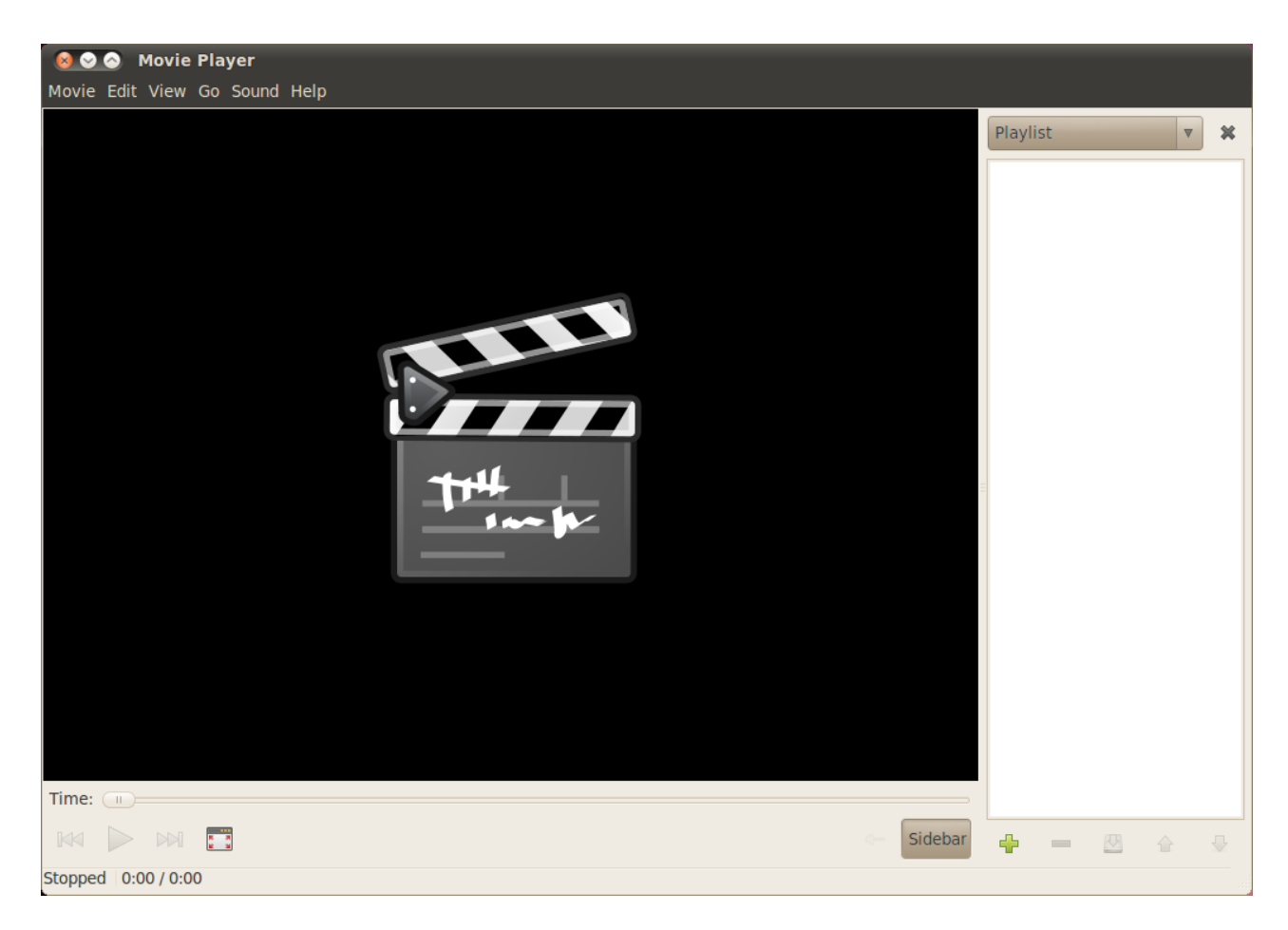

Figure 3.23: Totem plays music and videos.

- gstreamero.10-plugins-bad
- $\rightarrow$  gstreamero.10-plugins-ugly
- $\rightarrow$  gstreamero.10-plugins-base
- gstreamero.10-plugins-good
- $\blacktriangleright$  libdvdread<sub>4</sub>
- ‣ libdvdnav
- ‣ libdvdcss

When you find each one, select it with a double-click and then click the Install button. This may open an "Authenticate" window. If so, enter your password then click Authenticate to start the installation process.

To finish codec installation, you also need to run a command in the termi- For more information on the terminal see nal. Open the **Applications** menu, then choose **Accessories** and then choose [Chapter](#page-122-0) 6[:](#page-122-0) [The Command Line](#page-122-0) Terminal. This will open the "Terminal" window.

Type the command as shown below. Sudo is a way to gain temporary adminis-

\$ **sudo /usr/share/doc/libdvdread4/install-css.sh**

trative rights to perform certain tasks, such as installing new software. Usually, sudo is presented in a window for you to enter your password. When you enter your password in a terminal, it will not be shown.

Once you have typed the command, press Enter. You will be asked for your password—to authorize this action, type in you password and press Enter. Wait for the process to finish. Once it has finished you can close the "Terminal" window.

## **Playing videos from file**

Open the Movie menu, then choose Open.... This will open the "Select Movies or Playlists" window. Find the file or files that you want to play and click on the Add button. The video or videos will start playing.

## **Playing a DVD**

When you insert a DVD in the computer, Ubuntu should open the "You have just inserted a Video DVD. Choose what application to launch" window. Make sure that Open Movie Player is chosen in the drop-down list and then click OK. The "Movie Player" window will open and the movie will start.

If the "Movie Player" window is already open, open **Movie** menu, then oose **Play Disc…** and the movie will start.

# **Listening to audio and music**

Ubuntu comes with the Rhythmbox Music Player for listening to your music, streaming Internet radio, managing playlists and podcasts, and purchasing songs.

## **Starting Rhythmbox**

To start Rhythmbox, open the **Applications** menu, then choose **Sound & Video**, then **Rhythmbox Music Player**.

To quit Rhythmbox, choose Music  $\rightarrow$  Quit or press Ctrl+Q. Rhythmbox will continue to run if you choose **Music**  $\cdot$  Close or close the window. A few Rhythmbox tools (such as *Play, Next,* and *Previous*) are available from the Rhythmbox Music Player icon in the [notification area](#page-159-0) (typically the top right of your screen). You can also choose *Quit* from this menu to quit Rhythmbox.

## **Playing music**

In order to play music, you must first import music into your library. Choose **Music** ‣**Import Folder** or press Ctrl+O on your keyboard to import a folder of songs or **Import File** for single songs.

The *Rhythmbox toolbar* contains most of the controls that you will use for browsing and playing your music.

If you want to play a song, select a track and click on the **Play** button on the toolbar (you can also oose **Control**‣ **Play** from the menubar or press Ctrl+Space). Clicking on the **Play** button again will pause the song.

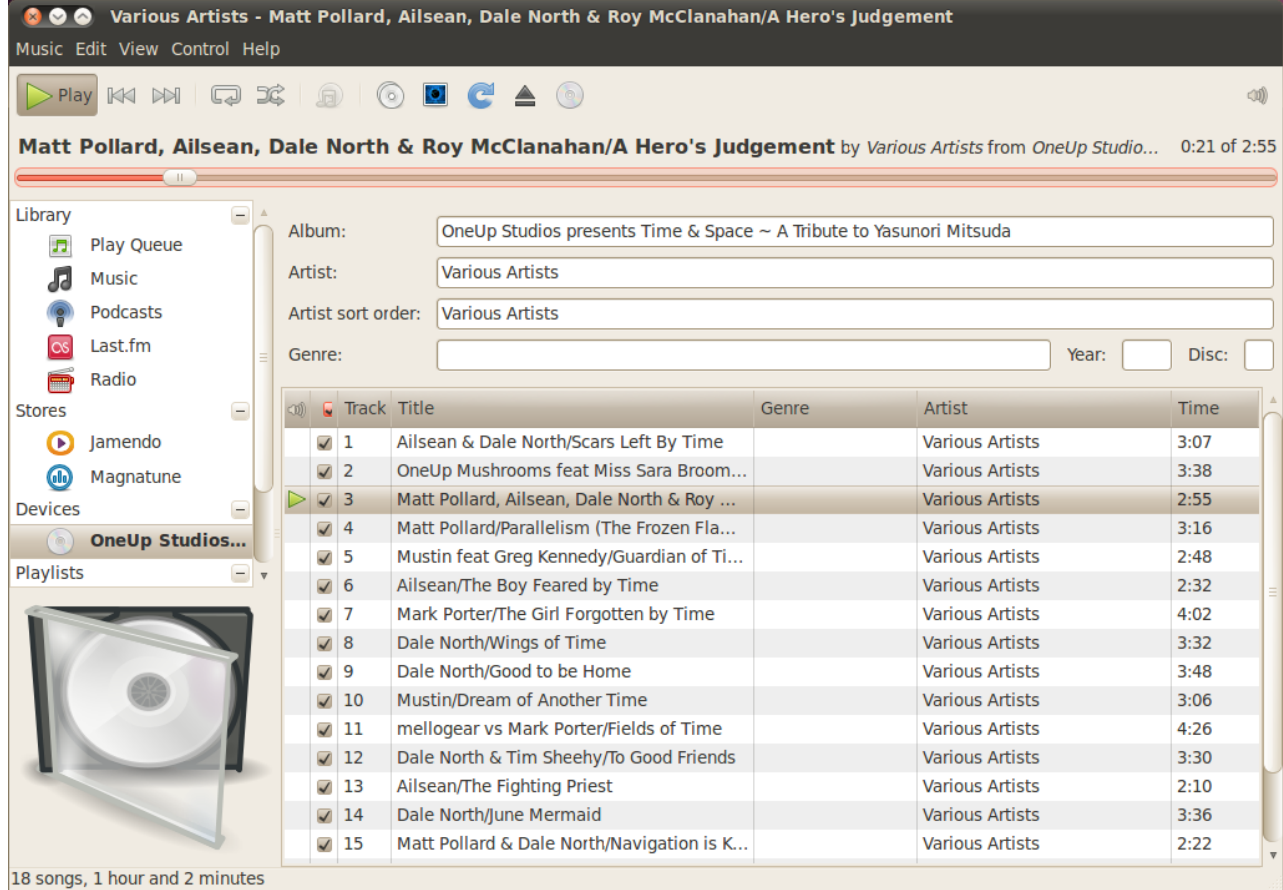

Figure 3.24: Rhythmbox with a CD in.

Next and Previous buttons are next to the Play button. You can click on these buttons to play the next and previous songs in your library.

e Rhythmbox toolbar also has options to enable or disable *Repeat* (**Control**‣ **Repeat** or Ctrl+R), *Shuffle* (**Control**‣ **Shuffle** or Ctrl+U), the *Artist/Album browser* (**View** ‣ **Browse** or Ctrl+B), and *Visualization*.

When you insert a CD into your computer, it will appear in the list of *Devices* in the *Side Pane*. Select the in the Devices list. Enable and disable the Side Pane by choosing **View**  $\cdot$  Side Pane or F9. Rhythmbox will attempt to find the correct artist, album, and track names. To play the songs on the CD, choose the track and press Play.

To import the songs into your library, select the CD in the Devices list. You can review information about the CD, make any changes if needed, or deselect songs that you do not want to import. The toolbar will display additional options to *reload album information*, *eject the CD*, and *copy the tracks to your library*. Press the Copy button to import the songs.

# **Listening to streaming radio**

Rhythmbox is pre-configured to enable you to stream radio from various Streaming radio are radio stations that are sources. These include Internet broadcast stations (*Radio* from the Side Pane) broadcast over the Internet. as well as *Last.fm*. To listen to an Internet radio station, choose a station from the list and click Play. To listen to music from Last.fm, configure your *Account Seings*.

# **Connect digital audio players**

Rhythmbox can connect with many popular digital audio players. Connected players will appear in the Devices list. Features will vary depending on the player but common tasks like transferring songs and playlists should be supported.

# **Listen to shared music**

If you are on the same network as other Rhythmbox users (or any music DAAP stands for "Digital Audio Access player software with DAAP support), you can share your music and listen to their shared music. Choose *Shared* from the Side Pane for a list of shared libraries on your network. Clicking a shared library will enable you to browse and play songs from other computers.

## **Manage podcasts**

Rhythmbox can manage all of your favorite podcasts. Select *Podcasts* from the Side Pane to view all added podcasts. The toolbar will display additional options to *Subscribe to a new Podcast Feed* and *Update all feeds*. Choose **Music** • New Podcast Feed, Ctrl+P, or press the Subscribe button in the toolbar to import a podcast URL. Podcasts will be automatically downloaded at regular intervals or you can manually update feeds. Select an episode and cli **Play**. You can also delete episodes.

## **Rhythmbox preferences**

The default configuration of Rhythmbox may not be exactly what you want. Choose **Edit Preferences** to alter the application settings. The *Preferences* tool is broken into four main areas: *General*, *Playback*, *Music*, and *Podcasts*.

- ‣ **General options** include music filtering and sorting options and a configuration setting for toolbar button labels.
- **Playback options** allow you to customize the crossfading feature and define the buffer setting for streamed music from sources such as Internet radio and shared libraries.
- ‣ **Music options** define the *Library Location* on your computer where imported music is added, the *Library Structure* of how folders are created

Protocol," and is a method designed by Apple Inc. to let software share media across a network.

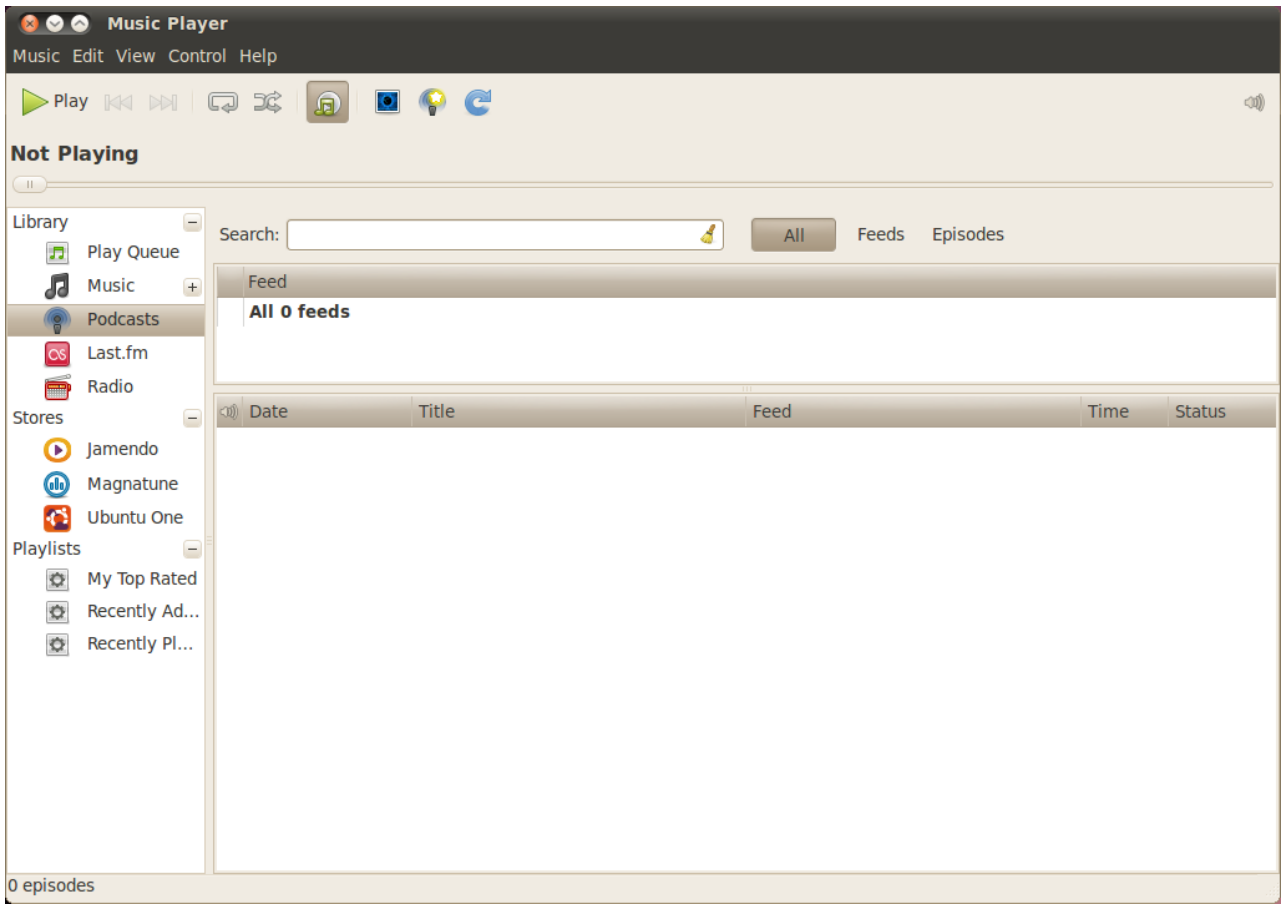

Figure 3.25: You can add and play your podcasts in Rhythmbox.

based on your imported music, and the *Preferred format* for imported music.

‣ **Podcasts options** define the *Download location* podcast episodes and the frequency to *Check for new episodes*.

# **Managing your music**

Rhythmbox supports creating playlists. Playlists are either static lists of songs that are played in order or can be automatic playlists based on your specific filter criteria. Playlists contain references to songs in your library. They do not contain the actual song file. If you remove a song from a playlist (*Remove from Playlist*), it will remain in your library.

To create a playlist, oose **Music** ‣ **Playlist**‣ **New Playlist** or Ctrl+N and give the new playlist a name. You can then either drag songs from you library to the new playlist in the side pane or right-click on songs and choose Add to Playlist and pick the playlist.

*Automatic Playlists* are created almost the same way as static playlists —oose **Music** ‣ **Playlist**‣ **New Automatic Playlist**. Next, define the filter criteria. You can add multiple filter rules. Finally, click Close and give the new automatic playlist a name. Automatic Playlists will appear in your side pane with a different icon than any static playlists. You can update any playlist by right-clicking on the name and choosing Edit....

Rhythmbox supports setting song ratings. Select a song in your library and choose Music > Properties, Alt+Enter, or right-click on the file and choose **Properties**. Select the *Details* tab and set the rating by picking the number of stars. Other song information such as *Title*, *Artist*, and *Album* can be changed from the *Basic* tab. Click **Close** to save any changes.

To delete a song, select it in your library and oose **Edit**‣ **Move to Trash** or right-click on the song and choose **Move to Trash**. This will move the song file to your trash.

If you ever want to move a song (for example to another computer), choose the song (or group of songs) from your library and drag it to a folder or to your desktop. This will make a copy in the new location.

## **Rhythmbox plugins**

Rhythmbox comes with a variety of plugins. These are tools that you can enable and disable that add more features to Rhythmbox. Examples include *Cover art*, *Song Lyrics*, and various music stores. A few plugins are enabled by default.

To view the list of available plugins, choose Edit > Plugins. The *Configure Plugins* window allows you to enable or disable individual plugins, view descriptions, and configure additional options if they are available for the plugin.

#### **Music stores**

Rhythmbox has three music stores which give you access to an extremely large catalog of music with a variety of licensing options.

e *Jamendo* store sells free, legal and unlimited music published under the six Creative Commons licenses. You can browse the catalog and play songs by choosing *Jamendo* in the *Stores* list in the side pane. More information about their catalog can be found at <http://www.jamendo.com/>.

The *Magnatune* store sells music from independent musicians. They work directly with artists and hand-pick the songs available. Their catalog is composed of high quality, non-DRM (no copy protection) music and covers a variety of genres from Classical and Jazz to Hip Hop and Hard Rock. You can browse the catalog and play songs by choosing *Magnatune* in the *Stores* list in the side pane. More information about their catalog and subscription service can be found at <http://www.magnatune.com/>.

The *Ubuntu One Music Store* sells music from major and minor music labels around the world. The store offers non-DRM (no copy protection) songs encoded in either high quality MP3 or AAC format. Ubuntu does not come

with support for MP3 playback, but the store will install the proper codecs automatically for free. You can browse the catalog, play previews, and buy songs by choosing *Ubuntu One* in the *Stores* list in the side pane.

The Ubuntu One Music Store integrates with the Ubuntu One service. All purchases are transfered to your personal cloud storage and then automatically copied to all of your computers so an Ubuntu One account is required. The catalog of music available for purchase will vary depending on where you live in the world. More information about the Ubuntu One Music Store can be found at [http://one.ubuntu.com/.](http://one.ubuntu.com/)

## **Audio codecs**

Different audio files  $(e.g., MP3, WAV, AAC)$  require unique tools to decode them and play the contents. These tools are called codecs. Rhythmbox will attempt to detect any missing codecs on your system so you can play all of your audio files. If a codec is missing, it will try to find the codec in online resources and guide you through installation.

#### **Rhythmbox support**

Rhythmbox is used by many users throughout the world. There are a variety of support resources available in many languages.

- $\triangleright$  Choose the **Help** button for a variety of support options and information about reporting Rhythmbox bugs.
- $\triangleright$  The Rhythmbox website: <http://projects.gnome.org/rhythmbox/>
- The Multimedia & Video category of Ubuntu Forums: [http://ubuntuforums.](http://ubuntuforums.org/forumdisplay.php?f=334) [org/forumdisplay.php?f=](http://ubuntuforums.org/forumdisplay.php?f=334)

## **Working with documents, spreadsheets, and presentations**

Quite often, you may need to use your computer for work. You may have a need to use a word processor to write a document. You may need to work on a spreadsheet, do calculations on a table of data or create a data chart. You may want to work on slides for a presentation.

In Ubuntu, you can use the OpenOffice.org suite of applications for these tasks.

## **Working with documents**

If you need to work with documents, you can use the OpenOffice.org Word The OpenOffice.org Word Processor is Processor. To start the word processor, open the Applications menu, choose **Office**, and then choose **OpenOffice.org Word Processor**. Ubuntu should then open the main window for the word processor.

also known as the OpenOffice.org Writer. Spreadsheet is also known as Calc, and Presentation is known as Impress.

#### **Working with spreadsheets**

If you need to work with spreadsheets, you can use the OpenOffice.org Spreadsheet. To start the spreadsheet application, open the **Applications** menu, choose Office, and then choose OpenOffice.org Spreadsheet.

## **Working with presentations**

If you need to work with slides for a presentation, you can use the OpenOffice.org Presentation. To start the presentation application, open the **Applications** menu, oose **Office**, and then oose **OpenOffice.org Presentation**.

#### **Getting more help**

Each of these applications comes with a comprehensive set of help screens. If you are looking for more assistance with these applications, press the F1 key after starting the application.

# **Taking notes**

You can take notes in a program called **Tomboy Notes**, you can use it to make a shopping or a to do list. Click Applications, then click Accessories and click **Tomboy Notes**.

You can search all of your notes by typing a word in the Search: text field in the main tomboy window.

#### **Making notes**

To create a new note click File, then click New, the "New Note" window will open.

The "New Note" window will contain a blue title "New Note"—this can be deleted and changed to a title that makes the note more memorable. The main content of the note can be typed where it says "Describe your new note here." Once you have entered your text just close your note as all changes are automatically saved.

To delete the note click the red delete note button, this will open a "Really delete this note?" window. If you do want to delete the note click the Delete button, otherwise click the Cancel button.

You can add a note to a notebook by clicking the Notebook button and clicking the option next to the notebook that you want to move the note to.

#### **Organizing notes**

You can organize your notes in Tomboy using "Notebooks," This makes finding you notes quicker and in a more logical location. To create a new note book click File, then Notebooks, and click New Notebook....

![](_page_100_Picture_126.jpeg)

The "Create a new notebook" window will open, type the name of the notebook in the **Notebook name:** text field. Once you have typed the notebook name click the Create button.

The notebook will now show up in the sidebar of Tomboy Notes. You can click and hold on the note of your choice and drag it on top of the notebook that you want to move it to.

# **Synchronizing**

You can synchronize you notes with your Ubuntu One account, this means that you can access them across all of your ubuntu computer. You can also access them from [https://one.ubuntu.com/.](https://one.ubuntu.com/)

To synchronize you notes click the Edit, then click Preferences, this will open the "Tomboy Preferences" window. Click the **Synchronization** tab and then in the **Service** drop down click **Tomboy Web**.

Next click the **Connect to Server** button, this will open a web page in **Firefox** you will need to enter the email address that you use for ubuntu one and your password. Then click the **Continue** button, then in the **Computer** 

Figure 3.26: You can record information that you need to remember.

**Name** text field enter a name that reminds you of that computer and cli the **Add This Computer** button. Firefox will then display a page that says something similar to "Tomboy Web Authorization Successful."

Back at the "Tomboy Preferences" window click the Save button. A new window will pop up asking if you want to "synchronize your notes now," click the Yes button and the "Synchronizing Notes..." window will show, once the synchronization is complete click the Close button.

If you want to synchronize the notes again click Tools and click Synchronize Notes. Your notes will start synchronizing, when they are done, click the **close** button.

## **Ubuntu One**

It is common for many people to use multiple computers in the course of their work, school, and personal life. You might have a desktop at your office as well as a laptop for traveling or just going to a coffee shop. Ensuring that all of your files are accessible no matter what computer you're using is quite a difficult task. The same could be said for the complexity of keeping your Evolution address book, Tomboy notes, or Firefox bookmarks in sync.

Ubuntu One can help you keep your digital life in sync. All of your documents, music, bookmarks, address book contacts, and notes stay in sync across all of your computers. In addition, they're all stored in your personal cloud so you can use a web browser from any computer to access all of your stuff from the Ubuntu One website([http://one.ubuntu.com/\)](http://one.ubuntu.com/).

Ubuntu One provides all Ubuntu users with 2 GB of storage for free. More storage capacity and contacts synchronization with mobile phones is available for a monthly fee. After you set up Ubuntu One you can continue to use your computer as you normally would, with Ubuntu One taking care of making your data appear on all your other computers with Ubuntu One installed.

## **Setting up Ubuntu One**

To set up Ubuntu One, first open the **System** menu, then oose **Preferences**, then **Ubuntu One**. If this is your first time running the *Ubuntu One Preferences* application, it will add your computer to your Ubuntu One account.

Ubuntu One uses the Ubuntu Single Sign On (sso) service for user accounts. If you don't already have an Ubuntu sso account, the setup process will let you create one. When you're finished, you will have an Ubuntu sso account, a free Ubuntu One subscription, and your computer will be setup for synchronization.

# **Ubuntu One Preferences**

The Ubuntu One Preferences application shows how much of your storage capacity you are currently using as well as provides account management tools.

The *Account* tab displays your account information like name and email address and links to more account management and technical support resources.

The *Devices* tab lists all of the devices that are currently added to synchronize with your account. Devices are either computers or mobile phones. For the computer that you are currently using, you can adjust how much of your bandwidth is used by synchronization and connect or reconnect to Ubuntu One. You can also remove computers and mobile phones from your Ubuntu One account.

The *Services* tab is where you manage what Ubuntu One features synchronize with your cloud storage and other computers. You can enable or disable the synchronization of files, purchased music, contacts, and bookmarks.

# **More information**

For more information about Ubuntu One, its services, and technical support resources, visit the Ubuntu One website at <http://one.ubuntu.com/>. Follow the Ubuntu One blog at <http://one.ubuntu.com/blog> for news on the latest features.

# **Hardware**

# **Using your devices**

Ubuntu supports a wide range of hardware, and support for new hardware improves with every release.

# **Hardware identification**

To identify your hardware you can install the following application: Cli Applications, scroll down to Ubuntu Software Center. When the "Ubuntu Software Center" window opens, use the search box in the top right and search for the following: "sysinfo." Now click More Info  $\cdot$  Install to install the application.

Now to run the application go to **Applications** ‣ **System Tools** ‣ **Sysinfo.** The program should open up providing you with access to information about all your hardware on your system.

# **Displays**

## **Hardware drivers**

A driver is some code packaged in a file, which tells your computer how to utilize a piece of hardware. Every component in a computer requires a driver to function, whether it's the printer, DVD player, hard disk, or graphics card.

A majority of graphics cards are manufactured by three well known com- Your graphics card is the component in your panies: Intel, AMD/ATI, and NVIDIA Corp. You can find your card manufacturer by referring to your computer manual or looking for the specifications of your particular model on the internet. The Ubuntu Software Center houses a number of programs that allow detailed system information to be obtained. SysInfo is one such program that you can use to find relevant information about your System devices. Ubuntu comes with support for graphics devices manufactured by the above companies, and many others, out of the box. That means that you don't have to find and install any drivers by yourself, Ubuntu takes care of it on its own.

In keeping with Ubuntu's philosophy, the drivers that are used by default for powering graphics devices are open source. This means that the drivers can be modified by the Ubuntu developers and problems with them can be fixed. However, in some cases the proprietary driver (restricted driver) provided by the company may provide better performance or features that are not present in the open source driver written by the developer community. In other cases, your particular device may not be supported by the open source

computer that powers your display. When you're watching videos on YouTube or DVDs or simply enjoying the smooth transition effects when you maximize/minimize your windows, your graphics device is doing the hard work behind the scenes.

drivers yet. In those scenarios, you may want to install the restricted driver provided by the manufacturer.

For both philosophical and practical reasons, Ubuntu does not install restricted drivers by default but allows the user to make an informed choice. Remember that restricted drivers, unlike the open source drivers for your device, are not maintained by Ubuntu. Problems caused by those drivers will be resolved only when the manufacturer wishes to address them. To see if restricted drivers are available for your system, click System in the top panel, go to **Administration** and find **Hardware Drivers**. If a driver is provided by the company for your particular device, it will be listed there. You can simply click Activate and use the driver if you want. This process will require an active Internet connection and will ask for your password.

The Ubuntu developers prefer open source drivers because they allow the problem to be identified and fixed by anyone with knowledge in the community. Ubuntu development is extremely fast and it is a good chance that your device will be supported by open source drivers. You can use the Ubuntu Live CD to check for your device compatibility before installing Ubuntu or go online in the Ubuntu forums to ask about your particular device.

#### **Setting up your screen resolution**

One of the most common display related tasks is setting up your screen resolution.

Ubuntu correctly identifies your native screen resolution by itself and sets Displays are made up of thousands of it for you. However, due to a huge variety of devices available, sometimes it can make a mistake and set up an undesirable resolution.

To set up or just check your screen resolution, go to System > Preferences > **Monitors**. The *Monitors* application shows you your monitor name and size, the screen resolution and refresh rate. Clicking on the displayed resolution  $(e.g., "1024 \times 768 (4:3)")$  would open a drop-down menu where you can select the resolution of your choice.

## **Connecting and using your printer**

You can add, remove, and change printer properties by navigating to System  $\rightarrow$ Administration • Printing. This will display the "Printing-localhost" window.

When you add a printer it will need to be plugged in with a usp cable or connected to you network. It will also need to be switched on.

## **Adding a local printer**

If you have a printer that is connected to your computer with a USB cable then this is a local printer. You can add a printer by clicking the **Add Printer** button.

In the left hand pane of the "New Printer" window any printers that you

Another useful resource is the official online documentation(<http://help.ubuntu.com>), which contains detailed information about various graphics drivers and known problems.

tiny pixels. Each pixel displays a different color, and when combined they all display the image that you see. The native screen resolution is a measure of the amount of actual pixels on your display.

can install will be listed. Select the printer that you would like to install and click **Forward**.

You can now specify the printer name, description and location. Each of If your printer can automatically do double these should remind you of that particular printer so that you can choose the right one to use when printing. Finally click Apply.

### **Adding a network printer**

Make sure that your printer is connected to your network with an Ethernet cable and is turned on. You can add a printer by clicking Add Printer. The "New Printer" window will open. Click the "+" sign next to *Network Printer*.

If your printer is found automatically it will appear under *Network Printer*. Click the printer name and then click **Forward**. In the text fields you can now specify the printer name, description and location. Each of these should remind you of that particular printer so that you can choose the right one to use when printing. Finally click Apply.

You can also add your network printer by entering the IP address of the printer. Select Find Network Printer, type in the IP address of the printer in the box that reads Host: and press the Find button. Ubuntu will find the printer and add it. Most recent printers are detected by Ubuntu automatically. If Ubuntu cannot detect the printer automatically, it will ask you to enter the make and model number of the printer.

## **Changing printer options**

Printer options allow you to change the printing quality, paper size and media type. They can be changed by right clicking a printer and choosing **Properties**. The "Printer Properties" window will show, in the left pane choose *Printer Options*.

You can now specify settings by changing the drop-down entries. Some of the options that you might see are explained.

#### **Media Size**

This is the size of the paper that you put into your printer tray.

## **Media source**

This is the tray that the paper comes from.

#### **Output mode**

This is very useful if you want to print in **Black Only Grayscale** to save on ink, or to print in Color, or High Quality Grayscale.

sided printing it will probably have a duplexer. Please refer to the instructions that came with the printer if you are unsure. If you do have a duplexer you will need to make sure the **Duplexer Installed** option is checked and then click the **Forward** button.

The default printer is the one that is automatically selected when you print a file. To set a printer as default right click the printer that you want to set as default and click **Set As Default**.

#### **Media type**

Depending on the printer you can change between:

- ‣ Plain Paper
- ‣ Automatic
- ‣ Photo Paper
- ‣ Transparency Film
- CD or DVD Media

#### **Print Quality**

This specifies how much ink is used when printing, **Fast Draft** using the least ink and **High-Resolution Photo** using the most ink.

## **Sound**

Ubuntu usually detects the audio hardware of the system automatically during installation. The audio in Ubuntu is provided by a sound server named PulseAudio. The audio preferences are easily configurable with the help of a very easy to use GUI which comes pre-installed with Ubuntu.

A volume icon, sitting on the top right corner of the screen, provides quick access to different audio related functions. Left clicking on the volume icon shows up a slider button which you can move horizontally to increase/decrease volume. Left clicking on the volume icon also allows you to choose between muting the sound and Sound Preferences. Selecting *Sound Preferences* opens up another window which provides access to sound themes, hardware, input and output preferences. Sound Preferences can also be found if you go to **System** ‣ **Preferences** ‣ **Sound.**

The first tab which shows up by default is *sound themes*. You can disable the existing sound theme or configure it with the options available.

The *hardware tab* will have a list of all the sound cards available in your You can add new sound themes by installing system. Usually there is only one listed, however, if you have a graphics card which supports HDMI audio it will also show up in the list. This section should be configured only if you are an advanced user.

The third tab is for configuring *input audio*. You will be able to use this A microphone is used for making ausection when you have an inbuilt microphone in your system or if you add an external microphone.

You can increase/decrease and mute/unmute input volume from this tab. If You should note that by default in any there is more than one input device, you will see them listed in the white box which reads *Choose a device for sound input.* 

The *output tab* is used for configuring the output audio. You can increase/decrease and mute/unmute output volume and select your preferred output device.

If you have more than one output device, it will be listed in the section If you change your sound output device, it

them from Software Center (e.g., Ubuntu Studio Sound theme.) You will get the installed sound themes from the drop down menu. You can also enable window and button sounds.

dio/video calls which are supported by applications like Skype or Empathy. It can also used for sound recording.

Ubuntu installation, the input sound is muted. You will have to manually unmute to enable your microphone to record sound or use it during audio/video calls. By default, the volume in Ubuntu is set to

maximum during installation.

will remain as default.
which reads "Choose a device for sound output." The default output hardware, which is automatically detected by Ubuntu during installation will be selected.

The *Applications tab* is for changing the volume for running applications. This comes in very handy if you have multiple audio programs running, for example, if you have Rhythmbox, Totem Movie Player and a web-based video playing at the same time. In this situation, you will be able to increase/decrease, mute/unmute volume for each application from this tab.

## **Burning CDs and DVDs**

To create a CD or DVD go to Applications  $\cdot$  Sound and Video  $\cdot$  Brasero Disc Burner. This opens Brasero, which gives you five options to choose from. Each one of these is explained below.

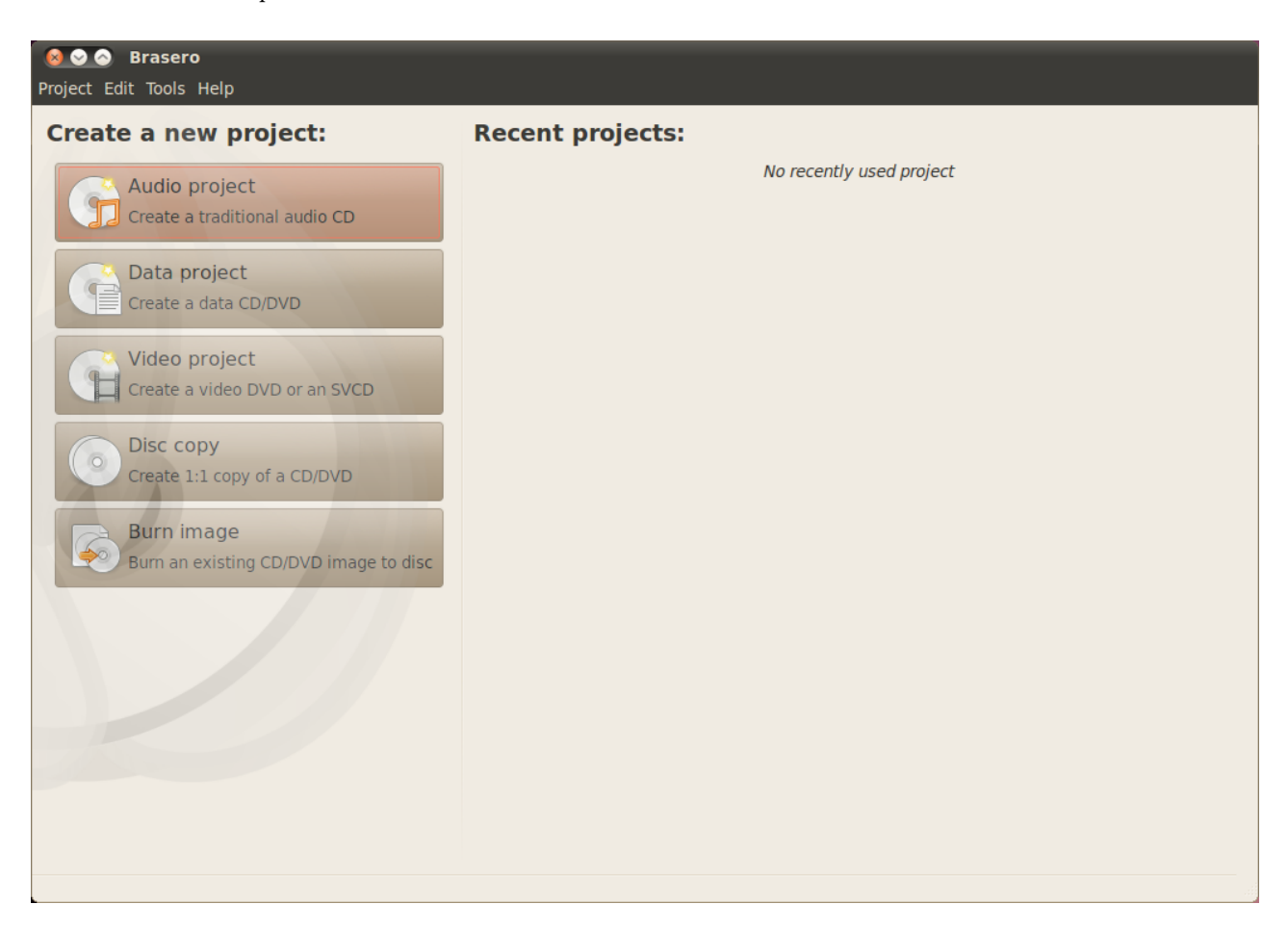

Figure 4.1: Brasero burns music, video, and data pvps and cps.

## **Universal options**

These options apply for all projects except Disc copy and Burn Image.

## **Adding files to a project**

To add files to the list, click the Green + button, which opens the "Select Files" window. Then navigate your way to the file you want to add, click it, and then click the Add button. Repeat this process for each file that you want to add.

#### **Saving a project**

To save a project so that you can finish it later, choose **Project > Save**. The "Save Current Project" window will be opened. Choose where you would like to save the project. Then, in the Name: text field, enter a name for the project so that you will remember it. Now click the Save button.

## **Removing files**

If you want to remove a file from the project, click the file in the list and click loons of a broom are often used in Ubuntu on the **Red** - button. To remove all the files in the list click on the **Broom** shaped button.

#### **Burning the disc**

When you click the burn button you will see the "Properties of ..." window.

You can specify the burning speed in the **Burning speed** drop down. It is best to choose the highest speed.

To burn your project directly to the disc, select the **Burn the image directly without saving it to disc** option. With this option selected, no image file is created and no files are saved to the hard disk.

The **Simulate before burning** option is useful if you encounter problems Temporary files are saved in the /tmp folder burning discs. Selecting this option allows you to simulate the disc burning process without actually writing data to a disc—a wasteful process if your computer isn't writing data correctly. If the simulation is successful, Brasero will burn the disc after a ten second pause. During that ten second pause, you have the option to cancel the burning process.

#### **Blanking a disk**

If you are using a disc that has RW written on it and you have used it before, so we stands for Re-Writable which means that then you can blank it so that you can use it again. Doing this will cause you disc can be used more than once. to lose all of the data currently on the disc. To blank a disc, open the **Tools** menu, then choose Blank. The "Disc Blanking" window will be open. In the Select a disc drop down choose the disc that you would like to blank.

You can enable the **Fast blank** option if you would like to shorten the amount of time to perform the blanking process. However, selecting this option will not fully remove the files; if you have any sensitive data on your disc, it would be best not to enable the **Fast blank** option.

to represent clearing a text field or returning something to its default state.

by default. Should you wish to save these files in another location, you will need to change the setting in the **Temporary files** drop down menu. Under normal conditions, you should not need to change this setting.

Once the disc is blank the you will see *The disc was successfully blanked.* Click the **Close** button to finish.

## **Audio project**

If you record your own music, then you may want to transfer this music onto an audio  $CD$  so your friends and family can listen. You can start an audio project by clicking **Project**, then **New Project** and then **New Audio Project**.

So that each file does not play straight after each other you can add a two second pause after a file. This can be done by clicking the file and then clicking the  $\parallel$  button.

You can slice files into parts by clicking the **Knife** button. This opens a "Split Track" window. The Method drop down gives you four options each one of these lets you split the track in a different way. Once you have split the track click OK.

In the drop down at the bottom of the main "Brasero" window make sure that you have selected the disc that you want to burn the files to. Then click the **Burn** button.

## **Data project**

If you want to make a back up of your documents or photos it would be best to make a data project. You can start a data project by clicking Project then cliing **New Project** and then **New Data Project**.

If you want to add a folder you can click the Folder picture, then type the name of the folder.

In the drop down at the bottom of the main "Brasero" window make sure that you have selected the disc that you want to burn the files to. Then click the **Burn** button.

## **Video project**

If you want to make a DVD of your family videos it would be best to make a video project. You can start a video project by clicking **Project**, then **New Project** and then **New Video Project**.

In the drop down at the bottom of the main "Brasero" window make sure that you have selected the disc that you want to burn the files to. Then click the **Burn** button.

## **Disc copy**

You can copy a disc clicking Project, then New Project and then Disc copy. This opens the "Copy CD/DVD" window.

If you have two  $CD/$ DVD drives you can copy a disc from one to the other, the disc that you want to copy to must be in the CD-RW/DVD-RW drive. If you have only one drive you will need to make and image and then burn it to a

disc. In the **Select disc to copy** drop-down choose the disc to copy. In the Select a disc to write to drop-down either choose image file or the disc that you want to copy to.

#### **Image file**

You can change where the image file is saved by clicking **Properties**, this shows the "Location for Image File". You can edit the name of the file in the **Name:** text field.

The default save location is your home folder, you can change this by clicking the + next to **Browse for other folders**. Once you have chosen where you want to save it click Close.

Back in the "Copy CD/DVD" window click Create Image. Brasero will open the "Creating Image" and will display the job progress. When the process is complete click Close.

### **Burn image**

To burn an image, open the **Project** menu, then choose **New Project**, and then **Disc copy**. Brasero will open the "Image Burning Setup" window. Cli on the **Select a disc image to write** drop-down and the "Select Disc Image" window will appear. Navigate your way to the image you wish to burn, cli on it, and then click **Open**.

In the Select a disc to write to drop-down menu, click on the disc to which you'd like to write, then click Burn.

## **Using a webcam**

Webcams often come built into most laptops and netbooks. Some computers, such as Apple desktops, also have webcams built into the monitors. The rest of the webcams typically use USB connections. To use a USB webcam, plug it into an open USB port in your computer.

Almost all new webcams are detected by Ubuntu automatically. You can There are quite a few applications which configure webcams for individual applications such as Skype and Empathy from the application's setup menu. For webcams which do not work right away with Ubuntu, visit <https://wiki.ubuntu.com/Webcam> for help.

## **Scanning text and images**

Most of the time, Ubuntu will simply detect your scanner and you should just be able to use it. To scan a document, follow these steps:

- . Place what you want to scan on the scanner.
- . Go to **Applications** ‣ **Graphics** ‣ **Simple Scan**.

are useful for webcams. Cheese can capture pictures with your webcam and VLC media player can capture video streaming from your webcam. You can install these from the Ubuntu Software Center.

#### **Does my scanner work with Ubuntu?**

There are three ways to see if you scanner works in Ubuntu:

- 1. Simply plug it in. If it is a newer USB scanner, it is likely that it will just work.
- 2. Check <https://wiki.ubuntu.com/HardwareSupportComponentsScanners> which is Ubuntu specific.
- 3. SANE project listing of support scanners. The SANE (Scanner Access Now Easy) project provides most of the back-ends to the scanning software on Ubuntu.

## **Ubuntu can't find my scanner**

There are a few reason why Ubuntu may give you a "No devices available message":

- $\rightarrow$  Your scanner is not supported in Ubuntu. The most common type of scanner not supported is old parallel port or Lexmark All-in-One printer/scanner/faxes.
- $\blacktriangleright$  The driver for your scanner is not being automatically loaded.

## **Other devices**

## **Firewire**

Firewire is a special type of port that makes use of Firewire technology to transfer data. This port is generally used by camcorders and digital cameras.

If you want to import video from your camcorder you can do so by connecting your camcorder to the Firewire port. You will need to install a program called Kino which is available in the Ubuntu Software Center.

## **Bluetooth**

Bluetooth is widely used on GPS devices, mouses, mobile phones, headsets, music players, desktops and laptops for data transfer, listening to music, playing games and for various other activities. All modern operating systems support Bluetooth and Ubuntu is no exception.

You can access the Bluetooth preferences by left-clicking on the Bluetooth icon on the right hand side of the top panel. It is usually located next to the volume icon. Left-clicking on the Bluetooth icon opens a popup menu with several choices, such as an option to **Turn off Bluetooth**.

e Bluetooth preferences can also be accessed from **System** ‣ **Preferences** ‣ **Bluetooth**. If you want to setup a new device such as a mobile phone to synchronize with your computer, choose the option that reads Setup new **device..**.

To find out more about Kino, visit [http://](http://www.kinodv.org/) [www.kinodv.org/.](http://www.kinodv.org/)

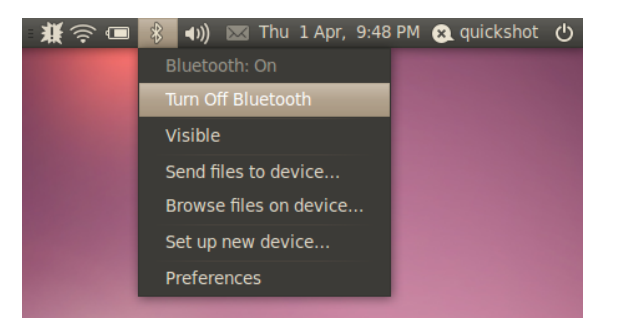

Ubuntu will then open a window for new device setup. When you cli Forward, Ubuntu will open the second screen which will show you how many Bluetooth devices are present within the range of your system. The list of available devices might take a minute or so to appear on the screen as your system will be scanning for the devices. The scan and display is in real time, which means that every device will be displayed as soon as it is found. Click on the required Bluetooth device from the list of devices. Then, select the PIN number by selecting **PIN options**.

Three predefined PIN numbers are available but you can create a custom PIN if you like. You will need to enter this PIN on the device you will be pairing with Ubuntu.

Once the device has been paired, Ubuntu will open the "Setup completed" screen.

In Ubuntu, your computer is hidden by default for security reasons. This means that your Ubuntu system can search other Bluetooth enabled systems but they cannot search for your Ubuntu system. You will have to enable the option, if you want your Bluetooth device to find your Ubuntu system. You can do this by selecting the option "Make computer discoverable" in Bluetooth preferences. You can also add a fancy name for your Bluetoothenabled Ubuntu system by changing the text under **Friendly Name**.

Figure 4.2: The Bluetooth applet menu.

# <span id="page-114-0"></span>**5** Software Management

## **Software management in Ubuntu**

As discussed in [Chapter](#page-44-0) 3[:](#page-44-0) [Working with Ubuntu,](#page-44-0) a range of default applications are available in Ubuntu that are suitable for many everyday tasks. At some point you may decide to test out an alternative web browser, set up a different email client, edit an audio file, or try some new games (for example), and to do any of these you will need to install new software. Ubuntu keeps track of many different software packages, and finding and installing what you are after is designed to be as quick and easy as possible. Alternatively, you may prefer to browse through the extensive library of available applications, and try any that catch your interest.

## **Differences from other operating systems**

Most other operating systems generally require a user to purchase commercial software (online or through a physical store), or otherwise search the internet for a free alternative (if one is available). The correct installation file must then be downloaded and located on the computer, followed by the user proceeding through a number of installation prompts and options.

While at times a similar process may be used for installing software in Ubuntu, the quickest and easiest way to find and install new applications is through the Ubuntu Software Center. This is a central location for accessing new software, and is based on the concept of *repositories*. A repository can be thought of as a catalog of packages that are available for downloading from a single location. You automatically have access to the official Ubuntu repositories when the operating system is installed; however, additional repositories can be added later in order to access more software.

## **Using the Ubuntu Software Center**

The Software Center can be used to install most applications that are available Some software packages have more adin the official Ubuntu repositories.

To start the Software Center, open the Applications menu and choose **Ubuntu Software Center.** 

The Software Center window has two parts—a list of sections on the left, and a set of icons on the right. Each icon represents a *department*, which is a category of software. For example, the "Games" department contains "Sudoku."

The sections on the left side of the window represent your current view of the Software Center's catalog. Click the Get Software button on the left to

vanced purposes, such as programming or running a [server](#page-159-1), and cannot be installed using the Software Center. You will need to use the Synaptic Package Manager (discussed towards the end of this chapter) to install these packages.

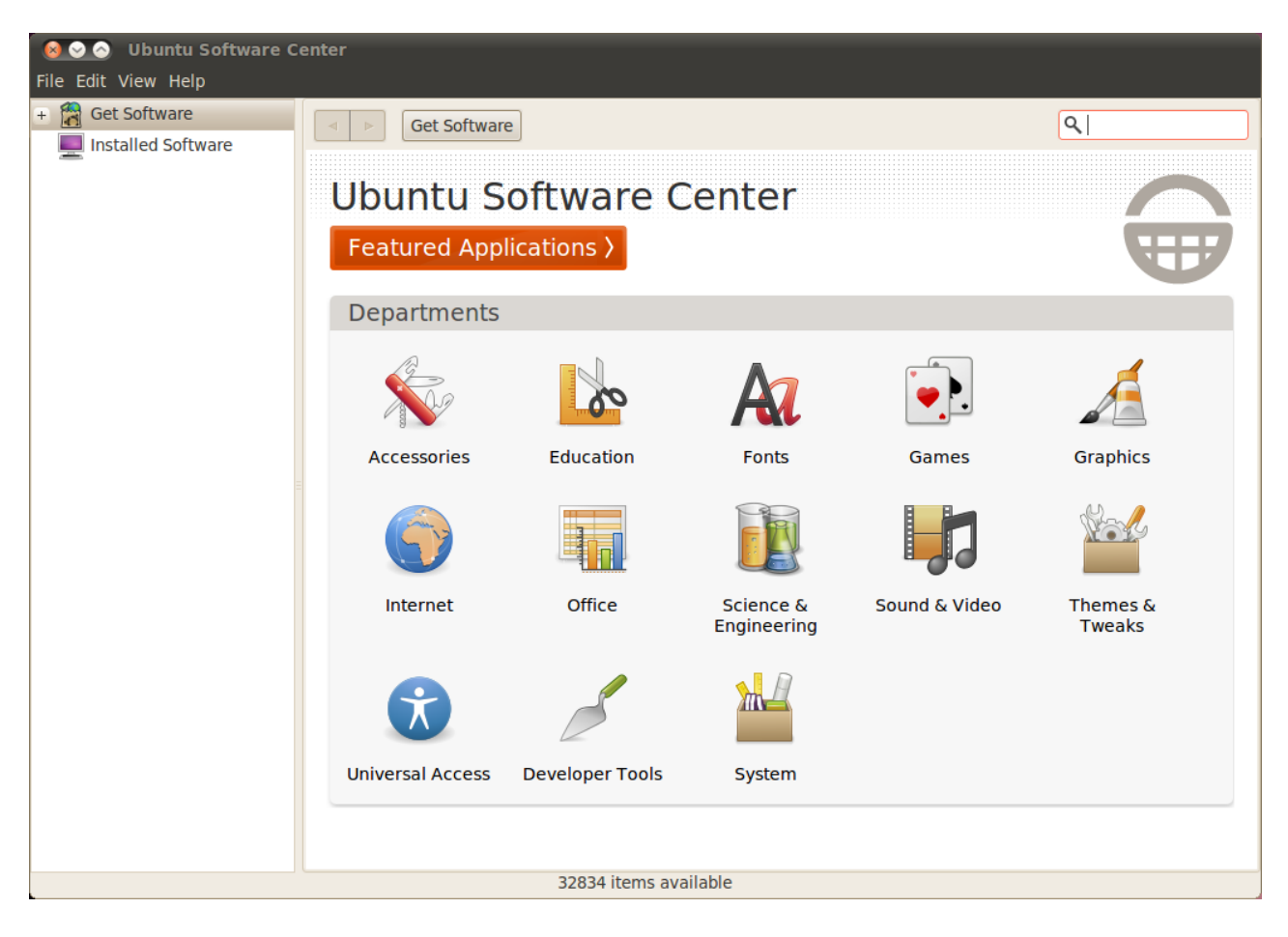

see software that is available to install, and **Installed Software** to see a list of Software Center. software that is already installed on your computer.

Figure 5.1: You can install and remove applications from your computer using the

## **Finding software**

If you are looking for an application, you may already know a specific name (for example, "Thunderbird" is a popular email client), or otherwise you may just have a general category in mind (for example, the "sound and video" category includes a number of different software applications such as video converters, audio editors, and music players).

To help you find the right application, you can browse the Software Center catalog by clicking on the department that reflects the category of software you are after, or alternatively use the built-in search at the top-right of the window to look for specific names or keywords.

When you select a department, you will be shown a list of applications Check out the Featured Applications departthat fit within that category. Some departments have sub-categories—for example, the "Games" department has subcategories for "Simulation" and "Card Games."

ment to see a list of highly recommended applications.

To move through categories you can use the back and forward buttons at the top of the window, as well as the navigational buttons (often referred to as "breadcrumbs") next to these.

## **Installing software**

Installing applications is literally one click away. Once you have found an Note that you will need to be connected application that you would like to try:

- 1. *Click the Install button to the right of the selected package.* If you would like to read more about the software package before installing it, first click on **More Info**. This will take you to a short description of the application, as well as a screenshot and a web link when available. If you wish to proceed, you can also click Install from this page.
- 2. *Type your password into the authentication window that appears.* This is the same password you use to log in to your account. You are required to enter it whenever installing new software, in order to prevent someone without administrator access from making unauthorized changes to your computer.
- . *Wait until the paage is finished installing*. During the installation (or removal) of software packages, you will see an animated icon of rotating arrows to the left of the In Progress button in the sidebar. If you like, you can now go back to the main browsing window and queue additional software packages to be installed by following the steps above. At any time, clicking the In Progress button on the left will take you to a summary of all operations that are currently processing. Here you can also click the X icon to cancel any operation.

Once the Software Center has finished installing an application, it is now ready to be used. Ubuntu will place a launcher in your **Applications** menu under the relevant sub-menu—its exact location will depend on the purpose of the application. If you cannot find it, in some cases an application will appear in one of the **System** ‣ **Preferences** or **System** ‣**Administration** menus instead.

## **Removing software**

Removing applications is very similar to installing them. First, click on the Installed Software button in the Software Center's sidebar. Scroll down to the application you wish to remove (or use the search field to quickly find it), and then:

- 1. *Click the Remove button* to the right of the selected application. To completely remove a package and all
- . *Type your password into the authentication window that appears.* Removing software also requires that you enter your password to help protect your computer against unauthorized changes. The package will then be

to the Internet for the Software Center to work. To learn how to set up your connection, see [Chapter](#page-44-0) 3[:](#page-44-0) [Working with](#page-44-0) [Ubuntu.](#page-44-0)

If you receive an "Authentication Failure" message after typing in your password, check that you typed it correctly by trying again. If the error continues, this may mean that your account is not authorized to install software on the computer.

its configuration, you will need to purge it. You can do this with the more advanced Synaptic Package Manager, which is discussed further in the [Synaptic Package](#page-120-0) [Manager](#page-120-0) section below.

queued for removal, and will appear under the **In Progress** section in the sidebar.

Removing a package will also update your menus accordingly.

## **Managing additional software**

Although the Software Center provides a large library of applications to choose from, initially only those packages available within the official Ubuntu repositories are listed. At times, a particular application you are after may not be available in these repositories. If this happens, it is important to understand some alternative methods for accessing and installing software in Ubuntu, such as downloading an installation file manually from the internet, or adding extra repositories. First, we will look at how to manage your repositories through Software Sources.

## **Software Sources**

The Software Center lists only those applications that are available in your enabled repositories. Repositories can be added or removed through the Software Sources application. To open this, click System  $\star$  Administration  $\star$  You can also open Software Sources from Software Sources in the top panel. You will be asked to enter your password, then the "Software Sources" window will open. There are five tabs at the top of this window: **Ubuntu Soware**, **Other Soware**, **Updates**, **Authentication**, and **Statistics**.

## **Managing the official repositories**

The Ubuntu Software tab lists the four official Ubuntu repositories, each containing different types of packages. When Ubuntu is first installed, only two of these are enabled—*main*, and *universe*.

- Canonical-supported Open Source software (main): This repository contains all the open-source packages that are maintained by [Canonical](#page-158-0).
- Community-maintained Open Source software (universe): This repository contains all the open-source packages that are developed and maintained by the Ubuntu community.
- **Proprietary drivers for devices (restricted)**: This repository contains Closed-source packages are sometimes proprietary drivers, which may be required to utilize the full capabilities of some of your devices or hardware. Proprietary means that these packages are *closed-source*—that is, they are owned commercially and not open for development by the community. This repository is not enabled by default.
- Software restricted by copyright or legal issues (multiverse): This repository contains software that may be protected from use in some states or countries by copyright or licensing laws, and is therefore not enabled by

the Software Center. Simply go to Edit  $\cdot$ **Software Sources.** 

referred to as non-free. This is a reference to freedom of speech, rather than monetary cost. Payment is not required to use these packages, however, they are disabled by default in Ubuntu to give users the choice of a completely open-source operating system.

default. You may choose to enable this repository, but in doing so assume responsibility for the usage of any packages that you install.

e **Source code** option should not be selected unless you have experience **Building applications from source** is an with building applications from source.

#### **Selecting the best software server**

Ubuntu grants permission to many servers all across the world to act as *mirrors*. That is, they host an exact copy of all the files contained in the official Ubuntu repositories. In the Ubuntu Software tab, you can select the server that will give you the best possible download speeds.

When selecting a server, you may want to consider the following:

‣ **Connection speed**. Depending on the physical distance between you and a server, the connection speed may vary. Ubuntu provides a tool for selecting the server that provides the fastest connection with your computer.

First, click the dropdown box next to "Download from:" in the "Software Sources" window, and select **Other** from the menu. In the "Server Selection" window that appears, click the Select Best Server button in the upper right. Your computer will now attempt a connection with all the available servers, then select the one with the fastest speed. If you are happy with the automatic selection, click Choose Server to return to the "Software Sources" window.

• Location. Choosing a server that is close to your location will often provide the best connection speed.

To select a server by country, choose your location in the "Server Selection" window. If there are multiple servers available in your location, select one then click Choose Server when you are finished.

Finally, if you do not have a working internet connection, Ubuntu can install some software packages straight from your installation CD. To do this, insert the disc into your computer's  $\overline{c}$  cp drive, then select the check box next to **Installable from the CD-ROM/DVD.** Once this check box is ticked, the disc will be treated just like an online repository, and applications will be installable straight from the CD through the Software Center.

#### Adding more software repositories

Ubuntu makes it easy to add additional, third-party repositories to your list of A PPA is a Personal Package Archive. These software sources. The most common repositories added to Ubuntu are called PPAS. These allow you to install software packages that are not available in the official repositories, and automatically be notified whenever updates for these packages are available.

advanced process for creating packages, and usually only concerns developers. You may also require source files when using a custom [kernel](#page-158-1), or if trying to use the latest version of an application before it is released for Ubuntu. As this is a more advanced area, it will not be covered in this manual.

are online repositories used to host the latest versions of software packages, digital projects, and other applications.

Providing you know the web address of a PPA's Launchpad site, adding it to your list of software sources is relatively simple. To do so, you will need to use the Other Software tab in the "Software Sources" window.

On the Launchpad site for a PPA, you will see a heading to the left called "Adding this PPA to your system." Underneath will be a short paragraph containing a unique URL in the form of **ppa:test-ppa/example**. Highlight this ur by selecting it with your mouse, then right-click and choose copy.

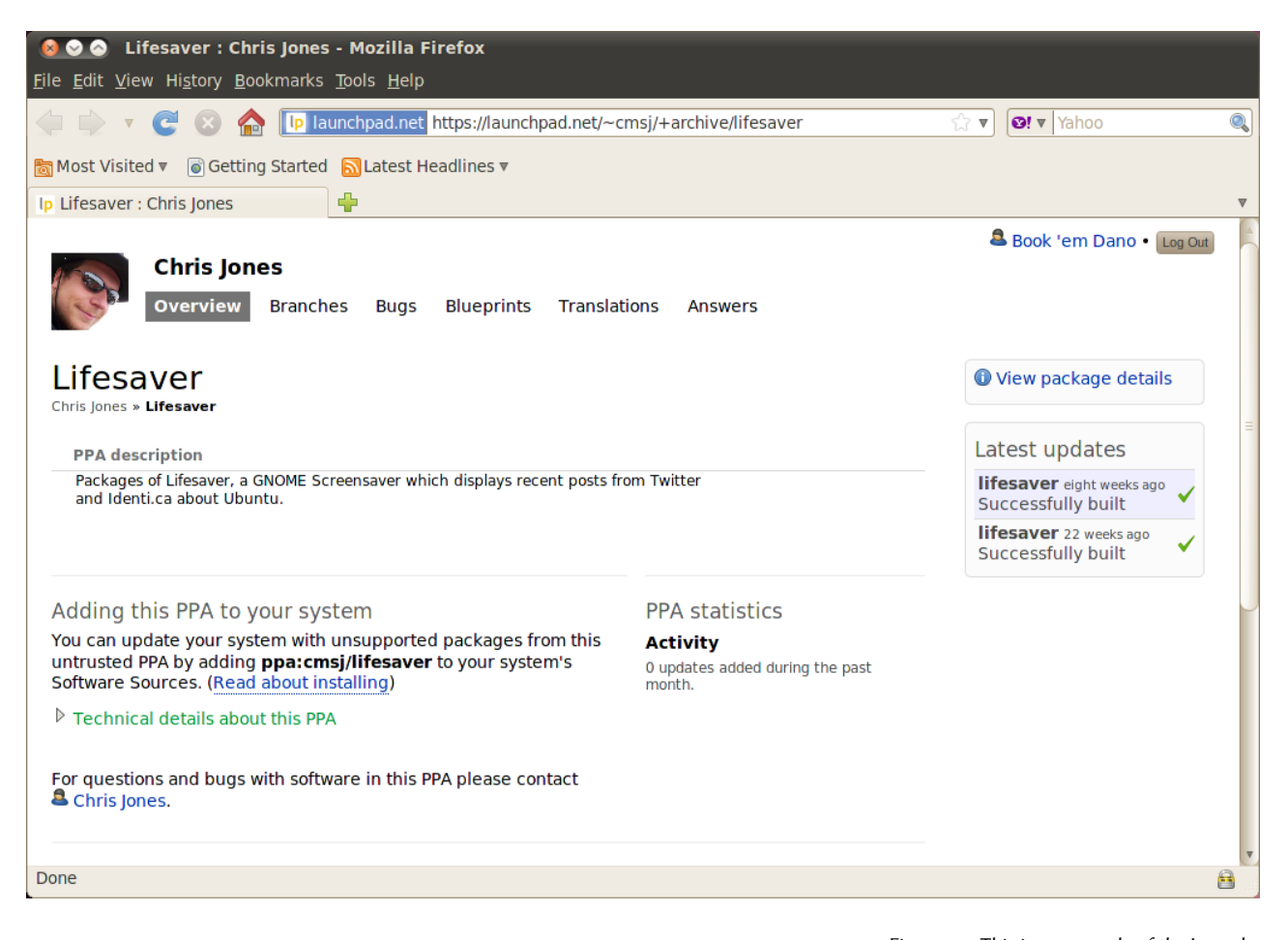

Return to the "Software Sources" window, and in the **Other Software** tab click Add... at the bottom. A new window will appear, and you will see the words "Apt line:" followed by a text field. Right-click on the empy space in this text field and select Paste, and you should see the URL appear that you copied from the PPAs Launchpad site earlier. Click Add Source to return to the "Software Sources" window. You will see a new entry has been added to the list of sources in this window, with a ticked check box in front meaning it is enabled.

If you click Close in the bottom right corner of this window, a message will appear informing you that "The information about available software is Figure 5.2: This is an example of the Launchpad page for the Lifesaver PPA. Lifesaver is an application that is not available in the official Ubuntu repositories. However, by adding this PPA to your list of software sources, it would then be easy to install and update this application through the Software Center.

out-of-date." This is because you have just added a new repository to Ubuntu, and it now needs to connect to that repository and download a list of the packages that it provides. Click Reload, and wait while Ubuntu refreshes all of your enabled repositories (including this new one you just added). When it has finished, the window will close automatically.

Congratulations, you have just added a PPA to your list of software sources. You can now open the Software Center and install applications from this PPA, in the same way you previously installed programs from the default Ubuntu repositories.

## <span id="page-120-0"></span>**Synaptic Package Manager**

The Synaptic Package Manager is a more advanced tool for managing software in Ubuntu. It can be used to perform the same tasks as the Ubuntu Software Center, such as installing and removing applications, but also allows for more control over your paages. For example, it provides the following options:

- **Install** any package in your repositories. In many cases you can even select which version of a package to install, although this option is only available if there are multiple versions in the repository.
- $\triangleright$  **Reinstall** a package. This may be useful if you wish to revert a package to its default state, or repair any conflicts or damaged files.
- ▸ **Update** a package when a newer version is released.
- ▸ **Remove** any package you no longer need.
- Purge. This is when you wish to completely remove a package, including any stored preferences or configuration files (which are often left behind when a package is removed).
- **Fix** broken packages.
- Check properties of any package, such as the version number, contained files, package size, dependencies, and more.

To open the Synaptic Paage Manager, navigate to **System** ‣**Administration** ‣ **Synaptic Package Manager.** As explained above, Synaptic is a more complex tool than the Software Center, and generally not essential for a new user just getting started with Ubuntu. If you want to read more information on how to use this program, or require more support managing the software on your system, head to [https://help.ubuntu.com/community/SynapticHowto.](https://help.ubuntu.com/community/SynapticHowto)

## **Updates and Upgrades**

Ubuntu also allows you to decide how to manage package updates through the **Updates** tab in the Software Sources window.

## **Ubuntu updates**

In this section, you are able to specify the kinds of updates you wish to install on your system, and usually depends on your preferences around stability, versus having access to the latest developments.

- **Important security updates**: These updates are highly recommended to ensure your system remains as secure as possible. These are enabled by default.
- Recommended updates: These updates are not as important for keeping your system secure, but will mean your paages always have the most recent bug fixes or minor updates that have been tested and approved. This option is also enabled by default.
- ▸ **Pre-released updates**: This option is for those who would rather remain up-to-date with the very latest releases of applications, at the risk of installing an update that has unresolved bugs or conflicts. Note that it is possible that you will encounter problems with these updated applications, therefore this option is not enabled by default. However, if this happens it is possible to "roll-back" to a previous version of a package through Synaptic Package Manager.
- **Unsupported updates**: These are updates that have not yet been fully tested and reviewed by Canonical. Some bugs may occur when using these updates, and so this option is also not enabled by default.

#### **Automatic updates**

The middle section of this window allows you to customize how your system manages updates, such as the frequency with which it checks for new paages, as well as whether it should install important updates right away (without asking for your permission), download them only, or just notify you about them.

## **Release upgrade**

Here you can decide which system upgrades you would like to be notified Every 6 months, Ubuntu releases a new about.

- ‣ **Never**: Choose this if you would rather not be notified about any new Ubuntu releases.
- ‣ **Normal releases**: Choose this if you always want to have the latest Ubuntu release, regardless of whether it is a Long Term Support release or not. This option is recommended for normal home users.
- ‣ **Long Term Support releases only**: Choose this option if you need a release that will be more stable and have support for a longer time. If you use Ubuntu for business purposes, you may want to consider selecting this option.

version of the operating system. These are called normal releases. Every four normal releases-or 24 months-Ubuntu releases a Long Term Support (LTS) release. Long Term Support releases are intended to be the most stable releases available, and are supported for longer.

# **The Command Line**

## **Introduction to the terminal**

Throughout this manual, we have focused primarily on the graphical desktop user interface. However, in order to fully realize the power of Ubuntu, you may want to learn how to use the terminal.

## **What is the terminal?**

Most operating systems, including Ubuntu, have two types of user interfaces. The first is a graphical user interface (GUI). This is the desktop, windows, menus, and toolbars that you click to get things done. The second, and much older, type of interface is the command-line interface (CLI).

The *terminal* is Ubuntu's command-line interface. It is a method of controlling some aspects of Ubuntu using only commands that you type on the keyboard.

## **Why would I want to use the terminal?**

For the average Ubuntu user, most day-to-day activities can be completed without ever needing to open the terminal. However, the terminal is a powerful and invaluable tool that can be used to perform many useful tasks. For example:

- ‣ Troubleshooting any difficulties that may arise when using Ubuntu sometimes requires you to use the terminal.
- ‣ A command-line interface is sometimes a faster way to accomplish a task. For example, it is often easier to perform operations on many files at once using the terminal.
- ‣ Learning the command-line interface is the first step towards more advanced troubleshooting, system administration, and software development skills. If you are interested in becoming a developer or an advanced Ubuntu user, knowledge of the command-line will be essential.

## **Opening the Terminal**

You can open the terminal by clicking **Applications •** Accessories • Terminal. The terminal gives you access to what is

When the terminal window opens, it will be largely blank apart from some text at the top left of the screen, followed by a blinking block. This text is your [prompt—](#page-159-4)it displays your login name and your computer's name, followed by the current directory. The tilde  $(\sim)$  means that the current directory is your

called a shell. When you type a command in the [terminal](#page-159-2) the [shell](#page-159-3) interprets this command, resulting in the desired action. There are different types of shells that accept slightly different commands. The most popular is called "bash," and is the default shell in Ubuntu.

In GUI environments the term "folder" is commonly used to describe a place where files are stored. In CLI environments the term "directory" is used to describe the same thing and this metaphor is exposed in many commands (i.e., cd or pwd) throughout this chapter.

home directory. Finally, the blinking block is the [cursor](#page-158-2)—this marks where text will be entered as you type.

To test things out, type pwd and press Enter. The terminal should display /home/*ubuntu-manual*.This text is called the "[output.](#page-159-5)" You have just used the pwd (print working directory) command, and the output that was displayed shows the current directory.

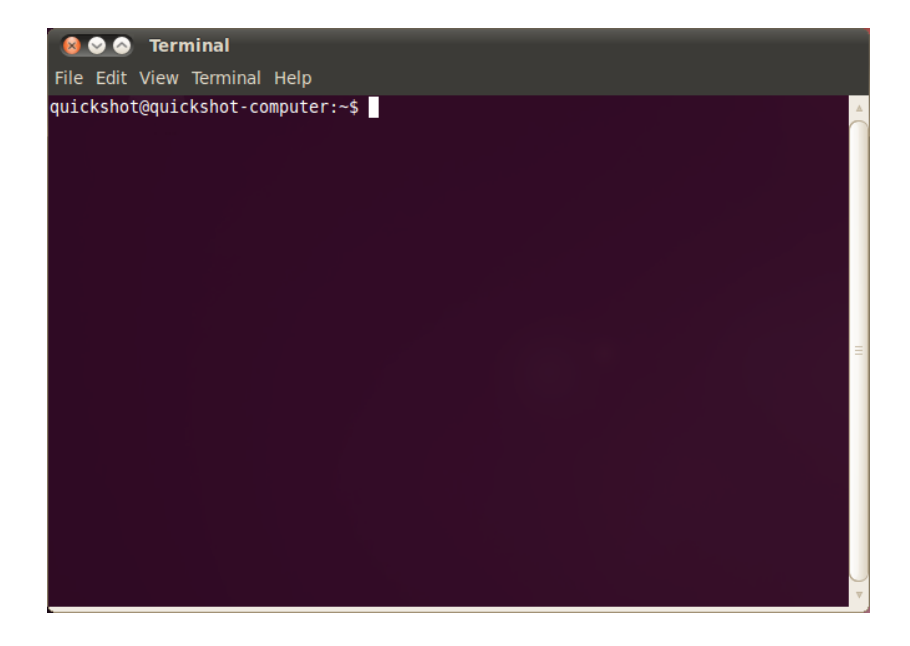

Figure 6.1: The default terminal window allows you to run hundreds of useful commands.

All commands in the terminal follow the same approach. Type in the name of a command, possibly followed by some [parameters](#page-159-6), and press Enter to perform the specified action. Often some output will be displayed that Parameters are extra segments of text, confirms the action was completed successfully, although this depends on the command. For example, using the cd command to change your current directory (see below) will change the prompt, but will not display any output.

The rest of this chapter covers some very common uses of the terminal, however, there are almost infinite possibilities available to you when using the command-line interface in Ubuntu. Throughout the second part of this manual we will continue to refer to the command line, particularly when discussing steps involved in troubleshooting and the more advanced management of your computer.

## **Ubuntu file system structure**

Ubuntu uses the Linux file system structure based on a series of folders in the root directory. Each of these folders contain important system files that cannot be modified unless you are running as the root user or use *sudo*. This is for both security and safety reasons so that viruses cannot access the core system files, and users cannot damage anything.

usually added at the end of a command, that change how the command itself is interpreted. These usually take the form of **-h** or **--help**, for example. In fact, **--help** can be added to most commands to display a short description of the command, as well as a list of any other parameters that can be used with that command.

Below are some of the most important directories.

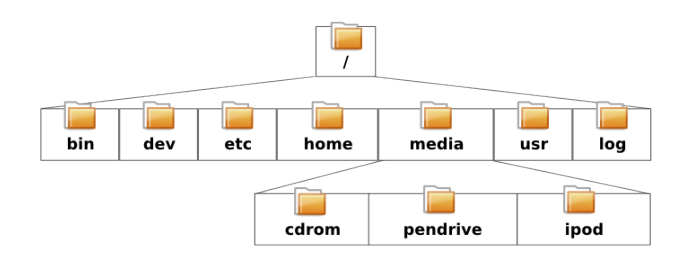

Figure 6.2: Some of the most important directories in the root file system.

## **Mounting and unmounting removable devices.**

When a device such as a USB flash drive or a media player is mounted in Ubuntu, a folder is created for it under *media* and you are given the appropriate permissions to be able to read and write to the device.

Nautilus File Manager will automatically add a shortcut to the mounted device in the side bar so it's easy for you to get to. You shouldn't have to physically navigate to the *media* directory in Ubuntu.

## **Getting started with the command line**

#### **Navigating directories**

The pwd command is short for *print working directory*. It can be used to display the directory you are currently in. Note that the prompt (the text just before the blinking cursor) also displays your current directory, so this command is not usually necessary.

```
$ pwd
/home/your-username/
```
The cd command is short for *change directory*. It allows you to change from one directory to another.

#### \$ **cd /directory/you/want/to/go/to/**

If there are spaces in one of the directories, you will need to put quotation marks around the path:

#### \$ **cd "~/Music/The Beatles/Sgt. Pepper's Lonely Hearts Club Band/"**

If you leave out the quotation marks, the terminal will think that you are trying to change to a directory named ~/Music/The.

#### **Getting a list of files**

The 1s command is used to get a *list* of all the files and directories that exist inside the current directory.

```
$ ls
alligator-pie.mp3
squirm.mp3
baby-blue.mp3
```
### **Moving things around**

The mv command is used to move a file from one directory to another. Note that the terminal is case-sensitive.

#### \$ **mv /dmb/big-whiskey/grux.mp3 /home/john**

The cp command is used to copy a file from one directory into another.

```
$ cp /dmb/big-whiskey/grux.mp3 /media/ipod
```
#### **Creating directories**

The mkdir command is short for *make directory*, and is used to create a new directory in the current directory or another specified location. For example, this command will make a directory called newdirectory inside the current directory:

#### \$ **mkdir newdirectory**

This command will ignore your current directory, and instead make one called newdirectory inside a hypothetical directory called /tmp/example/:

#### \$ **mkdir /tmp/example/newdirectory**

You could then "move into" this new directory (*i.e.*, make it your current working directory), by using the cd command.

```
$ cd /tmp/example/newdirectory
```
#### **Deleting files and directories**

The rm command is used to delete files. For example, to delete a file named deleteme.txt located in the current directory:

## \$ **rm deleteme.txt**

To delete a file located in another directory (*i.e.*, not inside your current working directory), you would need to include the *path* to the file. In other words, you are specifying the file's location. For example, to delete the file deleteme.txt located in the /tmp/example directory, use the following command:

#### \$ **rm /tmp/example/deleteme.txt**

The rmdir command is similar to the rm command, except it is used to delete folders. For example, this command would delete the directory called newdirectory that we created earlier.

For example, if you have a directory called Directory1, you must remember to include the capital letter whenever referring to it in the terminal, otherwise the command will not work.

\$ **rmdir /tmp/example/newdirectory/**

## **Introducing sudo**

When Ubuntu is first installed two accounts are created: your primary user account, and a "root" account that operates behind the scenes. This root account has the necessary privileges required for modifying system files and settings, whereas your primary user account does not. Rather than logging out of your primary user account and then logging back in as root, you can use the sudo command to borrow root account privileges for performing administrative tasks such as installing or removing software, creating or removing new users, and modifying system files.

For example, the following command would open Ubuntu's default text When using sudo in the terminal, you editor gedit with root privileges. You will then be able to edit important system files that would otherwise be protected. The password you use with sudo is the same password that you use to log in to your primary account, and is set up during the Ubuntu installation process.

```
$ sudo gedit
[sudo] password for username:
Opening gedit...
```
*e sudo command gives you virtually unlimited access to important system files and seings. It is important you only use sudo if you understand what you are doing. You can find out more about using sudo in [Chapter](#page-130-0) [:](#page-130-0) [Security.](#page-130-0)*

## **Managing software through the terminal**

In Ubuntu there are a number of ways to manage your software. GUI tools such as the Ubuntu Software Center and Synaptic Package Manager were discussed in [Chapter](#page-114-0) 5[:](#page-114-0) Software Management, however, many people prefer to use the apt command (Advanced Packaging Tool) to manage their software from within the terminal. Apt is extremely versatile and encompasses several tools, however, the most commonly used apt tool is apt-get.

## **Using apt-get**

Apt-get is used for installing and removing packages from your system. It can also be used to refresh the list of packages available in the repositories, as well as download and install any new updates for your software.

#### **Updating and upgrading**

The apt-get update command can be used to quickly refresh the list of packages that are available in the default Ubuntu repositories, as well as any adwill be prompted to enter your password. You will not see any dots, stars, or other characters appearing in the terminal as you type your password, however, don't be put off—this is an extra security feature to help protect you from any prying eyes.

ditional repositories added by the user (see [Chapter](#page-114-0) 5[:](#page-114-0) Software Management for more information on repositories).

#### \$ **sudo apt-get update**

You can then use apt-get upgrade to download and install any available updates for your currently installed packages. It is best to run apt-get update prior to running apt-get upgrade, as this will ensure you are getting the most recent updates available for your software.

```
$ sudo apt-get upgrade
Reading package lists... Done
Building dependency tree
Reading state information... Done
The following packages will be upgraded:
tzdata
1 upgraded, 0 newly installed, 0 to remove and 0 not upgraded.
Need to get 683kB of archives.
After this operation, 24.6kB disk space will be freed.
Do you want to continue [Y/n]?
```
The terminal will give you a summary of what packages are to be upgraded, the download size, and how much extra disk space will be used (or freed), and then ask you to confirm before continuing. Simply press y then Enter, and the upgrades will be downloaded and installed for you.

## **Installing and removing**

The following command would be used to install vLC media player using apt-get: Notice the sudo command before the apt-get

```
$ sudo apt-get install vlc
[sudo] password for username:
```
To remove vLC, you would type:

\$ **sudo apt-get remove vlc**

#### **Cleaning up your system**

Often software in Ubuntu depends on other packages being installed on your system in order to run correctly. If you attempt to install a new package and these *dependencies* are not already installed, Ubuntu will automatically download and install them for you at the same time (provided the correct packages can be found in your repositories). When you remove a package in Ubuntu, however, any dependencies that were installed alongside the original package are not also automatically removed. These packages sit in your system and can build up over time, taking up disk space. A simple way to clean up your system is to use the apt-get autoremove command. This Another useful cleaning command is apt-

command. In most cases it will be necessary to use sudo when installing software, as you will be modifying protected parts of your system. Many of the commands we will be using from here on require root access, so expect to see sudo appearing frequently.

get autoclean which removes cache files left over from downloading packages.

will select and remove any packages that were automatically installed but no longer required.

\$ **sudo apt-get autoremove**

#### **Adding extra software repositories**

Sometimes you might want to install some software that isn't in the official repositories but may be available in a what's called a PPA. PPAS, or personal package archives, contain software that you can install by adding that PPA to your system. In versions of Ubuntu prior to Ubuntu 9.10 adding a PPA to your system meant typing several long commands into a terminal. However, in Ubuntu 9.10 and later, adding a PPA is as easy as typing one short command into a terminal.

## \$ **sudo add-apt-repository ppa:example/ppa**

Once you have installed the PPA you may install software from it the usual way using the apt-get install command.

# <span id="page-130-0"></span> **Security**

This chapter discusses ways to keep your Ubuntu computer secure.

## **Why Ubuntu is safe**

Ubuntu is secure by default for a number of reasons:

- ‣ Ubuntu clearly distinguishes between normal users and administrative users.
- $\rightarrow$  Open-source software like Ubuntu allows security flaws to be easily detected.
- $\rightarrow$  Security patches for open-source software like Ubuntu are often released quickly.
- ‣ Many viruses designed to primarily target Windows-based systems do not affect Ubuntu systems.

## **Basic Security concepts and procedures**

When Ubuntu is installed, it is automatically configured for a single person to use. If more than one person will use the computer with Ubuntu, ea person should have her or his own user account. This way, each user can have separate settings, documents, and other files. If necessary, you can also protect files from being viewed or modified by users without administrative privileges. See [Users and groups](#page-131-0) to learn more about creating additional users accounts.

## **Permissions**

In Ubuntu, files and folders can be set up so that only specific users can view, modify, or run them. For instance, you might wish to share an important file with other users, but do not want those users to be able to edit the file. Ubuntu controls access to files on your computer through a system of "permissions." Permissions are settings that you can configure to control exactly how files on your computer are accessed and used.

To learn more about modifying permissions, visit [https://help.ubuntu.com/](https://help.ubuntu.com/community/FilePermissions) [community/FilePermissions](https://help.ubuntu.com/community/FilePermissions).

## **Passwords**

You can use a strong password to increase the security of your computer. Your password should not contain names, common words or common phrases. By

default, the minimum length of a password in Ubuntu is four characters. We recommend a password with more than the minimum number of characters.

#### **Locking the screen**

When you leave your computer unattended, you may want to lock the screen. Locking your screen prevents anyone from using your computer until your password is entered. To lock the screen:

- $\triangleright$  Click the session menu icon in the right corner of the top panel, then select Lock Screen, or
- ▶ press Ctrl+Alt+L to lock the screen. This keyboard shortcut can be anged in **System** ‣ **Preferences** ‣ **Keyboard Shortcuts**.

## **System updates**

Good security depends on an up-to-date system. Ubuntu provides free software and security updates, and you should apply these updates regularly. See [Chapter](#page-114-0) 5[:](#page-114-0) Software Management to learn how to update your Ubuntu computer with the latest security updates and patches.

## **Trusting third party sources**

Normally, you will add applications to your computer via the Software Center, which downloads software from the Ubuntu repositories as described in [Chapter](#page-114-0) 5[:](#page-114-0) Software Management. However, it is occasionally necessary to add software from other sources. For example, you may need to do this when an application is not available in the Ubuntu repositories, or when you need a newer version of the one available in the Ubuntu repositories.

Additional repositories are available from sites such as [getdeb.net](http://getdeb.net) and Launchpad PPAS, which can be added as described in [Chapter](#page-114-0) 5[:](#page-114-0) Software [Management.](#page-114-0) You can download the DEB packages for some applications from their respective project sites on the Internet. Alternately, you can build applications from their source code (an advanced method of installing and using applications).

Using only recognized sources such as a project's site, PPA, or various community repositories (such as [getdeb.net](http://getdeb.net)) is more secure than downloading applications from an arbitrary (and perhaps less reputable) source. When using a third party source, consider the trustworthiness of source, and be sure you know exactly what you're installing on your computer.

## <span id="page-131-0"></span>**Users and groups**

Like most operating systems, Ubuntu allows you to create users accounts for multiple people, each with some access to your computer. Ubuntu also supports user groups, which allow you to administer permissions for multiple users at the same time.

Every user in Ubuntu is a member of at least one group—the group's name is the same as the name of the user. A user can also be a member of additional groups. You can configure some files and folders to be accessible only by a user and a group. By default, a user's files are only accessible by that user; system files are only accessible by the root user.

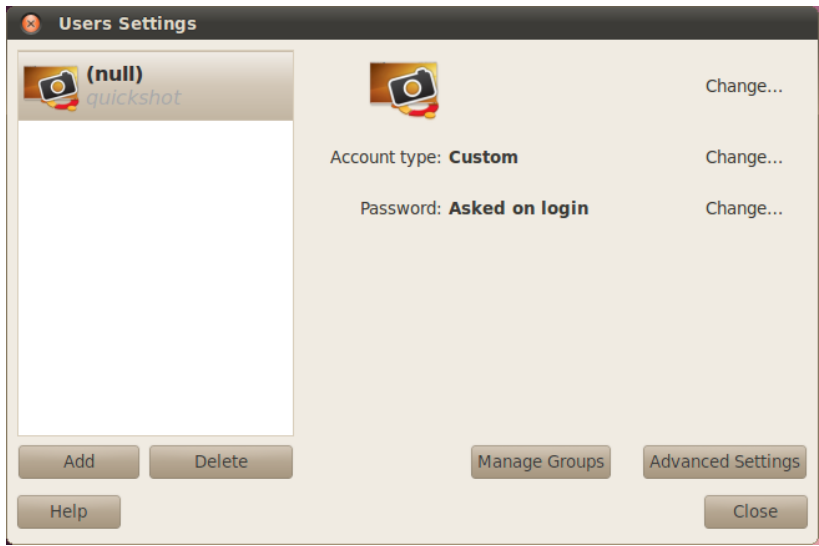

Figure 7.1: Add, remove and change the user accounts.

## **Managing users**

You can manage users and groups using the **Users and Groups** administration application. To find this application, click System  $\rightarrow$  Administration  $\rightarrow$ **Users and Groups**.

To adjust the user and group settings click the keys icon next the phrase "Click to make changes." You will need to input your password in order to make changes to user and group settings.

*Adding a user* Click the Add button which appears underneath a list of the current user accounts that have already been created. Type in the new username and select relevant options then click OK. A new dialog box will appear asking you to enter a password for the user you have just created. Fill out the fields, then click OK to proceed. Privileges you grant to the new user can be altered in "Users Settings".

*Modifying a user* Click on the name of a user in the list of users, then click on the **Change...** button, which appears next to each of following options:

‣ Account type:

#### ‣ Password:

For more advanced user options click on the **Advanced Settings** button. Change the details as required in the dialog that appears. Click OK to save the changes.

*Deleting a user* Select a user from the list and click **Delete**. Ubuntu will deactivate the user's account, though it will not remove the user's home folder.

## **Managing groups**

Click on the Manage Groups button to open the group management dialog.

*Adding a group* To add a group, click **Add**. In the dialog that appears, enter the group name and select the names of users you'd like to add to the group.

*Modifying a group* To alter the users in an existing group, select a group and click on the **Properties** button. Select and deselect the users as required, then click OK to apply the changes.

*Deleting a group* To delete a group, select a group and click **Delete**.

## **Applying groups to files and folders**

To change the group associated with a file or folder, open the Nautilus file browser and navigate to the appropriate file or folder. Then, either select the folder and choose File **› Properties** from the menubar, or right-click on the file or folder and choose Properties. In the Properties dialog that appears, click on the **Permissions** tab and select the desired group from the **Groups** drop-down list. Then close the window.

## **Using the command line**

You can also modify user and group settings via the command line. We recommend that you use the graphical method above unless you have a good reason to use the command line. For more information on using the command line to modify users and groups, see the Ubuntu Server Guide at https://help.ubuntu.com/9.10/serverguide/C/user-management.html

## **Setting up a secure system**

You may also want to use a firewall, or use encryption, to further increase the security of your system.

## **Firewall**

A firewall is an application that protects your computer against unauthorized access by people on the Internet or your local network. Firewalls block connections to your computer from unknown sources. This helps prevent security breaches.

Uncomplicated Firewall (UFW) is the standard firewall configuration program in Ubuntu. It is a program that runs from the command line, but a program called Gufw allows you to use it with a graphical interface. See [Chapter](#page-114-0) 5[:](#page-114-0) Software Management to learn more about installing the Gufw package.

Once it's installed, start Gufw by clicking System  $\star$  Administration  $\star$ **Firewall configuration**. To enable the firewall, select the **Enable** option. By default, all incoming connections are denied. This setting should be suitable for most users.

If you are running server software on your Ubuntu system (such as a web server, or an FTP server), then you will need to open the ports these services use. If you are not familiar with servers, you will likely not need to open any additional ports.

To open a port click on the **Add** button. For most purposes, the **Preconfigured** tab is sufficient. Select **Allow** from the first box and then select the program or service required.

The simple tab can be used to allow access on a single port, and the Ad**vanced** tab can be used to allow access on a range of ports.

#### **Encryption**

You may wish to protect your sensitive personal data—for instance, financial records—by encrypting it. Encrypting a file or folder essentially "locks" that file or folder by encoding it with an algorithm that keeps it scrambled until it is properly decoded with a password. Encrypting your personal data ensures that no one can open your personal folders or read your private data without your private key.

Ubuntu includes a number of tools to encrypt files and folders. This chapter will discuss two of these. For further information on using encryption with either single files or email, see Ubuntu Community Help documents at https://help.ubuntu.com/community.

## **Home folder**

When installing Ubuntu, it is possible to encrypt a user's home folder. See [Chapter](#page-14-0) [:](#page-14-0) [Installation](#page-14-0) for more on encrypting the home folder.

## **Private folder**

If you have not chosen to encrypt a user's entire home folder, it is possible to encrypt a single folder—called **Private**—in a user's home folder. To do this, follow these steps:

- 1. Install the **ecryptfs-utils** software package.
- . Use the terminal to run ecryptfs-setup-private to set up the private folder.
- . Enter your account's password when prompted.
- 4. Either choose a mount passphrase or generate one.
- 5. Record both passphrases in a safe location. These are required if you ever **have to recover your data manually.**
- 6. Log out and log back in to mount the encrypted folder.

After the Private folder has been set up, any files or folders in it will automatically be encrypted.

If you need to recover your encrypted files manually see [https://help.](https://help.ubuntu.com/community/EncryptedPrivateDirectory) [ubuntu.com/community/EncryptedPrivateDirectory.](https://help.ubuntu.com/community/EncryptedPrivateDirectory)

# **Troubleshooting**

## **Resolving problems**

Sometimes, things simply do not work as they should. Luckily, problems encountered while working with Ubuntu are easily fixed. Below, we offer a guide to resolving basic problems that users may encounter while using Ubuntu. If you exhaust the troubleshooting advice below, see Getting more [help](#page-143-0) to learn about seeking support from the Ubuntu community.

## **Troubleshooting guide**

The key to effective troubleshooting is working slowly and methodically, documenting changes you make to your Ubuntu system at every step. This way, you will always be able to roll back your work—and give fellow users information about your previous attempts, in the unlikely event that you should need to turn to the community for support.

## Ubuntu fails to start after I've installed Windows

Occasionally you may install Ubuntu and then decide to install Microso Windows as a second operating system running side-by-side with Ubuntu. While this is supported by Ubuntu, you may find that after installing Windows you may no longer be able to start Ubuntu.

When you first turn on your computer, a program called a "bootloader" must start Ubuntu or another operating system. When you installed Ubuntu, A bootloader is initial software that loads you installed an advanced bootloader called GRUB that allowed you to choose between the various operating systems on your computer, such as Ubuntu, Windows and others. However, when you installed Windows, it replaced GRUB with its own bootloader, thus removing the ability to choose which operating system you'd like to use. You can easily restore GRUB-and regain the ability to choose your operating system-by using the same CD you used to install Ubuntu.

First, insert your Ubuntu CD into your computer and restart it, making sure to have your computer start the operating system that is on the  $CD$  itself (see [Chapter](#page-14-0) [:](#page-14-0) [Installation\)](#page-14-0). Next, oose your language and select **Try Ubuntu**. Wait while the software loads. You will need to type some code to restore your bootloader. On the **Applications** menu, click **Accessories**, and then click the **Terminal** item. Enter the following:

\$ **sudo fdisk -l** Disk /dev/hda: 120.0 GB, 120034123776 bytes the operating system when you turn on the computer.

```
255 heads, 63 sectors/track, 14593 cylinders
Units = cylinders of 16065 * 512 = 8225280 bytes
```
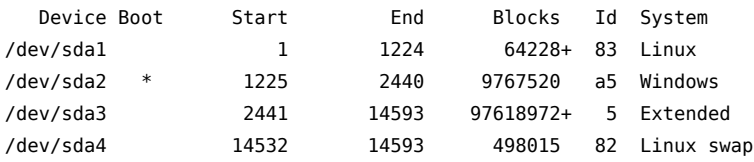

Partition table entries are not in disk order

This output means that your system (Linux, on which Ubuntu is based) The device (/dev/sda1, /dev/sda2, etc.) we is installed on device /dev/sda1, but your computer is booting to /dev/sda2 (where Windows is located). We need to rectify this by telling the computer to boot to the Linux device instead.

To do this, first create a place to manipulate your Ubuntu installation:

#### \$ **sudo mkdir /media/root**

Next, link your Ubuntu installation and this new folder:

#### \$ **sudo mount /dev/sda1 /media/root**

If you've done this correctly, then you should see the following:

```
$ ls /media/root
bin dev home lib mnt root srv usr
boot etc initrd lib64 opt sbin sys var
cdrom initrd.img media proc selinux tmp vmlinuz
```
Now, you can reinstall GRUB:

\$ **sudo grub-install --root-directory=/media/root /dev/sda** Installation finished. No error reported. This is the contents of the device map /boot/grub/device.map. Check if this is correct or not. If any of the lines is incorrect, fix it and re-run the script grub-install. (hd0) /dev/sda

Finally, remove the Ubuntu disc from your CD-ROM drive, reboot your computer, and enjoy your Ubuntu system once again.

This guide may not work for all Ubuntu users due to differences in system configuration. Still, this is the recommended method, and the most successful method, for restoring the GRUB bootloader. If following this guide does not restore GRUB on your computer, please consider trying some of the other troubleshooting methods at [https://help.ubuntu.com/community/](https://help.ubuntu.com/community/RecoveringUbuntuAfterInstallingWindows) [RecoveringUbuntuAfterInstallingWindows](https://help.ubuntu.com/community/RecoveringUbuntuAfterInstallingWindows). When following the instructions, please note that your Ubuntu installation uses Grub2. This guide replicates the method described in the first section of the referenced web page. Please consider starting with the third section, [https://help.ubuntu.com/community/](https://help.ubuntu.com/community/RecoveringUbuntuAfterInstallingWindows) [RecoveringUbuntuAfterInstallingWindows](https://help.ubuntu.com/community/RecoveringUbuntuAfterInstallingWindows).

are looking for is identified by the word "Linux" in the System column. Modify the instructions below if necessary, replacing /dev/sda1 with the name of your Linux device.

#### **Ubuntu doesn't present the login screen when my computer boots**

The simplest and easiest way to correct this issue is to order Ubuntu to reset the graphics configuration. Press and hold **Control**, **Alt** and **F**. You should now see a black and white screen with a prompt for your username and password.

Enter your username, press **Enter**, and then enter your password. (Characters *will not* appear on the screen as you enter your password. Don't worry —this behavior is normal and was implemented for security purposes.) Next, enter the following code and press enter:

#### \$ **sudo dpkg-reconfigure -phigh xserver-xorg**

Enter your password at the prompt, as above. Allow Ubuntu to process the command, then enter:

\$ **sudo reboot now**

Ubuntu will reboot, and your login screen should be restored.

### **I forgot my password**

If you forget your password in Ubuntu, you will need to reset it using the "Rescue mode."

To start Rescue mode, shut down your computer, then power it up. As the computer starts up, press **Esc** when you see the white-on-black screen with a countdown (the GRUB prompt). Select the **Rescue mode** option using the arrow keys on your keyboard. Rescue mode should be the second item in the list.

Wait while Ubuntu starts up. You *will not* see a normal login screen. Instead, you will be presented with a terminal prompt that looks something like:

root@something#

To reset your password, enter:

#### \$ **passwd** *username*

Replace "username" above with your username. Ubuntu will prompt you for a new password. Enter your desired password, press enter and then type your password again, pressing enter after you are done. (Ubuntu asks for your password twice to make sure you did not make a mistake while typing.) Once you have restored your password, return to the normal system environment by entering:

#### \$ **init 2**

Login as usual and continue enjoying Ubuntu.

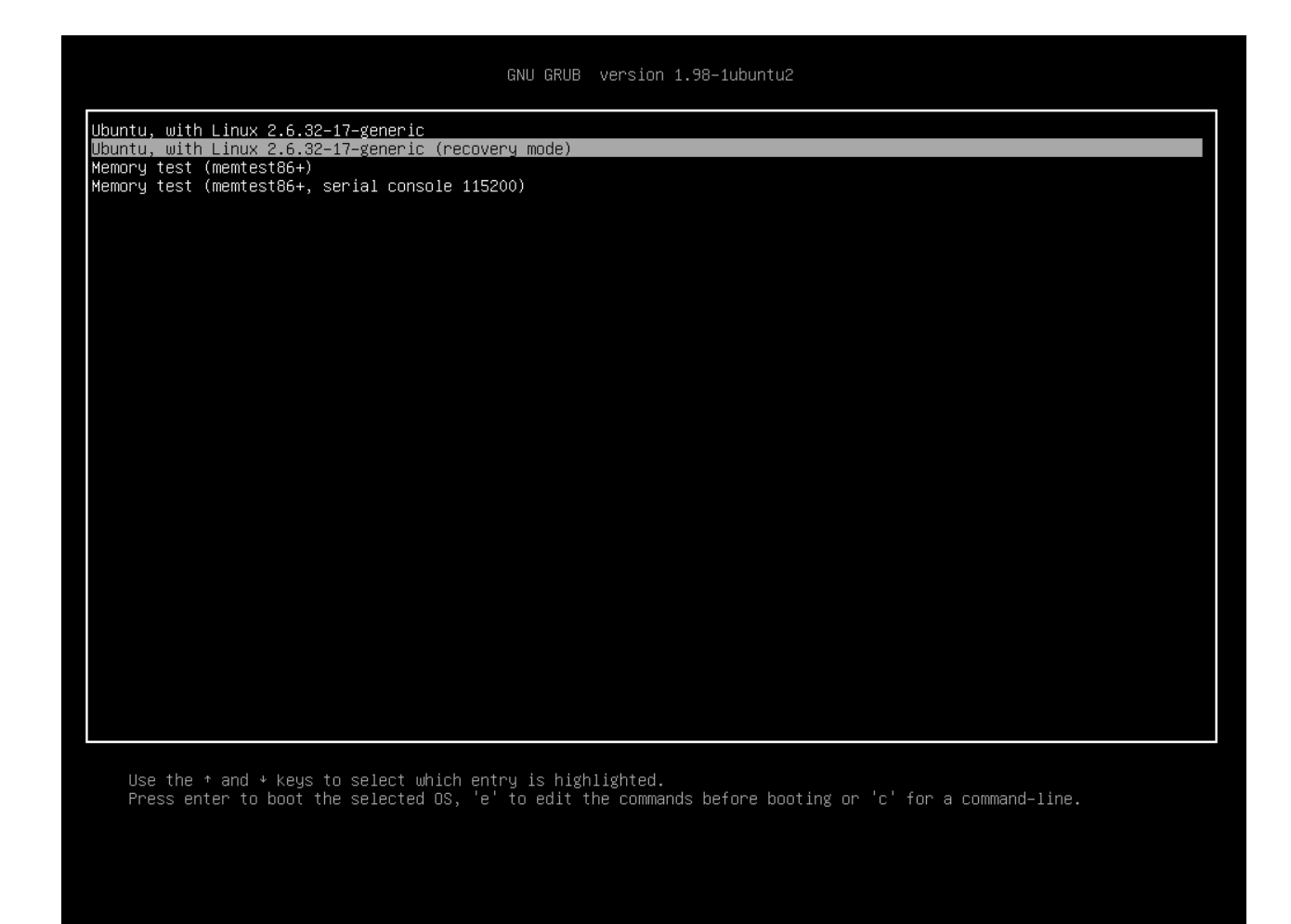

## Figure 8.1: This is the grub screen in which you can choose the rescue mode.

## **I accidentally deleted some files that I need**

If you've deleted a file by accident, you may be able to recover it from Ubuntu's trash folder. This is a special folder where Ubuntu stores deleted files before they are permanently removed from your computer.

To access the trash folder, select **Places** ‣**Computer** from the top panel, then choose Trash from the list of places in the left-hand sidebar of the window that appears (alternatively, click on the trash applet at the far right of the bottom panel). To remove items from this folder and restore them to your computer, right-click on the items you want and select Restore, or otherwise drag them wherever you would like (we recommend a memorable location, such as your home folder or desktop).

#### **How do I clean Ubuntu?**

Over time, Ubuntu's software packaging system can accumulate unused packages or temporary files. These temporary files, also called caches, contain

package files from all of the packages that you have ever installed. Eventually, this cache can grow quite large. Removing them allows you to reclaim space on your computer's hard drive for storing your documents, music, photographs, or other files.

To clear the cache, you can use either the clean, or the autoclean option for a command-line program called apt-get. The clean command will remove every single cached item, while the autoclean command only removes cached items that can no longer be downloaded (these items are often unnecessary). To run clean, open **Terminal** and type:

\$ **sudo apt-get clean**

Packages can also become unused over time. If a package was installed to assist with running another program—and that program was subsequently removed—you no longer need the supporting paage. You can remove it with autoremove.

Load **Terminal** and type:

#### \$ **sudo apt-get autoremove**

to remove the unnecessary packages.

## **I can't play certain audio or video files**

Many of the formats used to deliver rich media content are **proprietary**, meaning they are not free to use, modify and distribute with an open source operating system like Ubuntu. Therefore, Ubuntu does not include the capability to use these formats by default; however, users can easily configure Ubuntu to use these proprietary formats. For more information about the differences between open source and proprietary software, see [Chapter](#page-144-0) 9[:](#page-144-0) [Learning More.](#page-144-0)

If you find yourself in need of a proprietary format, you may install the files necessary for using this format with one command. Before initiating this command, ensure that you have Universe and Restricted repositories enabled. See the Synaptic Package Manager section to learn how to do this.

Open the Ubuntu Software Center by selecting it from Applications. Search for **ubuntu-restricted-extras** by typing "ubuntu restricted extras" in the search box on the right-hand side of the Ubuntu Software Center's main window. When the Software Center finds the appropriate software, click the arrow next to its title. Click Install, then wait while Ubuntu installs the appropriate software.

Once Ubuntu has successfully installed software, your rich media content should work properly.

#### **How can I change my screen resolution?**

The image on every monitor is composed of millions of little colored dots called pixels. Changing the number of pixels displayed on your monitor is called "changing the resolution." Increasing the resolution will make the displayed images sharper, but will also tend to make them smaller. The opposite is true when screen resolution is decreased. Most monitors have a "native resolution," which is a resolution that most closely matches the number of pixels in the monitor. Your display will usually be sharpest when your operating system uses a resolution that matches your display's native resolution.

The Ubuntu configuration utility **Monitors** allows users to change the resolution. Open it by choosing System from the Main Menu, then choosing **Preferences** and then **Monitors**. The resolution can be changed using the drop down list within the program. Picking options higher up on the list (for example, those with larger numbers) will increase the resolution.

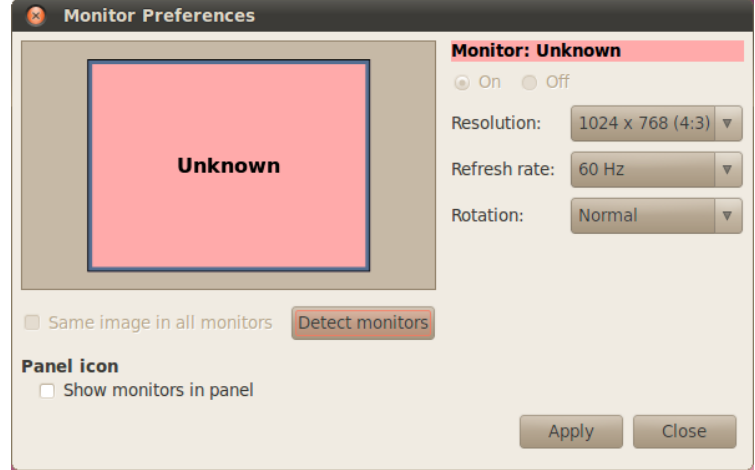

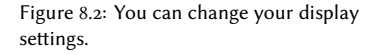

You can experiment with various resolutions by clicking **Apply** at the bottom of the window until you find one that's comfortable for you. Typically the highest resolution will be the native resolution. Selecting a resolution and clicking Apply will temporarily change the screen resolution to the selected value. A dialog box will also be displayed. It allows you to revert to the previous resolution setting or keep the new resolution. The dialog box will disappear in 30 seconds, restoring the old resolution. This feature was implemented to prevent someone from being locked out of the computer by a resolution that distorts the monitor and makes it unusable. When you have finished setting the screen resolution, click Close.

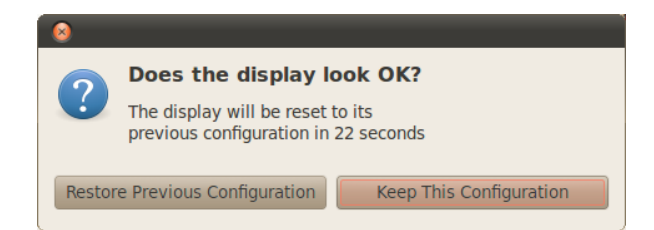

Figure 8.3: You can revert back to your old settings if you need to.

## **Ubuntu is not working properly on my Apple MacBook or MacBook Pro**

When installed on notebook computers from Apple-such as the MacBook or MacBook Pro—Ubuntu does not always enable all of the computer's built-in components, including the iSight camera and the Airport wireless Internet adapter. Luckily, the Ubuntu community offers documentation on fixing these and other problems. If you are having trouble installing or using Ubuntu on your Apple notebook computer, please follow the instructions at [https://help.](https://help.ubuntu.com/community/MacBook) [ubuntu.com/community/MacBook.](https://help.ubuntu.com/community/MacBook) You can select the appropriate guide after identifying your computer's model number. For instructions on doing this, visit the web page above.

## **Ubuntu is not working properly on my Asus EeePC**

When installed on netbook computers from Asus—such as the EeePC-Ubuntu does not always enable all of the computer's built-in components, including the keyboard shortcut keys and the wireless Internet adapter. The Ubuntu community offers documentation on fixing these and other problems. If you are having trouble installing or using Ubuntu on your Asus EeePC, please follow the instructions at <https://help.ubuntu.com/community/EeePC>. This documentation page contains information pertaining specifically to EeePC netbooks.

## **My hardware is not working properly**

Ubuntu occasionally has difficulty running on certain computers, generally when hardware manufacturers use non-standard or proprietary components. The Ubuntu community offers documentation to help you troubleshoot many issues that may arise from this situation, including problems with wireless cards, scanners, mice and printers. You can find the complete hardware troubleshooting guide on Ubuntu's support wiki, accessible at <https://wiki.ubuntu.com/HardwareSupport>. If your hardware problems persist, please see Getting more help for more troubleshooting options or information on obtaining support or assistance from an Ubuntu user.

## <span id="page-143-0"></span>**Getting more help**

This guide does not cover every possible workflow, task or issue in Ubuntu. If you require assistance beyond the information in the manual, you can find a variety of support opportunities online. You can access extensive and free documentation, buy professional support services, query the community for free support or explore technical solutions. More information is available here: <http://www.ubuntu.com/support>
# **Learning More**

### **What else can I do with Ubuntu?**

By now, you should be able to use your Ubuntu desktop for all your daily activities such as browsing the web and editing documents. But you may be interested in learning about other versions of Ubuntu that you can integrate into your digital lifestyle. In this chapter, we'll provide you with more detail about versions of Ubuntu that are specialized for certain tasks. To do this, we'll first discuss the technologies that make Ubuntu a powerful collection of software.

### **Open Source software**

Ubuntu is open source software. Simply put, open source software is software whose source code isn't owned exclusively by any one person, group, or organization, but is instead made freely available for download. is makes The **source code** of a program is the files Ubuntu different from proprietary software which requires users to purchase that have been written to make the program. licenses before they are able to use the software on their computers. Microsoft **Proprietary software** is software that Windows and Adobe Photoshop are examples of proprietary software.

Computer users can share and distribute open source software without fear of breaking intellectual property laws. They can also modify open source software to suit their individual needs, improve it, or translate it into other languages. Because open source software is developed by large communities of programmers distributed throughout the globe, it benefits from rapid development cycles and speedy security releases (in the event that someone discovers bugs in the software). In other words, open source software is updated, enhanced, and made more secure every day as programmers all over the world continue to improve it.

Aside from these technical advantages, open source software also has economic benefits. Most open source programs cost nothing to obtain or run. Users needn't purchase a license to run Ubuntu, for example.

To learn more about open source software, see the Open Source Initiative's open source definition, available at [http://www.opensource.org/docs/](http://www.opensource.org/docs/definition.php) [definition.php.](http://www.opensource.org/docs/definition.php)

### **Distribution families**

Ubuntu is one of several popular operating systems based on Linux (an open source operating system). While other versions of Linux, or "distributions,"

cannot be copied, modified, or distributed freely.

may look different from Ubuntu at first glance, they share similar characteristics because of their common roots. A distribution, or "distro," is a operating

Linux distributions can be divided into two broad families: the Debian family and the Red Hat family. Each family is named for a distribution on which subsequent distributions are based. For example, "Debian" refers to both the name of a distribution as well as the family of distributions derived from Debian. Ubuntu is part of the Debian family of distributions, as are Linux Mint, Xandros, and Crunchbang Linux. Distributions in the Red Hat family include Fedora, OpenSUSE, and Mandriva.

The most significant difference between Debian-based and Red Hat-based distributions is the system each uses for installing and updating software. These systems are called "package management systems." Debian software **Package management systems** are packages are DEB files, while Red Hat software packages are RPM files. For more information about package management, see [Chapter](#page-114-0) 5[:](#page-114-0) Software Man[agement.](#page-114-0)

You will also find distributions that have been specialized for certain tasks. Next, we'll describe these versions of Ubuntu and explain the uses for which each has been developed.

### **Choosing amongst Ubuntu and its derivatives**

Just as Ubuntu is based on Debian, several distributions are subsequently based on Ubuntu. Some of these are made for general use, and each differs with respect to the software included as part of the distribution. Others are designed for specialized uses.

Four derivative distributions are officially recognized and supported by both Canonical and the Ubuntu community. These are:

- ▸ **Ubuntu Netbook Edition**, which is optimized for netbook computers.
- Kubuntu, which uses the KDE graphical environment instead of the GNOME environment found in Ubuntu;
- ▸ **Edubuntu**, which is designed for use in schools; and
- **Ubuntu Server Edition**, which is designed for use on servers, and typically is not used as a desktop operating system because it doesn't have a graphical interface.

Four other derivatives of Ubuntu are available. These include:

- **Xubuntu**, which uses the **XFCE** graphical environment instead of the environment found in Ubuntu;
- $\rightarrow$  **Lubuntu**, which uses the  $LXDE$  graphical environment.
- **Ubuntu Studio**, which is designed for creating and editing multimedia; and
- **Mythbuntu**, which is designed for creating a home theater PC with MythTV (an open source digital video recorder).

For more information about these derivative distributions, see [http://www.](http://www.ubuntu.com/products/whatisubuntu/derivatives) [ubuntu.com/products/whatisubuntu/derivatives](http://www.ubuntu.com/products/whatisubuntu/derivatives).

system made from open source programs, bundled together to make them easier to install and use.

the means by which users can install, remove, and organize software installed on computers with open source operating systems like Ubuntu.

### **Ubuntu Netbook Edition**

Ubuntu Netbook Edition is a version of Ubuntu designed specifically for netbook computers. It is optimized for computing devices with small screens **Netbooks** are low-cost, low-power noteand limited resources (like the energy-saving processors and smaller hard disks common among netbooks). Ubuntu Netbook Edition sports a unique interface and features a collection of software applications particularly useful to on-the-go users.

Because many netbooks do not contain CD-ROM drives, Ubuntu Netbook Edition allows users to install it on their computers using USB flash drives. To learn more about using a flash drive to install Ubuntu Netbook Edition on a netbook computer, visit [https://help.ubuntu.com/community/Installation/](https://help.ubuntu.com/community/Installation/FromImgFiles) [FromImgFiles](https://help.ubuntu.com/community/Installation/FromImgFiles).

#### **Ubuntu Server Edition**

The Ubuntu Server Edition is an operating system optimized to perform multi-user tasks when installed on servers. Such tasks include file sharing and A server is a computer that's been conwebsite or email hosting. If you are planning to use a computer to perform tasks like these, you may wish to use this specialized server distribution in conjunction with server hardware.

This manual does not explain the process of running a secure web server or performing other tasks possible with Ubuntu Server Edition. For details on using Ubuntu Server Edition, refer to the manual at [http://www.ubuntu.com/](http://www.ubuntu.com/products/whatisubuntu/serveredition) [products/whatisubuntu/serveredition](http://www.ubuntu.com/products/whatisubuntu/serveredition).

### **Ubuntu Studio**

This derivative of Ubuntu is designed specifically for people who use computers to create and edit multimedia projects. For instance, it features applications to help users manipulate images, compose music, and edit video. While users can install these applications on computers running the desktop version of Ubuntu, Ubuntu Studio makes them all available immediately upon installation.

If you would like to learn more about Ubuntu Studio (or obtain a copy for yourself), visit [http://ubuntustudio.org/home.](http://ubuntustudio.org/home)

#### **Mythbuntu**

Mythbuntu allows users to turn their computers into entertainment systems. It helps users organize and view various types of multimedia content such as movies, television shows, and video podcasts. Users with tuners in their computers can also use Mythbuntu to record live video and television shows.

To learn more about Mythbuntu, visit <http://www.mythbuntu.org/>.

book computers designed chiefly for accessing the Internet.

figured to manage, or "serve," files many people wish to access.

### 32-bit or 64-bit?

As mentioned earlier in this manual, Ubuntu and its derivatives are available in two versions:  $32$ -bit and  $64$ -bit. This difference refers to the way computers process information. Computers capable of running 64-bit software are able to process more information than computers running 32-bit software; however, 64-bit systems require more memory in order to do this. Nevertheless, these computers gain performance enhancements by running 64-bit software.

Why choose one over another? Pay attention to the version you select in the following cases:

- $\cdot$  If your computer is fairly old (made before 2007), then you may want to install the 32-bit version of Ubuntu. This is also the case for most netbooks.
- $\cdot$  If your computer has more than 4 GB of memory (RAM), then you may need to install the 64-bit version in order to use all the installed memory.

### **Finding additional help and support**

This guide is not intended to be an all-encompassing resource filled with everything you'll ever need to know about Ubuntu. Because *Getting Started with Ubuntu 10.04* could never answer all your questions, we encourage you to take advantage of Ubuntu's vast community when seeking further information, troubleshooting technical issues, or asking questions about your computer. Below, we'll discuss a few of these resources—located both inside the operating system and on the Internet—so you can learn more about Ubuntu or other Linux distributions.

### **System help**

If you need additional help when using Ubuntu or its applications, click the **Help** icon on the top panel, or navigate to **System** ‣ **Help and Support.** Ubuntu's built-in help guide covers a broad range of topics in great detail.

### **Online Ubuntu help**

The Ubuntu Documentation team has created and maintains a series of wiki pages designed to help both new and experienced users learn more about Ubuntu. You can access these at <http://help.ubuntu.com>.

### **The Ubuntu Forums**

The Ubuntu Forums are the official forums of the Ubuntu community. Millions of Ubuntu users use them daily to seek help and support from one another. You can create an Ubuntu Forums account in minutes. To create an account and learn more about Ubuntu from community members, visit [http://ubuntuforums.org.](http://ubuntuforums.org)

### <span id="page-148-0"></span>**Launchpad Answers**

Launchpad, an open source code repository and user community, provides a question and answer service that allows anyone to ask questions about any Ubuntu-related topic. Signing up for a Launchpad account requires only a few minutes. Ask a question by visiting Launchpad at [https://answers.launchpad.](https://answers.launchpad.net/ubuntu/+addquestion) [net/ubuntu/+addquestion.](https://answers.launchpad.net/ubuntu/+addquestion)

## **Live Chat**

If you are familiar with Internet relay chat (IRC), you can use chat clients such as XChat or Pidgin to join the channel #ubuntu on irc.freenode.net. Here, hundreds of user volunteers can answer your questions or offer you support in real time.

## **LoCo Teams**

Within the Ubuntu community are dozens of local user groups called "LoCo teams." Spread throughout the world, these teams offer support and advice, answer questions and promote Ubuntu in their communities by hosting regular events. To locate and contact the LoCo team nearest you, visit [http://loco.ubuntu.com/.](http://loco.ubuntu.com/)

### **Community Support**

If you've exhausted all these resources and still can't find answers to your In addition to official Ubuntu and commuquestions, visit Community Support at [http://www.ubuntu.com/support/](http://www.ubuntu.com/support/CommunitySupport) [CommunitySupport.](http://www.ubuntu.com/support/CommunitySupport)

nity help, you will often find third-party help available on the Internet. While these documents can often be great resources, some could be misleading or outdated. It's always best to verify information from third-party sources before taking their advice.

# **A License**

THE WORK (AS DEFINED BELOW) IS PROVIDED UNDER THE TERMS OF THIS CRE-ATIVE COMMONS PUBLIC LICENSE ("CCPL" OR "LICENSE"). THE WORK IS PRO-TECTED BY COPYRIGHT AND/OR OTHER APPLICABLE LAW. ANY USE OF THE WORK OTHER THAN AS AUTHORIZED UNDER THIS LICENSE OR COPYRIGHT LAW IS PRO-HIBITED.

BY EXERCISING ANY RIGHTS TO THE WORK PROVIDED HERE, YOU ACCEPT AND AGREE TO BE BOUND BY THE TERMS OF THIS LICENSE. TO THE EXTENT THIS LICENSE MAY BE CONSIDERED TO BE A CONTRACT, THE LICENSOR GRANTS YOU THE RIGHTS CONTAINED HERE IN CONSIDERATION OF YOUR ACCEPTANCE OF SUCH TERMS AND CONDITIONS.

### . Definitions

- (a) "Adaptation" means a work based upon the Work, or upon the Work and other pre-existing works, such as a translation, adaptation, derivative work, arrangement of music or other alterations of a literary or artistic work, or phonogram or performance and includes cinematographic adaptations or any other form in which the Work may be recast, transformed, or adapted including in any form recognizably derived from the original, except that a work that constitutes a Collection will not be considered an Adaptation for the purpose of this License. For the avoidance of doubt, where the Work is a musical work, performance or phonogram, the synchronization of the Work in timed-relation with a moving image ("synching") will be considered an Adaptation for the purpose of this License.
- (b) "Collection" means a collection of literary or artistic works, such as encyclopedias and anthologies, or performances, phonograms or broadcasts, or other works or subject matter other than works listed in Section  $1(f)$  below, which, by reason of the selection and arrangement of their contents, constitute intellectual creations, in which the Work is included in its entirety in unmodified form along with one or more other contributions, each constituting separate and independent works in themselves, which together are assembled into a collective whole. A work that constitutes a Collection will not be considered an Adaptation (as defined below) for the purposes of this License.
- (c) "Creative Commons Compatible License" means a license that is listed at <http://creativecommons.org/compatiblelicenses> that has been approved by Creative Commons as being essentially equivalent to this License, including, at a minimum, because that license: (i) contains terms that have the same purpose, meaning and effect as the License

Elements of this License; and, (ii) explicitly permits the relicensing of adaptations of works made available under that license under this License or a Creative Commons jurisdiction license with the same License Elements as this License.

- (d) "Distribute" means to make available to the public the original and copies of the Work or Adaptation, as appropriate, through sale or other transfer of ownership.
- (e) "License Elements" means the following high-level license attributes as selected by Licensor and indicated in the title of this License: Attribution, ShareAlike.
- (f) "Licensor" means the individual, individuals, entity or entities that offer(s) the Work under the terms of this License.
- (g) "Original Author" means, in the case of a literary or artistic work, the individual, individuals, entity or entities who created the Work or if no individual or entity can be identified, the publisher; and in addition (i) in the case of a performance the actors, singers, musicians, dancers, and other persons who act, sing, deliver, declaim, play in, interpret or otherwise perform literary or artistic works or expressions of folklore; (ii) in the case of a phonogram the producer being the person or legal entity who first fixes the sounds of a performance or other sounds; and, (iii) in the case of broadcasts, the organization that transmits the broadcast.
- (h) "Work" means the literary and/or artistic work offered under the terms of this License including without limitation any production in the literary, scientific and artistic domain, whatever may be the mode or form of its expression including digital form, such as a book, pamphlet and other writing; a lecture, address, sermon or other work of the same nature; a dramatic or dramatico-musical work; a choreographic work or entertainment in dumb show; a musical composition with or without words; a cinematographic work to which are assimilated works expressed by a process analogous to cinematography; a work of drawing, painting, architecture, sculpture, engraving or lithography; a photographic work to which are assimilated works expressed by a process analogous to photography; a work of applied art; an illustration, map, plan, sketch or three-dimensional work relative to geography, topography, architecture or science; a performance; a broadcast; a phonogram; a compilation of data to the extent it is protected as a copyrightable work; or a work performed by a variety or circus performer to the extent it is not otherwise considered a literary or artistic work.
- (i) "You" means an individual or entity exercising rights under this License who has not previously violated the terms of this License with respect to the Work, or who has received express permission from the Licensor to exercise rights under this License despite a previous violation.
- (j) "Publicly Perform" means to perform public recitations of the Work and

to communicate to the public those public recitations, by any means or process, including by wire or wireless means or public digital performances; to make available to the public Works in such a way that members of the public may access these Works from a place and at a place individually chosen by them; to perform the Work to the public by any means or process and the communication to the public of the performances of the Work, including by public digital performance; to broadcast and rebroadcast the Work by any means including signs, sounds or images.

- (k) "Reproduce" means to make copies of the Work by any means including without limitation by sound or visual recordings and the right of fixation and reproducing fixations of the Work, including storage of a protected performance or phonogram in digital form or other electronic medium.
- . Fair Dealing Rights. Nothing in this License is intended to reduce, limit, or restrict any uses free from copyright or rights arising from limitations or exceptions that are provided for in connection with the copyright protection under copyright law or other applicable laws.
- . License Grant. Subject to the terms and conditions of this License, Licensor hereby grants You a worldwide, royalty-free, non-exclusive, perpetual (for the duration of the applicable copyright) license to exercise the rights in the Work as stated below:
	- (a) to Reproduce the Work, to incorporate the Work into one or more Collections, and to Reproduce the Work as incorporated in the Collections;
	- (b) to create and Reproduce Adaptations provided that any such Adaptation, including any translation in any medium, takes reasonable steps to clearly label, demarcate or otherwise identify that changes were made to the original Work. For example, a translation could be marked "The original work was translated from English to Spanish," or a modification could indicate "The original work has been modified.";
	- (c) to Distribute and Publicly Perform the Work including as incorporated in Collections; and,
	- (d) to Distribute and Publicly Perform Adaptations.
	- (e) For the avoidance of doubt:
		- i. Non-waivable Compulsory License Semes. In those jurisdictions in which the right to collect royalties through any statutory or compulsory licensing scheme cannot be waived, the Licensor reserves the exclusive right to collect such royalties for any exercise by You of the rights granted under this License;
		- ii. Waivable Compulsory License Schemes. In those jurisdictions in which the right to collect royalties through any statutory or compulsory licensing scheme can be waived, the Licensor waives the

exclusive right to collect such royalties for any exercise by You of the rights granted under this License; and,

iii. Voluntary License Schemes. The Licensor waives the right to collect royalties, whether individually or, in the event that the Licensor is a member of a collecting society that administers voluntary licensing schemes, via that society, from any exercise by You of the rights granted under this License.

The above rights may be exercised in all media and formats whether now known or hereafter devised. The above rights include the right to make such modifications as are technically necessary to exercise the rights in other media and formats. Subject to Section 8(f), all rights not expressly granted by Licensor are hereby reserved.

- 4. Restrictions. The license granted in Section 3 above is expressly made subject to and limited by the following restrictions:
	- (a) You may Distribute or Publicly Perform the Work only under the terms of this License. You must include a copy of, or the Uniform Resource Identifier (URI) for, this License with every copy of the Work You Distribute or Publicly Perform. You may not offer or impose any terms on the Work that restrict the terms of this License or the ability of the recipient of the Work to exercise the rights granted to that recipient under the terms of the License. You may not sublicense the Work. You must keep intact all notices that refer to this License and to the disclaimer of warranties with every copy of the Work You Distribute or Publicly Perform. When You Distribute or Publicly Perform the Work, You may not impose any effective technological measures on the Work that restrict the ability of a recipient of the Work from You to exercise the rights granted to that recipient under the terms of the License. This Section  $(4)$  applies to the Work as incorporated in a Collection, but this does not require the Collection apart from the Work itself to be made subject to the terms of this License. If You create a Collection, upon notice from any Licensor You must, to the extent practicable, remove from the Collection any credit as required by Section  $4(c)$ , as requested. If You create an Adaptation, upon notice from any Licensor You must, to the extent practicable, remove from the Adaptation any credit as required by Section  $_4$ (c), as requested.
	- (b) You may Distribute or Publicly Perform an Adaptation only under the terms of: (i) this License; (ii) a later version of this License with the same License Elements as this License; (iii) a Creative Commons jurisdiction license (either this or a later license version) that contains the same License Elements as this License (e.g., Attribution-ShareAlike 3.0 US)); (iv) a Creative Commons Compatible License. If you license the Adaptation under one of the licenses mentioned in (iv), you must comply with the terms of that license. If you license the Adaptation under

the terms of any of the licenses mentioned in (i), (ii) or (iii) (the "Applicable License"), you must comply with the terms of the Applicable License generally and the following provisions: (I) You must include a copy of, or the URI for, the Applicable License with every copy of each Adaptation You Distribute or Publicly Perform; (II) You may not offer or impose any terms on the Adaptation that restrict the terms of the Applicable License or the ability of the recipient of the Adaptation to exercise the rights granted to that recipient under the terms of the Applicable License; (III) You must keep intact all notices that refer to the Applicable License and to the disclaimer of warranties with every copy of the Work as included in the Adaptation You Distribute or Publicly Perform; (IV) when You Distribute or Publicly Perform the Adaptation, You may not impose any effective technological measures on the Adaptation that restrict the ability of a recipient of the Adaptation from You to exercise the rights granted to that recipient under the terms of the Applicable License. This Section  $\phi$ <sub>4</sub>(b) applies to the Adaptation as incorporated in a Collection, but this does not require the Collection apart from the Adaptation itself to be made subject to the terms of the Applicable License.

(c) If You Distribute, or Publicly Perform the Work or any Adaptations or Collections, You must, unless a request has been made pursuant to Section  $\phi$ <sub>4</sub>(a), keep intact all copyright notices for the Work and provide, reasonable to the medium or means You are utilizing: (i) the name of the Original Author (or pseudonym, if applicable) if supplied, and/or if the Original Author and/or Licensor designate another party or parties (e.g., a sponsor institute, publishing entity, journal) for attribution ("Aribution Parties") in Licensor's copyright notice, terms of service or by other reasonable means, the name of such party or parties; (ii) the title of the Work if supplied; (iii) to the extent reasonably practicable, the URI, if any, that Licensor specifies to be associated with the Work, unless such URI does not refer to the copyright notice or licensing information for the Work; and (iv), consistent with Ssection  $3(b)$ , in the case of an Adaptation, a credit identifying the use of the Work in the Adaptation (e.g., "French translation of the Work by Original Author," or "Screenplay based on original Work by Original Author"). The credit required by this Section  $_4(c)$  may be implemented in any reasonable manner; provided, however, that in the case of a Adaptation or Collection, at a minimum such credit will appear, if a credit for all contributing authors of the Adaptation or Collection appears, then as part of these credits and in a manner at least as prominent as the credits for the other contributing authors. For the avoidance of doubt, You may only use the credit required by this Section for the purpose of attribution in the manner set out above and, by exercising Your rights under this License, You may not implicitly or explicitly assert or

imply any connection with, sponsorship or endorsement by the Original Author, Licensor and/or Attribution Parties, as appropriate, of You or Your use of the Work, without the separate, express prior written permission of the Original Author, Licensor and/or Attribution Parties.

- (d) Except as otherwise agreed in writing by the Licensor or as may be otherwise permitted by applicable law, if You Reproduce, Distribute or Publicly Perform the Work either by itself or as part of any Adaptations or Collections, You must not distort, mutilate, modify or take other derogatory action in relation to the Work which would be prejudicial to the Original Author's honor or reputation. Licensor agrees that in those jurisdictions (*e.g.* Japan), in which any exercise of the right granted in Section  $3(b)$  of this License (the right to make Adaptations) would be deemed to be a distortion, mutilation, modification or other derogatory action prejudicial to the Original Author's honor and reputation, the Licensor will waive or not assert, as appropriate, this Section, to the fullest extent permitted by the applicable national law, to enable You to reasonably exercise Your right under Section 3(b) of this License (right to make Adaptations) but not otherwise.
- . Representations, Warranties and Disclaimer

UNLESS OTHERWISE MUTUALLY AGREED TO BY THE PARTIES IN WRITING, LICENSOR OFFERS THE WORK AS-IS AND MAKES NO REPRESENTATIONS OR WARRANTIES OF ANY KIND CONCERNING THE WORK, EXPRESS, IMPLIED, STATUTORY OR OTHERWISE, INCLUDING, WITHOUT LIMITATION, WARRANTIES OF TITLE, MERCHANTIBILITY, FITNESS FOR A PARTICULAR PURPOSE, NONIN-FRINGEMENT, OR THE ABSENCE OF LATENT OR OTHER DEFECTS, ACCURACY, OR THE PRESENCE OF ABSENCE OF ERRORS, WHETHER OR NOT DISCOVER-ABLE. SOME JURISDICTIONS DO NOT ALLOW THE EXCLUSION OF IMPLIED WARRANTIES, SO SUCH EXCLUSION MAY NOT APPLY TO YOU.

- 6. Limitation on Liability. EXCEPT TO THE EXTENT REQUIRED BY APPLICABLE LAW, IN NO EVENT WILL LICENSOR BE LIABLE TO YOU ON ANY LEGAL THEORY FOR ANY SPECIAL, INCIDENTAL, CONSEQUENTIAL, PUNITIVE OR EXEMPLARY DAMAGES ARISING OUT OF THIS LICENSE OR THE USE OF THE WORK, EVEN IF LICENSOR HAS BEEN ADVISED OF THE POSSIBILITY OF SUCH DAMAGES.
- . Termination
	- (a) This License and the rights granted hereunder will terminate automatically upon any breach by You of the terms of this License. Individuals or entities who have received Adaptations or Collections from You under this License, however, will not have their licenses terminated provided such individuals or entities remain in full compliance with those licenses. Sections  $1, 2, 5, 6, 7$ , and  $8$  will survive any termination of this License.
	- (b) Subject to the above terms and conditions, the license granted here is perpetual (for the duration of the applicable copyright in the Work).

Notwithstanding the above, Licensor reserves the right to release the Work under different license terms or to stop distributing the Work at any time; provided, however that any such election will not serve to withdraw this License (or any other license that has been, or is required to be, granted under the terms of this License), and this License will continue in full force and effect unless terminated as stated above.

### . Miscellaneous

- (a) Each time You Distribute or Publicly Perform the Work or a Collection, the Licensor offers to the recipient a license to the Work on the same terms and conditions as the license granted to You under this License.
- (b) Each time You Distribute or Publicly Perform an Adaptation, Licensor offers to the recipient a license to the original Work on the same terms and conditions as the license granted to You under this License.
- (c) If any provision of this License is invalid or unenforceable under applicable law, it shall not affect the validity or enforceability of the remainder of the terms of this License, and without further action by the parties to this agreement, such provision shall be reformed to the minimum extent necessary to make such provision valid and enforceable.
- (d) No term or provision of this License shall be deemed waived and no breach consented to unless such waiver or consent shall be in writing and signed by the party to be charged with such waiver or consent.
- (e) This License constitutes the entire agreement between the parties with respect to the Work licensed here. There are no understandings, agreements or representations with respect to the Work not specified here. Licensor shall not be bound by any additional provisions that may appear in any communication from You. This License may not be modified without the mutual written agreement of the Licensor and You.
- (f) The rights granted under, and the subject matter referenced, in this License were drafted utilizing the terminology of the Berne Convention for the Protection of Literary and Artistic Works (as amended on September 28, 1979), the Rome Convention of 1961, the WIPO Copyright Treaty of 1996, the WIPO Performances and Phonograms Treaty of 1996 and the Universal Copyright Convention (as revised on July  $24$ , 1971). These rights and subject matter take effect in the relevant jurisdiction in which the License terms are sought to be enforced according to the corresponding provisions of the implementation of those treaty provisions in the applicable national law. If the standard suite of rights granted under applicable copyright law includes additional rights not granted under this License, such additional rights are deemed to be included in the License; this License is not intended to restrict the license of any rights under applicable law.

## **Creative Commons Notice**

Creative Commons is not a party to this License, and makes no warranty whatsoever in connection with the Work. Creative Commons will not be liable to You or any party on any legal theory for any damages whatsoever, including without limitation any general, special, incidental or consequential damages arising in connection to this license. Notwithstanding the foregoing two (2) sentences, if Creative Commons has expressly identified itself as the Licensor hereunder, it shall have all rights and obligations of Licensor.

Except for the limited purpose of indicating to the public that the Work is licensed under the CCPL, Creative Commons does not authorize the use by either party of the trademark "Creative Commons" or any related trademark or logo of Creative Commons without the prior written consent of Creative Commons. Any permitted use will be in compliance with Creative Commons' then-current trademark usage guidelines, as may be published on its website or otherwise made available upon request from time to time. For the avoidance of doubt, this trademark restriction does not form part of the License.

Creative Commons may be contacted at [http://creativecommons.org/.](http://creativecommons.org/)

# <span id="page-158-1"></span>**Glossary**

- <span id="page-158-2"></span>*applet* An applet is a small program that runs in a [panel](#page-159-0). Applets provide useful functions such as starting a program, viewing the time, or accessing the main menu.  $23, 156$
- *Canonical* Canonical, the financial backer of Ubuntu, provides support for the core Ubuntu system. It has over 310 paid staff members worldwide who ensure that the foundation of the operating system is stable, as well as checking all the work submitted by volunteer contributors. To learn more about Canonical, go to <http://www.canonical.com>.  $7, 8, 114$
- *cursor* The blinking cursor that appears after the [prompt](#page-159-2) in the [terminal](#page-159-3) is used to show you where text will appear when you start typing. You can move it around with arrow keys on your keyboard.
- *desktop environment* A generic term to describe a GUI interface for humans to interact with computers. There are many desktop environments such as GNOME, KDE, XFCE and LXDE just to name a few. 8
- DHCP DHCP stands for *Dynamic Host Configuration Protocol*, it is used by a DHCP [server](#page-159-4) to assign computers on a network an IP address automatically. 42
- *dialup connection* A dialup connection is when your computer uses a modem to connect to an ISP through your telephone line. 41
- <span id="page-158-3"></span>*Ethernet port* An Ethernet port is what an Ethernet cable is plugged into when you are using a [wired connection](#page-160-0).  $41$ [,](#page-44-0)  $157$
- GNOME GNOME (which once stood for GNU Network Object Model Environment) is the default desktop environment used in Ubuntu.
- GUI The GUI (which stands for Graphical User Interface) is a type of user interface that allows humans to interact with the computer using graphics and images rather than just text.  $8, 23, 104$  $8, 23, 104$  $8, 23, 104$
- <span id="page-158-0"></span>ISP ISP stands for *Internet Service Provider*, an ISP is a company that provides you with your internet connection. 42[,](#page-45-0) 155
- *kernel* A kernel is the central portion of a Unix-based operating system, responsible for running applications, processes, and providing security for the core components.
- <span id="page-159-1"></span>maximize When you maximize an application in Ubuntu it will fill the whole desktop, excluding the panels.
- *MeMenu* The MeMenu in Ubuntu 10.04 allows you to manage your presence on social networking services. It also allows you to publish status messages to all of your accounts by entering updates into a text field.  $16$ [,](#page-19-0)  $23$
- *minimize* When you minimize an open application, it sits in an applet on a panel. If you click on a minimized applications panel button, it will then be restored to its normal state and allow you to interact with it.
- *notification area* The notification area is an applet on the panel that provides you with all sorts of information such as volume control, the current song playing in Rhythmbox, your internet connection status and email status. 24[,](#page-27-0) 90
- *output* The output of a command is any text it displays on the next line after typing a command and pressing enter, *e.g.*, if you type pwd into a terminal and press Enter, the directory name it displays on the next line is the output. 120
- *package* Debian package files that hold the core information and code for applications to run.
- <span id="page-159-0"></span>*panel* A panel is a bar that sits on the edge of your screen. It contains [applets](#page-158-2) which provide useful functions such as running programs, viewing the time, or accessing the main menu. 155
- *parameter* Parameters are special options that you can use with other commands in the terminal to make that command behave differently, this can make a lot of commands far more useful.
- <span id="page-159-2"></span>*prompt* The prompt displays some useful information about your computer, it can be customized to display in different colors as well as being able to display the time, date and current directory as well as almost anything else you like. 119, 155
- <span id="page-159-5"></span>*router* A router is a specially designed computer that using its software and hardware, routes information from the internet to a network. It is also sometimes called a gateway. 41[,](#page-44-0) 157
- <span id="page-159-4"></span>*server* A server is a computer that runs a specialized operating system and provides services to computers that connect to it and make a request. 11[,](#page-14-0) 111, 155
- *shell* The [terminal](#page-159-3) gives access to the shell, when you type a command into the terminal and press enter the shell takes that command and performs the relevant action.

<span id="page-159-3"></span>*terminal* The terminal is Ubuntu's text only interface, it is a method of con-

<span id="page-160-1"></span>trolling some aspects of the operating system using only commands entered via the keyboard.  $119, 155, 156$ 

- <span id="page-160-0"></span>*wired connection* A wired connection is when your computer is physically connected to a [router](#page-159-5) or [Ethernet port](#page-158-3) with a cable, this is the most com-mon connection for desktop computers. 41[,](#page-44-0) 155
- *wireless connection* A wireless connection involves no cables of any sort and instead uses a wireless signal to communicate with either a [router](#page-159-5) or access point. 41

# **Credits**

This manual wouldn't have been possible without the efforts and contributions from the following people:

## **Team Leads**

Benjamin Humphrey—Team Lead Kevin Godby—Lead TEXnician Jamin Day—Head of Editing Ilya Haykinson—Authors coordinator Josh Holland—Translation maintenance Thorsten Wilms-Design Adnane Belmadiaf—Web development Luke Jennings-Quickshot developer Neil Tallim-Quickshot developer Simon Vermeersh-Quickshot developer

## **Authors**

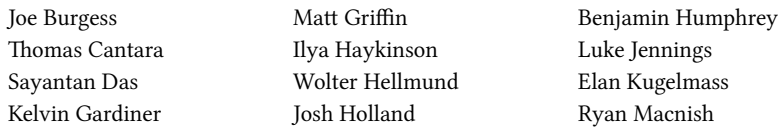

## **Editors**

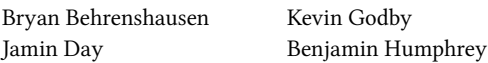

## **Designers**

K. Vishnoo Charan Reddy Wolter Hellmund

Benjamin Humphrey David Nel

## **Developers**

Adnane Belmadiaf Kevin Godby

Luke Jennings Neil Tallim

Simon Vermeersh

Thorsten Wilms

# **Translators**

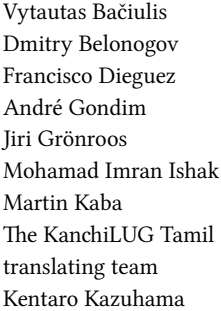

James Kelly George Kontis Shushi Kurose Martin Lukeš Kostas Milonas Anwar Mohammed Abhijit Navale Emmanuel Ninos Robert Readman Roth Robert

Daniel Schury Paulius Sladkevicius Pierre Slami Fredrik Sudmann Muhd Syazwan Ralph Ulri Chris Woollard John Xygonakis …and many others

# **Special Thanks**

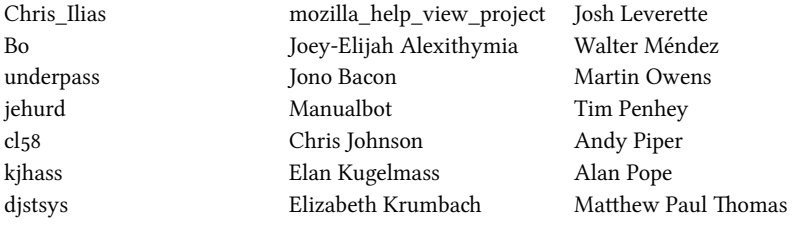

The Ubuntu Documentation Team The Ubuntu Community Learning Project

# **Index**

CD/DVD Creator, 27

About GNOME, About Ubuntu, AisleRiot Solitaire, Appearance Preferences, applications c<sub>D</sub>/<sub>DVD</sub> Creator, 27 About GNOME, About Ubuntu, AisleRiot Solitaire, Appearance Preferences, Avant Window Navigator, Brasero, 28, 105 Cairo-Dock, 33 Calculator, 27 Cheese, 108 Docky, 33 Empathy[,](#page-30-0) 24, 27, 75, 108 Evolution[,](#page-30-0) 25, 27, 59-72 F-Spot, F-Spot Photo Manager, Firefox[,](#page-46-0) 23, 27, 33, 38, 43, 60 gBrainy, gedit, gedit Text Editor, Gufw, 131 Help and Support, 28 Kino, 109 Lifesaver, 116 Mahjongg, Mines, 27 Movie Player, Mozilla Firefox, Nautilus, 29-32, 34, 130 Nautilus File Manager, Network Connections, NetworkManager, OpenOffice.org Drawing, Orca, 36 Pidgin, 145 Pitivi, 28 Quadrapassel, 27 Rhythmbox, Rhythmbox Music Player,

Search for Files[,](#page-30-0) 27, 29 Simple Scan, 27 Skype, 108 Software Center, 111-117 Software Center's, 111, 113 Software Sources[,](#page-117-0) 114, 117 Sound Recorder, 28 Sudoku, 27 Synaptic, 117 Synaptic Package Manager, 29, 111, 113,  $117, 118, 123$  $117, 118, 123$  $117, 118, 123$ Take Screenshot, Tomboy Notes, Totem, Ubuntu Help Center[,](#page-31-0) 23, 28, 38 Ubuntu One[,](#page-75-0) 27, 72, 98 Ubuntu Software Center, 9, 10, 28, 33, 109[,](#page-126-0) 111, 117, 123, 137 VLC, Wine[,](#page-12-0) 9, 10 XChat, Apt, 123 apt, 123 Apt-get, apt-get, 123-125, 137 Avant Window Navigator, Brasero[,](#page-31-0) 28, 105 Cairo-Dock, 33 Calculator, 27 cd, 120-122 Cheese, 108 command line

Apt, 123 apt, Apt-get, apt-get, 123-125, 137 cd, 120-122 cp, ecryptfs-setup-private, grub-install, ls, 121 mkdir, mv, 122

pwd[,](#page-124-0) 120, 121, 156 rm, rmdir, sudo, cp, 122

#### Docky, 33

ecryptfs-setup-private, Empathy[,](#page-78-0) 24, 27, 75, 108 Evolution, 25, 27, 59-72

F-Spot, F-Spot Photo Manager, Firefox[,](#page-41-0) 23, 27, 33, 38, 43, 60

gBrainy, gedit, gedit Text Editor, grub-install, Gufw, 131

Help and Support,

Kino, 109

Lifesaver, 116 ls,

Mahjongg, Mines, 27 mkdir, Movie Player, Mozilla Firefox, mv,

Nautilus[,](#page-37-0) 29-32, 34, 130 Nautilus File Manager, Network Connections, NetworkManager,

OpenOffice.org Drawing, Orca, 36

password,

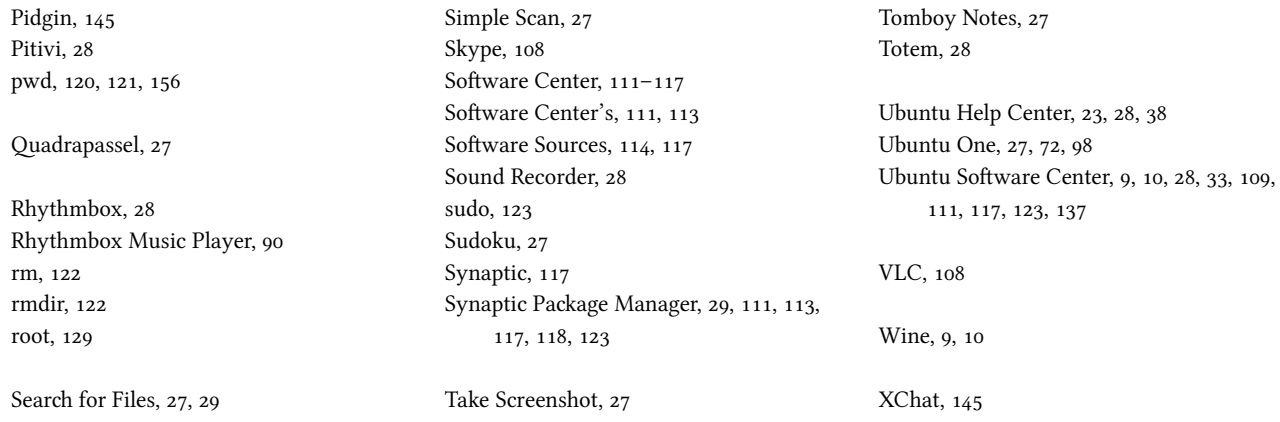

#### COLOPHON

This book was typeset with XaFIEX.

The book design is based on the Tufte-ETEX document classes available at [http://code.google.com/p/tufte-latex/.](http://code.google.com/p/tufte-latex/)

e text face is Linux Libertine, designed by Philipp H. Poll. It is an open font available at [http://linuxlibertine.sf.net/.](http://linuxlibertine.sf.net/)

The captions and margin notes are set in Linux Biolinum, also designed by Philipp H. Poll and available at the same URL above.

The terminal text and keystrokes are set in Bera Mono, originally developed by Bitstream, Inc. as Bitstream Vera.

The screenshots were captured using Quickshot, available at <http://ubuntu-manual.org/quickshot>.

The cover and title page pictograms contain shapes taken from the Humanity icon set, available at <https://launchpad.net/humanity>.

The title page and cover were designed using Inkscape, available at [http://inkscape.org/.](http://inkscape.org/)